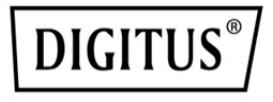

# **DIGITUS® Plug&View IP Cameras**

**Quick Installation Guide (QIG)** 

## **Safety Precautions**

- Only use the Plug&View IP camera within the specified temperature range for this camera
- When not in use, store the product in a clean and dry place in temperatures between 0°C and 40°C
- Do not cover the camera
- Do not let the camera come into contact with liquids (except outdoor cameras with IP66 protective cover)
- Plug&View IP cameras do not replace adult supervision. Safeguard the health of your children, family members or pets by regularly looking after them
- Ensure that the indoor IP cameras are only used inside. These cameras are not intended for outdoor use and can be damaged. In this case use the specified outdoor models
- Install the Plug&View IP cameras in close proximity to an easily accessible wall outlet. Ensure that the power cord is not under tension or stretched
- Position the Plug&View IP cameras within the range of your Wi-Fi router and ensure that there are no obstacles between camera and router, which could interfere with the Wi-Fi signal
- Protect the Plug&View IP cameras from electrical and other HF devices generating interferences (microwaves, mobile phones, etc.)
- Keep camera, network cable and power cord outside the reach of children, since these components can be dangerous
- Only use the supplied power adapter.
- Never try to repair Plug&View IP cameras yourself. Repair and maintenance work must be carried out by specialists.
- In case of problems contact our customer service.
- Observe all applicable laws regarding camera monitoring. The Plug&View IP cameras are intended for private use at home. Inform your family members, relatives and domestic helpers in your household with regard to video monitoring. Ensure that public areas and your neighbors' properties cannot be seen.

## **Personal Information**

- Read and accept the privacy policy for using the DIGITUS® Plug&View systems under http://plug-view.com/privacy-policy-for-platform-apps/.
- Select a password with a high degree of safety for your Plug&View account to protect it from unauthorized access.
- The password should contain at least 8 characters; we recommend case-sensitive letters and alphanumeric characters.
- Furthermore, the standard password of the camera should be changed to avoid unauthorized access here as well.

**Live stream, push notification and further services are available via a cloud server. Despite backup solutions, system stability and bandwidth management the uninterrupted availability of the system cannot be guaranteed.** 

## *What's in the box*

1 x Plug&View IP camera 1 x Power supply with cable 1 x Quick Installation Guide 1 x CD with utilities

Optional:

- 1 x Ethernet cable
- 1 x Ceiling/Wall mount
- 1 x Removable antenna\*

**EN**

\* The following cameras are equipped with a removable antenna: DN-16029, DN-16039, DN-16043, DN-16048, DN-16049

*Thank you for choosing a Plug&View IP-camera, which can be upand-running quick and easy without complicated network settings.* 

# **Install MicroSD Card**

DIGITUS<sup>®</sup> indoor Plug&View cameras can be equipped with a microSD card for recording.

Check installation option by means of the installation illustration.

#### **DN-16047**

Install the SD card as illustrated, with the golden contacts towards the camera lens.

#### **DN-16046**

Install the SD card as illustrated, with the golden contacts towards the camera lens.

#### **DN-16029**

Install the SD card as illustrated, with the golden contacts up.

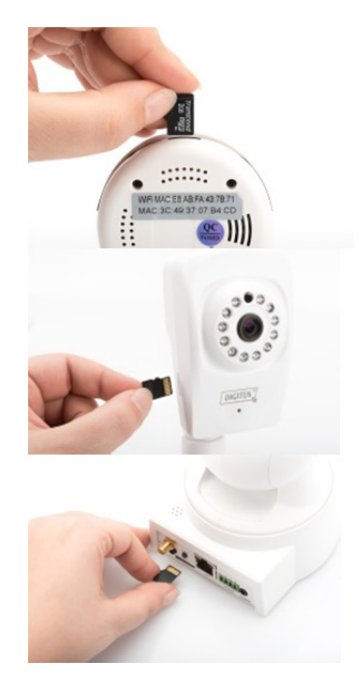

## **Camera Connections**

## **LAN:**

Connect the camera to the LAN port of your router.

## **Reset:**

Press and hold the Reset button for 10 seconds after starting the camera to reset the camera to default settings.

#### **Power:**

Connect the supplied power cord to supply the camera with power.

## **MicroSD:**

Insert a microSD card for local storage.

**Mic:** Microphone (Audio In).

## **Audio output:**

Connect an external speaker via the 3.5mm audio cable.

## **WPS:**

Press and hold WPS button for 8 seconds after camera bootsup to activate WPS mode. (\*DN-16029 and DN-16046

has WPS button)

### **Alarm:**

Pin1: Alarm input Pin2: Ground Pin3: Not in use Pin4: NO

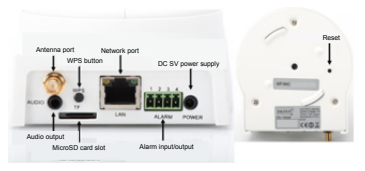

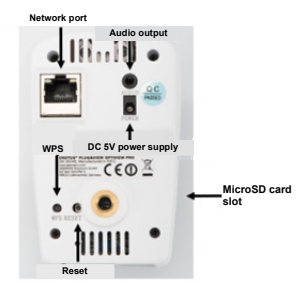

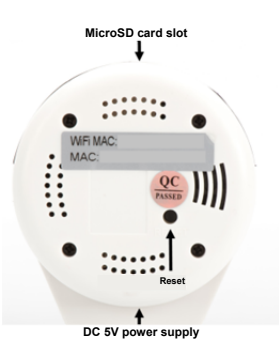

## **Camera Connections**

DIGITUS<sup>®</sup> outdoor Plug&View cameras are equipped with a special cable.

Check installation option by means of the installation illustration.

- **Reset button:** Press and hold this button for 10 seconds after the camera is connected and ready-to-use. This resets the camera to default settings.
- **Network cable:** Connect the network cable to you router on the network to establish Internet connection.
- **DC 12V power connection:** Connect the external power adapter to supply the camera with power.
- **LED status indicator:** The blue LED status indicator shows if the camera is supplied with power.

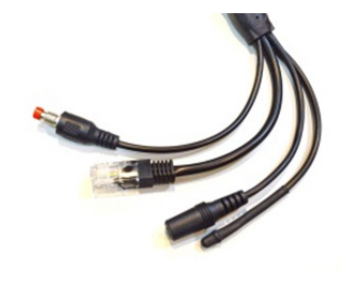

For DN-16039, DN-16043 and DN-16048, its power can be supplied directly to the camera via the network cable in connection with a PoE injector or PoE switch.

# **Lens Settings**

#### **DN-16039 DN-16043**

You can adjust focus and sharpness via manual controls. Use the camera live image to adjust focus and sharpness as required.

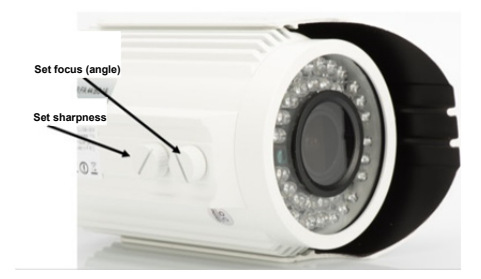

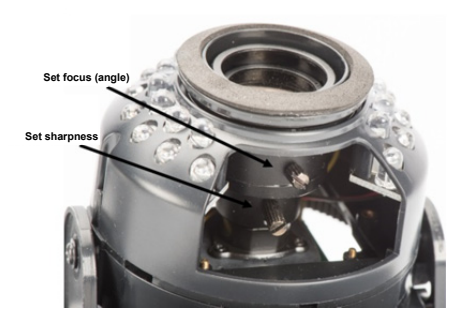

# **1. Preparation**

Before you can use your IP camera, some preparations must be taken care of.

## *Connect antenna*

Plug the wireless antenna into the connector and tighten the mounting bolts.

## *Insert SD-card*

The Plug&View IP cameras support MicroSD cards with up to 32 GB storage capacity, which you can buy at your resellers. Pictures or videos taken with your IP camera are then stored on this card.

If your camera has an external port and does not have existing internal memory, insert your MicroSD card into the corresponding slot until it firmly snaps into place.

## *Connect power supply*

Plug the cable of the enclosed power supply into the "Power" connection of the camera.

## *Connect camera to router (e.g. AVM Fritz! Box, Telekom Speedport etc.)\**

Connect one end of the supplied network cable to the LAN port of the camera. Connect the other end of the network cable to one of the connectors marked as 'LAN' on the back of your router. Some routers have only one LAN connection, others have multiple connections. Your router must have a working Internet connection.

\* You can skip this point with the access point mode of the cameras. For DN-16047 this point must be skipped.

# **2. Setting up the Plug&View User Account**

In order to use your Plug&View camera and to have a video liveview at anytime and anywhere, you need to register your camera in a Plug&View user account. The setup and control can both be done either from your Smartphone/tablet as well as from a PC/Notebook.

## **2.1 Create a user account with your Smarthpone/ tablet**

If you have an Apple® iOS device, then you will find our "DIGITUS® Plug&View" App in the Apple App Store®. For Smartphones and tablets running on Google Android OS you can find our "DIGITUS® Plug&View" App in the Google™ Play Store.

In the search field of the respective App Stores® enter "Digitus" or "DIGITUS Plug&View".

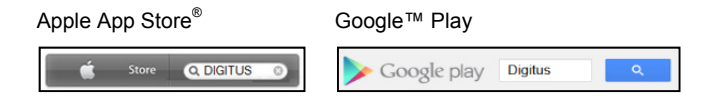

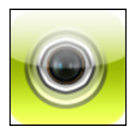

In the Search results the "DIGITUS® Plug&View"-App will be marked with this symbol.

Then install the App on your mobile device.

Start the App on your tablet or on your Smartphone. You have 2 options to create your account:

- 1. If you already have a Google account, you can use your Google account to use your Plug&View App, or
- 2. You directly create a new Plug&View account with an individual user name and password.

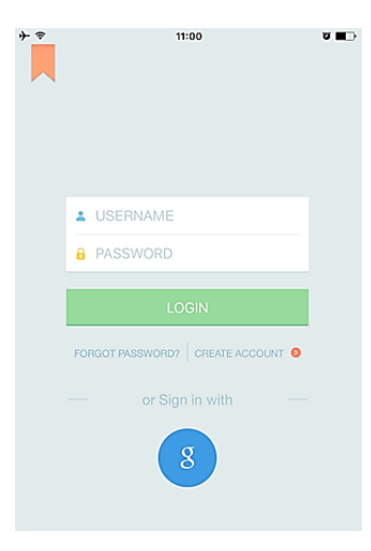

## *1. Sign in with Google account*

Click on "g" for "Google account" login. Then you can use your Google Mail address and password to log in.

#### **Or**

#### *2. Create new account with Plug&View*

Click on "Create Account".

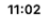

ବ

**Terms of Use Agreement** 

Für die Nutzung der Plug&View Plattform via Browser oder App ist es erforderlich, die Datenschutzerklärung, die Sie unter http://plugview.com/privacy-policy-for-platform-apps/ nachlesen können, zu akzeptieren. Erklärung: Ich habe die Datenschutzerklärung der Assmann Electronic GmbH zur Kenntnis genommen und willige in die Datenvereinbarung gemäß der Datenschutzerklärung ein. Ich kann meine Einwilligung jederzeit unter support@digitus.info wiederrufen. Wir weisen jedoch darauf hin, dass die Plug&View App dann nicht mehr genutzt werden kann. -------------------------To use the Plug&View platform via the browser or app, it is necessary that you agree to the privacy policy, which you can find at http://plug-view.com/privacy-policy-forplatform-apps/ Privacy policy: I have acknowledged the privacy policy of Assmann Electronic GmbH, and hereby consent to the data agreement according to the privacy

policy. I may revoke my consent at any time by contacting support@digitus.info.

However, we must point out that in the event consent is revoked, the

Accept the privacy policy for using the DIGITUS® Plug&View system.

On the next page, please choose a user name, a password, and confirm your e-mail address.

Then tap on "Apply" to your Plug&View Account to create. Next you will receive an e-mail with instructions on how to activate your account. Then log into the App with "Login" using your user name and password. Now you can add your camera to the account (proceed to item 3).

## **2.2 Create user account with your PC**

Besides App support, DIGITUS Plug&View system also supports PC/Notebook via browser access.

Please visit the website http://plug-view.com Then click on "Login" to enter Plug&View Web Portal.

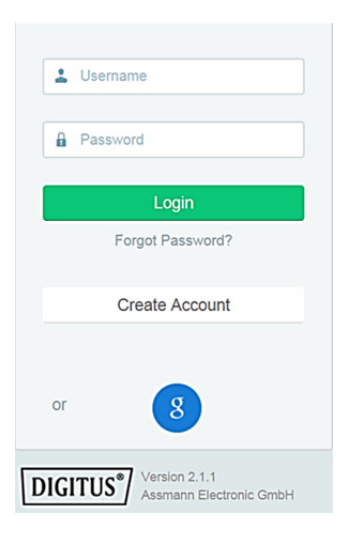

### *1. Sign in with Google account*

Click on "g" for "Google Login". Then you can use your existing Google Mail address and password to log in.

Or

#### *2. Create new account with Plug&View*

Click on "Create Account". Please complete the information on the next page and confirm your entries with "Apply". Next you will receive an e-mail with instructions on how to unlock your account. On the login page you can then log in with your user data and add your camera.

At this point, you have successfully created an account either by App or by Web portal.

To continue WiFi setting for the IP camera via Access-Point mode, please follow on Section 3 of this manual.

Please note that for DN-16047, it is a must to connect the camera to Internet via Access-Point mode.

Skip to Section 4 of this manual if your camera is connected to your router via LAN cable.

# **3. Connect Plug&View IP Camera Via Wi-Fi**

## **3.1 With Smartphone/tablet**

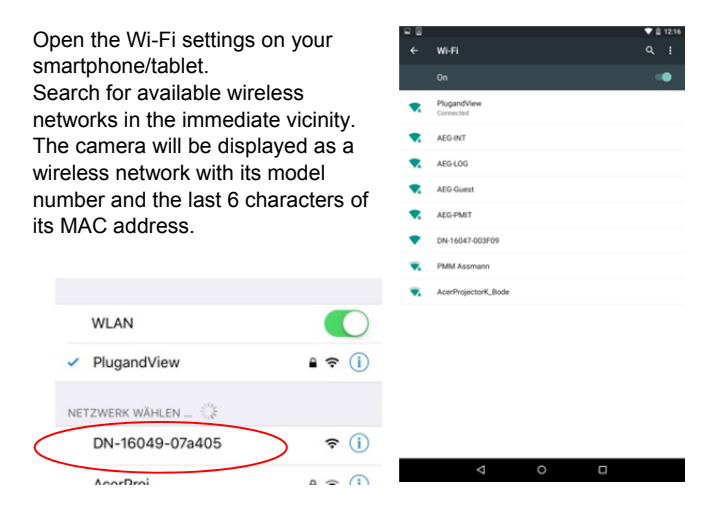

Connect your smartphone/tablet to the IP camera via the Wi-Fi connection.

After smartphone/tablet is connected to the camera you can continue the Plug&View app installation. Open the Plug&View app.

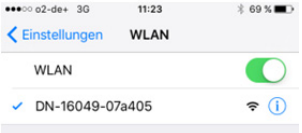

The Plug&View app detects connection to a Plug&View camera operated in access point mode and prompts you to select the Wi-Fi network, to which the camera is to be connected.

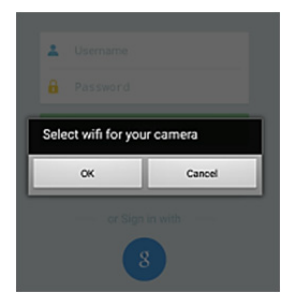

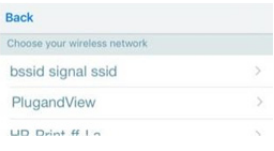

Available networks in the vicinity will be indicated. Please select here the network, with which the camera should be connected. If your network is not displayed, the camera may need to be repositioned.

**ATTENTION: Hidden SSID´s, meaning hidden Wi-Fi networks, are not supported by the camera. Please make your network visible, if you want to install your camera into one of these.** 

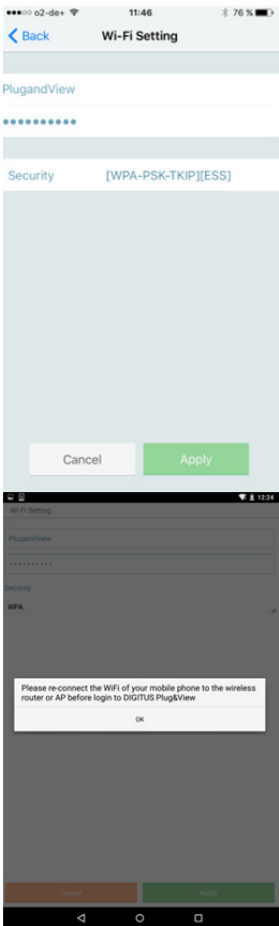

Enter the network password in the password field, with which your Wi-Fi network is encrypted and confirm the input with OK.

Under Android operating systems you are prompted after successful connection to reconnect your Smartphone/Tablet to your Wi-Fi network again.

As a rule, this will happen automatically. Should this not be the case, please go to your Smartphone/Tablet Wi-Fi settings and connect to your Wi-Fi network there.

# **4. Add Plug&view IP camera**

## **4.1 With Smartphone/tablet**

Press "+" to add a new camera during the first Plug&View camera installation.

Navigate to settings (cogwheel icon top right) and tap on "Add camera" if there are already cameras. This is easily done by scanning the QRcode with your Smartphone/tablet or through manual entry of the activation data.

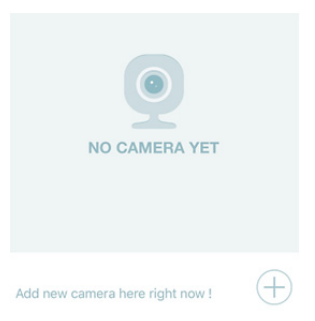

The following devices are suitable for scanning the QR-code: Apple iPhone<sup>®</sup>, Apple iPad<sup>®</sup>, Android-Smartphone, Android-tablet (with integrated rear camera).

The MAC-address, the activation code, and the QR-code can be found on the last page of this guide.

*Note:* The Android version of the mobile device should be at least 2.3.5 or higher.

## *Adding the camera by scanning the QR-Codes*

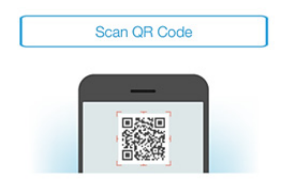

On the next page, select the option "Scan QR code".

The QR code scan function of your mobile device is activated.

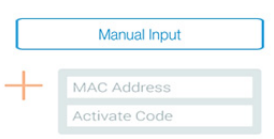

Please scan the QR code on the **last page** of this manual to add the camera into your account.

During QR code scanning, you may need to move your mobile device backwards and forwards until the code is recognized.

## *Adding the camera though manual input of MACaddress and activation code*

The MAC-address and the activation code are located on the **last page** of this guide. Navigate to "Manual input" after selecting "Add camera" in the Plug&View app.

Enter the alphanumeric combination, which you find under "MAC". Then enter your activation code and click "Apply".

## **4.2 Add the camera to the PC via the Browser**

For PC/Notebook users, you can also add cameras into your account, which is the similar process as seen from 4.1 with mobile device.

After the first login into your camera administration page via http://www.plug-view.com to "Login" with your account and password, you will be prompt with "Download" page to install the plug-in. Please press download and follow the instruction to install.

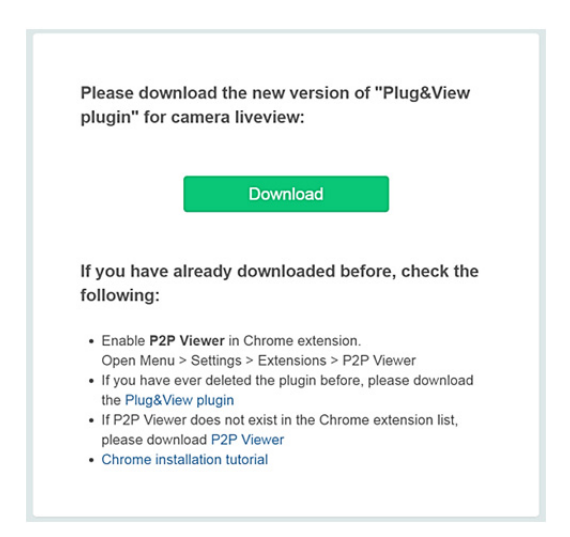

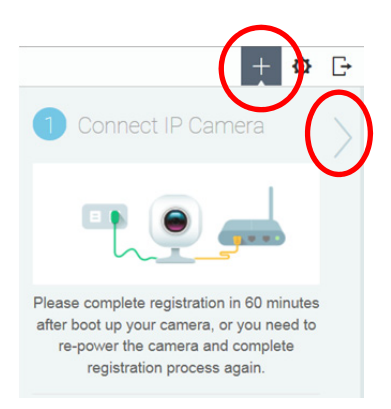

After plug-in installation, please enter the login page again from http://www.plug-view.com with your account.

Please press the "+" sign to add the camera.

Then press ">" sign to go to next page and follow the steps.

Then please key-in the MAC address and Activation code as seen from the last page of your user manual and press "Apply" to add the camera.

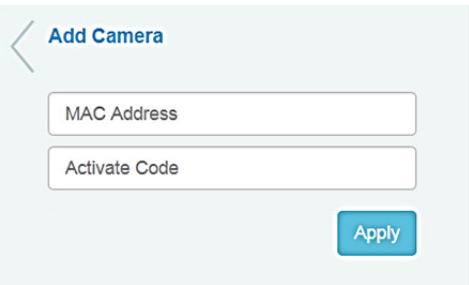

After successfully adding the camera to your account, please check whether your camera is displayed with live-view.

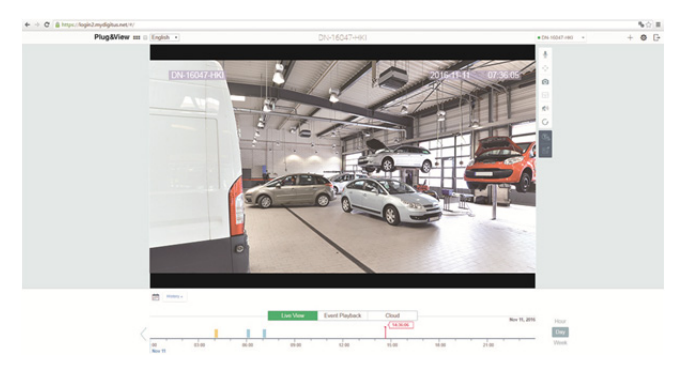

#### **If you plan to continue using your Plug&View camera with a network cable, the setup is completed here.**

If, however, you intend to use the wireless connection with Wi-Fi for flexibility of location, please continue reading.

## **5. Setting up Wi-Fi on PC/Notebook**

The setup of the wireless (Wi-Fi) connection between the IP camera and the Wi-Fi router/Access-point can also be done on the PC/ notebook side via browser

After the successful installation of your camera, log in to the web site "http://www.plug-view.com". Please click on "Login I My camera administration".

Use your Plug&View account or select the Google-Login. If you are not signed in to your Google account, you will be automatically redirected to the Google login page.

After entering your login details you can see the camera live-view.

To the right side of the camera image, you will see some icons. Click on the "Camera Configuration" button to be directed to the user interface of the camera.

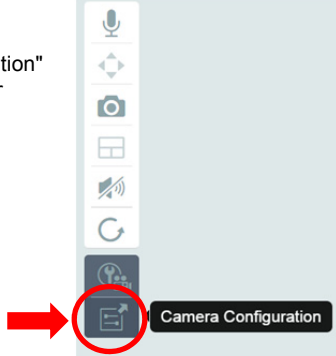

Then it will open another window, which is the Web User interface of the camera. Please login with default "camera" login account with **"admin"** and password **"admin"**. If you select the option "Autologin", you will be logged in automatically next time you access the configuration menu. Click on "Login".

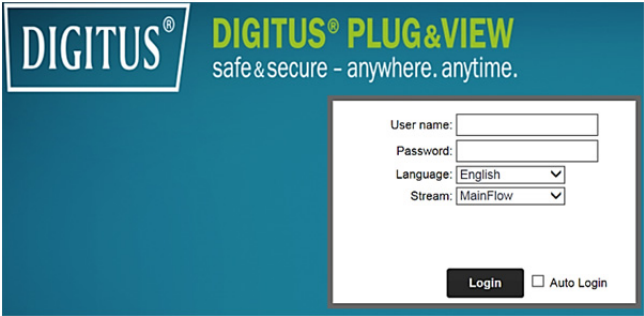

In the user interface of the camera, click on Wi-Fi to carry out Wi-Fi settings.

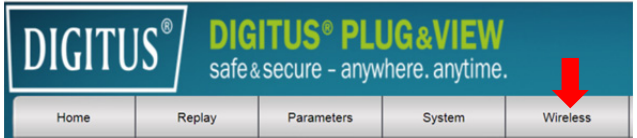

A search window will appear, in which the available wireless networks in your environment will be displayed. Please select the identifier (SSID) of your network and confirm with "OK".

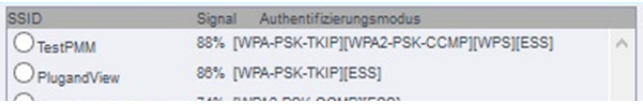

In the next window enter the Wi-Fi-key and confirm with "OK".

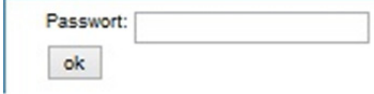

Please ensure that your router is functioning as a DHCP-server. This is the factory setting of almost all routers. Next, the connection to your wireless LAN is established. If the connection was successfully established, this will be displayed in a separate window.

#### **You can now remove the network cable from the camera and close the browser window.**

Congratulations. You have just completed your Plug&view IP camera set up. Now you can access your IP camera at any time from your Smartphone, tablet PC, or from a browser.

## **6. Set Motion Detection and Recording**

The DIGITUS<sup>®</sup> Plug&View system offers the options motion detection and recording. To use this function, the SD card must be formatted in the camera and motion detection must be activated.

For formatting the SD card, access the camera via the web portal.

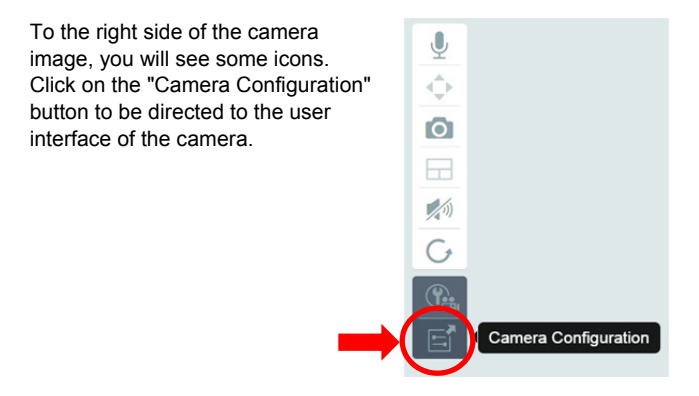

Then it will open another window, which is the Web User interface of the camera. Please login with default "camera" login account with **"admin"** and password **"admin"**. If you select the option "Autologin", you will be logged in automatically next time you access the configuration menu. Click on "Login".

You can access the SD card information via menu by going to System -> Local storage. Format the SD card via menu item "Format".

After formatting, motion detection can be activated.

Please go to "Parameters" -> "Motion Detect" on the Web UI.

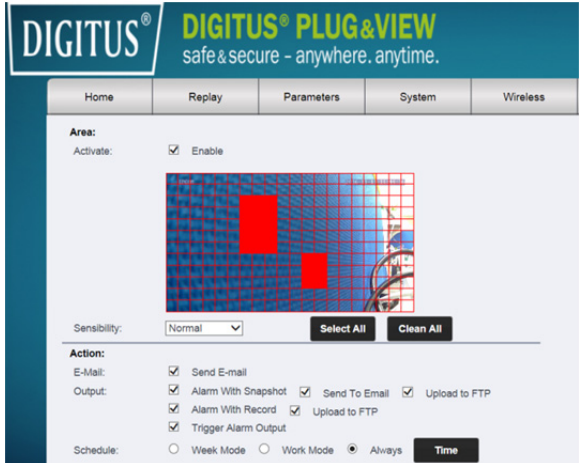

Activate motion detection by clicking on "ON". The colored area within the video image is the motion detection area, i.e. the area in which a movement triggers a picture or a video recording. In the original delivery condition, almost the entire screen is covered with red boxes. Click on the color markings to **exclude** certain areas from motion detection. By doing this, you delete the marker for that area. You can set the motion detection sensitivity in "Sensibility". Select from the following four levels: "Very high", "High", "Normal" and "Low".

Activate "Alarm with recording" to save in case of detected motion to SD card.

Time setting is affected via the schedule for motion detection. You can record in Weekly, Workday or Full-time modes.

You can individually adjust the schedule.

Save the configuration with "Apply".

You have successfully set motion detection with recording. **For explanations regarding the camera's web interface see the camera manual supplied on CD.** 

**With questions access the FAQ area on our Plug&View page (http://www.plug-view.com/) or contact our Hotline (http://www.plug-view.com/support-de/support/).** 

## **Trademarks**

DIGITUS is a registered trademark ASSMANN Electronic GmbH. Apple, Apple App Store are registered trademarks of Apple Inc. Android, Google, Google play are registered trademarks of Google Inc. AVM Fritz!Box is a registered trademark of AVM Computersysteme Vertriebs GMBH.

Telekom Speedport is a registered trademark of Deutsche Telekom AG.

#### **Note:**

All other trademarks not listed here, are the property of their respective owners.

Trademarks or trade names mentioned in this manual are used to describe the operating steps and do not imply that they are freely available. In any case they are the property of the respective holder of the rights.

Hereby ASSMANN Electronic GmbH, declares that this device is in compliance with the requirements of Directive 2014/53/EU and the Directive 2011/65/EU for RoHS compliance. The complete declaration of conformity can be requested by post under the below mentioned manufacturer address.

#### **Warning:**

This device is a class B product. This equipment may cause some radio interference in living environment. In this case, the user can be requested to undertake appropriate measures to prevent interference.

#### **www.assmann.com**

Assmann Electronic GmbH Auf dem Schüffel 3 58513 Lüdenscheid Germany

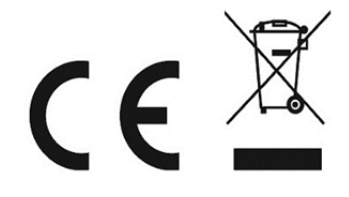

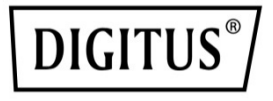

# **DIGITUS® Plug&View-IP-Kameras**

**Kurzanleitung zur Installation (QIG)** 

## **Sicherheitsvorkehrungen**

- Verwenden Sie die Plug&View-IP-Kamera nur innerhalb des angegebenen Temperaturbereichs.
- Wenn Sie die Produkte nicht verwenden, lagern Sie sie bitte an einem sauberen und trockenen Ort bei Temperaturen zwischen 0 °C und 40 °C
- Decken Sie die Kamera nicht ab
- Lassen Sie die Kamera nicht in Kontakt mit Flüssigkeiten kommen (Außer Kameras für den Außeneinsatz mit IP66-Schutzabdeckung)
- Plug&View-IP-Kameras ersetzen nicht die Aufsicht durch Erwachsene. Achten Sie darauf, dass sich Ihre Kinder, Familienmitglieder und Haustiere in Sicherheit befinden, indem Sie regelmäßig nach ihnen schauen
- Achten Sie darauf, dass die IP-Kameras nur in Innenräumen verwendet werden. Diese Kameras sind nicht für die Installation im Außenbereich vorgesehen und können beschädigt werden. Verwenden Sie für die Installation im Außenbereich bitte die Geräte, die dafür vorgesehen sind
- Montieren Sie die Plug&View-IP-Kameras in der Nähe einer leicht zugänglichen Steckdose. Stellen Sie sicher, dass sich das Stromkabel nicht unter Spannung befindet oder gedehnt wird
- Positionieren Sie die Plug&View-IP-Kameras innerhalb der Reichweite Ihres WLAN-Routers und stellen Sie sicher, dass sich keine Hindernisse zwischen der Kamera und dem Router befinden, die das WLAN-Signal stören könnten.
- Schützen Sie die Plug&View-IP-Kameras vor Störungen durch elektrische und andere funkwellenerzeugenden Geräten (Mikrowellen, Handys usw.).
- Halten Sie Kameras, Netzwerkkabel und Stromkabel außerhalb der Reichweite von Kindern, da diese Teile gefährlich sein könnten.
- Verwenden Sie nur das mitgelieferte Netzteil.
- Versuchen Sie niemals die Plug&View-IP-Kameras selbst zu reparieren. Reparaturen und Wartungsarbeiten sollten nur von qualifiziertem Fachpersonal durchgeführt werden.
- Wenn Probleme auftreten, wenden Sie sich bitte an unseren Kundenservice.
- Beachten Sie bitte Ihre landesspezifischen Gesetze zur Überwachung mit Kameras. Die Plug&View-IP-Kameras sind nur für den privaten Gebrauch zuhause vorgesehen. Teilen Sie Ihren Familienmitgliedern, Verwandten und Helfern im Haushalt mit, dass Sie eine Videoüberwachung installiert haben. Stellen Sie sicher, dass öffentliche Bereiche und die Grundstücke Ihrer Nachbarn nicht überwacht oder aufgezeichnet werden.

## **Persönliche Daten**

- Lesen und akzeptieren Sie die Datenschutzbestimmungen für die Nutzung der DIGITUS® Plug&View-Systeme unter http://plug-view.com/privacy-policy-for-platform-apps/.
- Wählen Sie ein sicheres Passwort für Ihren Plug&View-Zugang aus, um ihn vor unberechtigtem Zugriff zu schützen.
- Das Passwort sollte mindestens 8 Zeichen enthalten. Wir empfehlen die Verwendung von Groß- und Kleinbuchstaben sowie alphanumerischen Zeichen.
- Darüber hinaus sollten Sie das Ausgangspasswort der Kamera ändern, um auch hier unberechtigtem Zugriff vorzubeugen.

**Livestreams, Push-Nachrichten und weitere Dienstleistungen sind über unseren Cloud-Server verfügbar. Trotz unserer Backup-Lösung, unserer Systemstabilität und unseres Bandbreitenmanagements können wir die Verfügbarkeit des Systems nicht garantieren.** 

## *Lieferumfang*

- 1 x Plug&IP-Kamera
- 1 x Netzteil mit Kabel
- 1 x Anleitung zur Schnellinstallation
- 1 x CD mit Dienstprogrammen

Optional: 1 x Ethernet-Kabel 1 x Decken-/Wandbefestigung 1 x Abnehmbare Antenne\*

**DE**

\* Die folgenden Kameras sind mit einer abnehmbaren Antenne ausgestattet: DN-16029, DN-16039, DN-16043, DN-16048, DN-16049

*Vielen Dank, dass Sie sich für eine Plug&View IP-Kamera entschieden haben, die schnell und einfach aufgestellt und schnell und einfach ohne komplizierte Einstellungen in Betrieb genommen werden kann.* 

## **Installation einer microSD-Karte**

DIGITUS® Innen-Plug&View-Kameras können mit einer microSD-Karte für die Aufnahme ausgerüstet werden.

Überprüfen Sie die Installationsoption mit den Abbildungen zur **Installation** 

#### **DN-16047**

Setzen Sie die SD-Karte wie in der Abbildung dargestellt ein, mit den goldenen Kontakten in Richtung des Kameraobjektivs.

#### **DN-16046**

Setzen Sie die SD-Karte wie in der Abbildung dargestellt ein, mit den goldenen Kontakten in Richtung des Kameraobjektivs.

#### **DN-16029**

Setzen Sie die SD-Karte wie in der Abbildung dargestellt ein, mit den goldenen Kontakten nach oben.

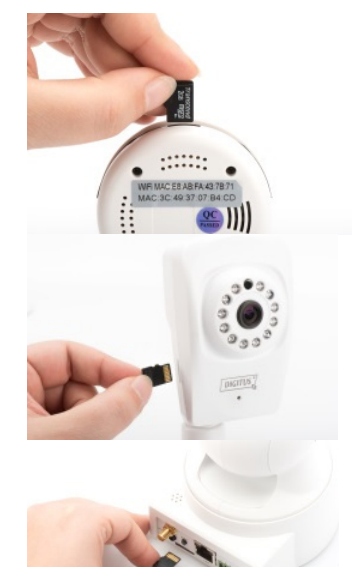

## **Kameraanschlüsse**

## **LAN:**

Schließen Sie die Kamera an den Netzwerkanschluss Ihres Routers an.

### **Reset:**

Drücken und halten Sie den Reset-Knopf für 10 Sekunden nach Einschalten der Kamera, um die Kamera auf den Ausgangszustand zurückzusetzen.

### **Stromversorgung:**

Verbinden Sie das mitgelieferte Netzteil mit der Kamera, um sie mit Strom zu versorgen.

#### **microSD:**

Setzen Sie eine microSD-Karte ein, um Daten auf dem Gerät zu speichern.

**Mic:** Mikrofon (Audioeingang). **Audioausgang:** 

Anschluss eines externen Lautsprechers über das 3,5 mm Audiokabel.

### **WPS:**

Halten Sie die WPS-Taste für 8 Sekunden gedrückt, nachdem die Kamera hochgefahren ist, um den WPS-Modus zu aktivieren. (\*DN-16029 und DN-16046 verfügen über eine WPS-Taste) **Alarm:** 

Pin 1: Alarmeingang Pin 2: Masse Pin 3: Nicht benutzt Pin4: NO

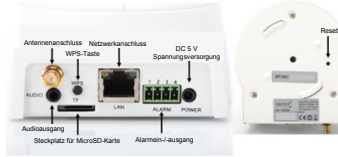

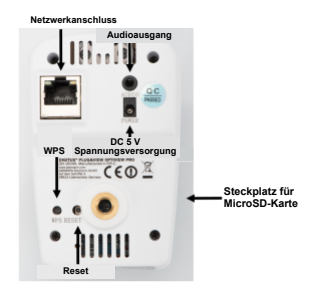

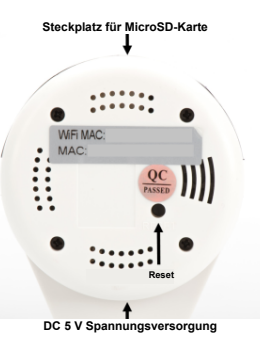

## **Kameraanschlüsse**

DIGITUS® Außen-Plug&View-Kameras sind mit einem speziellen Kabel ausgestattet.

Überprüfen Sie die Installationsoption mit den Abbildungen zur **Installation** 

**Rücksetztaste:**

Halten Sie diese Taste für 10 Sekunden gedrückt, nachdem Sie die Kamera angeschlossen haben und sie betriebsbereit ist. Dies setzt die Kamera auf die Standardeinstellungen zurück.

- **Netzwerkkabel:** Schließen Sie das Netzwerkkabel an den Router im Netzwerk an, um eine Internetverbindung herzustellen.
- **DC 12 V Spannungsversorgungsanschluss:** Schließen Sie den externen Netzadapter zur Versorgung der Kamera an.
- **LED-Statusanzeige:** Die blaue LED-Statusanzeige zeigt an, ob die Kamera mit Strom versorgt wird.

Bei der DN-16039, DN-16043 und DN-16048 kann die Kamera direkt über das Netzwerkkabel und einen PoE-Injektor oder PoE-Switch mit Strom versorgt werden.

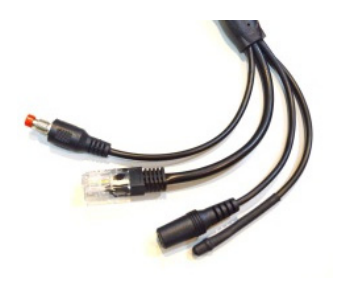

# **Objektiveinstellungen**

#### **DN-16039 DN-16043**

Sie können Fokus und Schärfe über die manuelle Bedienelemente anpassen. Verwenden das Livebild der Kamera um Fokus und Schärfe anzupassen.

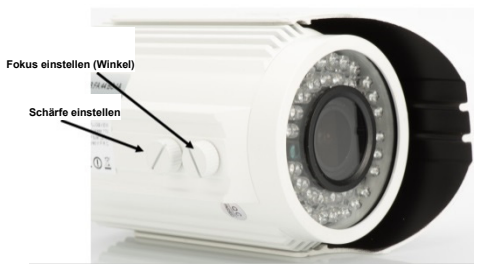

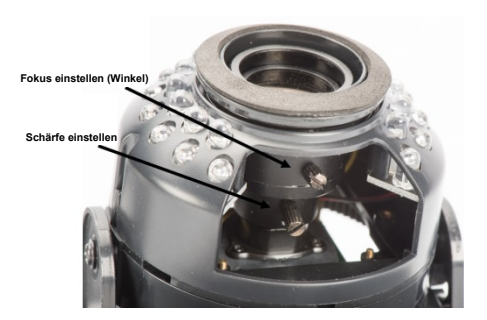
# **1. Vorbereitung**

Bevor Sie Ihre IP-Kamera verwenden können, müssen Sie einige Dinge erledigen.

## *Antenne anschließen*

Stecken Sie die WLAN-Antenne in den Anschluss und ziehen Sie die Schrauben fest.

## *SD-Karte einsetzen*

Die Plug&View-IP-Kameras unterstützen MicroSD-Karten mit bis zu 32 GB Speicherkapazität. Diese erhalten Sie bei Ihrem Händler. Auf der Karte sind dann Fotos oder Videos gespeichert, die mit Ihrer IP-Kamera aufgezeichnet wurden.

Wenn Ihre Kamera über einen externen Port verfügt und keinen internen Speicher hat, stecken Sie die MicroSD-Karte in den entsprechenden Steckplatz, bis sie fest einrastet.

# *Anschluss des Netzteils*

Schließen Sie das Kabel des mitgelieferten Netzteils in den "Power"-Anschluss der Kamera.

## *Verbinden Sie die Kamera mit dem Router (z.B. AVM Fritz! Box, Telekom Speedport usw.)\**

Verbinden Sie das eine Ende des mitgelieferten Netzwerkkabels mit dem LAN-Anschluss der Kamera. Verbinden Sie das andere Ende des Netzwerkkabels mit einem der Anschlüsse auf der Rückseite des Routers, die mit "LAN" beschriftet sind. Einige Router haben nur einen LAN-Anschluss, andere haben mehrere. Ihr Router muss über eine aktive Internetverbindung verfügen.

\* Sie können diesen Punkt mit dem Access-Point-Modus der Kameras überspringen. Bei der DN-16047 muss dieser Punkt übersprungen werden.

# **2. Einrichtung eines Plug&View-Benutzerkontos**

Zur Verwendung der Plug&View-Kamera und für ein Video-Livebild jederzeit und überall, müssen Sie Ihre Kamera in einem Plug&View-Benutzerkonto registrieren. Die Einrichtung und Steuerung kann entweder von Ihrem Smartphone/Tablet sowie von einem PC/ Notebook erfolgen.

# **2.1 Erstellen eines Benutzerkontos mit Ihrem Smartphone/Tablet**

Wenn Sie ein Gerät mit Apple® iOS haben, finden Sie unsere "DIGITUS® Plug&View"-App im Apple App Store®. Bei Smartphones und Tablets mit Google Android finden Sie unsere "DIGITUS® Plug&View"-App im Google™ Play Store.

Geben Sie in die Suchzeile des entsprechenden App Stores® "Digitus" oder "DIGITUS Plug&View" ein.

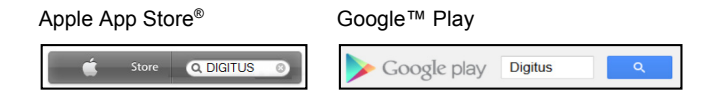

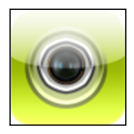

Die "DIGITUS® Plug&View"-App wird in den Suchergebnissen mit diesem Symbol gekennzeichnet.

Installieren Sie anschließend die App auf Ihrem mobilen Gerät.

Starten Sie die App auf Ihrem Tablet oder Smartphone. Sie haben 2 Möglichkeiten, um Ihr Konto zu erstellen:

- 1. Wenn Sie bereits ein Google-Konto haben, können Sie Ihr Google-Konto für Ihre Plug&View App verwenden, oder
- 2. Sie erstellen direkt ein neues Plug&View-Konto mit einem individuellen Benutzernamen und Passwort.

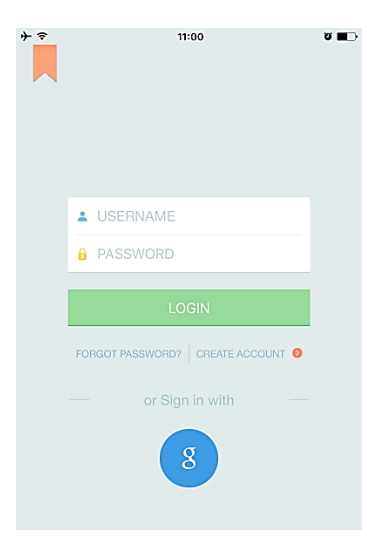

#### *1. Melden Sie sich bei Ihrem Google-Konto an*

Klicken Sie auf "g" für die "Google-Konto"- Anmeldung. Dann können Sie Ihre Google Mail-Adresse und Ihr Passwort verwenden, um sich anzumelden.

#### **oder**

#### *2. Neues Konto mit Plug&View erstellen*

Klicken Sie auf "Create Account".

 $\overline{\cdot}$ 

#### **Terms of Use Agreement**

Für die Nutzung der Plug&View Plattform via Browser oder App ist es erforderlich, die Datenschutzerklärung, die Sie unter http://plugview.com/privacy-policy-for-platform-apps/ nachlesen können, zu akzeptieren. Erklärung: Ich habe die Datenschutzerklärung der Assmann Electronic GmbH zur Kenntnis genommen und willige in die Datenvereinbarung gemäß der Datenschutzerklärung ein. Ich kann meine Einwilligung jederzeit unter support@digitus.info wiederrufen. Wir weisen jedoch darauf hin, dass die Plug&View App dann nicht mehr genutzt werden kann. To use the Plug&View platform via the browser or app, it is necessary that you agree to the privacy

policy, which you can find at http://plug-view.com/privacy-policy-forplatform-apps/ Privacy policy:

I have acknowledged the privacy policy of Assmann Electronic GmbH, and hereby consent to the data agreement according to the privacy policy. I may revoke my consent at any time by contacting support@digitus.info.

However, we must point out that in the event consent is revoked, the

Lesen und akzeptieren Sie die Datenschutzbestimmungen für die Nutzung der DIGITUS® Plug&View-Systeme unter http://plug-view.com/privacypolicy-for-platform-apps/.

 $\mathbf{a}$   $\mathbf{m}$ 

Wählen Sie auf der nächsten Seite einen Benutzernamen und ein Kennwort und bestätigen Sie Ihre E-Mailadresse.

Tippen Sie anschließend auf "Apply", um Ihr Plug&View-Konto zu erstellen. Als nächstes erhalten Sie eine E-Mail mit Anweisungen, um Ihr Konto zu aktivieren. Melden Sie sich anschließend in der App unter "Login (Anmelden)" mit Ihrem Benutzernamen und Passwort an. Sie können jetzt Ihre Kamera zum Konto hinzufügen (gehen Sie zu Punkt 3).

## **2.2 Erstellen eines Benutzerkontos mit Ihrem PC**

Neben der Unterstützung der App, unterstützt das DIGITUS Plug&View-System auch PCs/Notebooks über den Browserzugriff.

Besuchen Sie die Website http://plug-view.com Klicken Sie anschließend auf "Login", um die Plug&View-Web-Benutzeroberfläche aufzurufen.

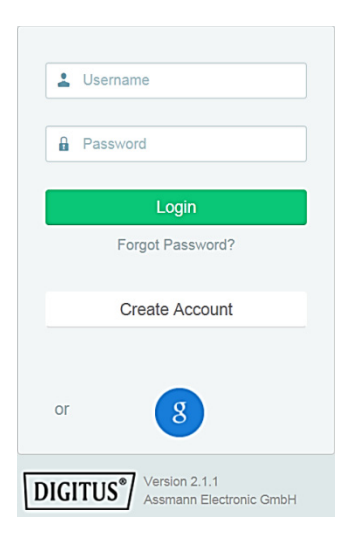

#### *1. Melden Sie sich bei Ihrem Google-Konto an*

Klicken Sie auf "g" für die "Google-Anmeldung". Sie können dann Ihre bestehende Google Mail-Adresse und das Kennwort zum Anmelden verwenden.

oder

#### *2. Neues Konto mit Plug&View erstellen*

Klicken Sie auf "Create Account". Geben Sie die Informationen auf der nächsten Seite vollständig ein und bestätigen Sie Ihre Eingabe mit "Apply". Als nächstes erhalten Sie eine E-Mail mit Anweisungen, um Ihr Konto zu entsperren. Auf der Anmeldeseite können Sie sich mit Ihren Benutzerdaten anmelden und Ihre Kamera hinzufügen.

An dieser Stelle haben Sie erfolgreich ein Konto erstellt, entweder mit der App oder über die Web-Benutzeroberfläche.

Um mit der WLAN-Einstellung für die IP-Kamera über den Access-Point Modus fortzufahren, befolgen Sie Abschnitt 3 in dieser Betriebsanleitung.

Beachten Sie, dass bei der DN-16047 die Kamera über den Access-Point Modus mit dem Internet verbunden werden muss.

Gehen Sie zu Abschnitt 4 in dieser Bedienungsanleitung, wenn Ihre Kamera über ein Netzwerkkabel mit Ihrem Router verbunden ist.

# **3. Verbinden der Plug&View-IP-Kamera über WLAN**

# **3.1 Mit einem Smartphone/Tablet**

Öffnen Sie die WLAN-Einstellungen auf Ihrem Smartphone/Tablet. Suchen Sie nach verfügbaren drahtlosen Netzwerken in der unmittelbaren Umgebung. Die Kamera wird als ein drahtloses Netzwerk mit ihrer Modellnummer und die letzten 6 Zeichen der MAC-Adresse angezeigt.

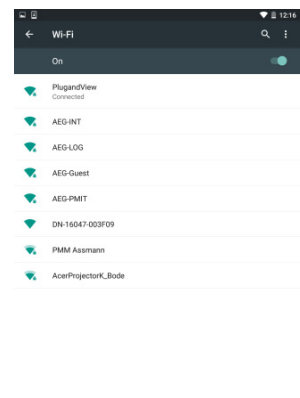

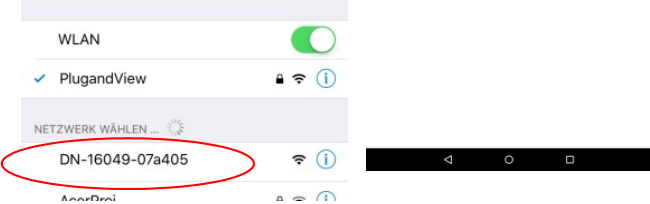

Verbinden Sie Ihr Smartphone/Tablet über die WLAN-Verbindung mit der IP-Kamera.

Nachdem das Smartphone/ Tablet mit der Kamera verbunden ist, können Sie die Installation der Plug&View-App fortsetzen. Öffnen Sie die Plug&View-App.

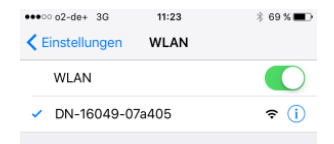

Die Plug&View-App stellt eine Verbindung mit einer Plug&View-Kamera her, die im Access-Point-Modus betrieben wird und fordert Sie auf, das WLAN-Netzwerk auszuwählen, mit dem die Kamera verbunden ist.

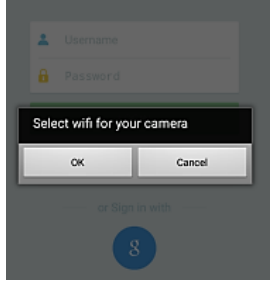

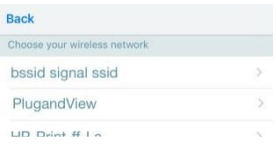

Die verfügbaren Netzwerke in der unmittelbaren Umgebung werden angezeigt. Wählen Sie hier das Netzwerk aus, mit dem die Kamera verbunden werden soll. Wenn Ihr Netzwerk nicht angezeigt wird, müssen Sie möglicherweise die Kamera neu positionieren.

**ACHTUNG: Versteckte SSIDs, also versteckte WLAN-Netzwerke werden von der Kamera nicht unterstützt. Bitte machen Sie Ihr Netzwerk sichtbar, wenn Sie Ihre Kamera damit verwenden wollen.** 

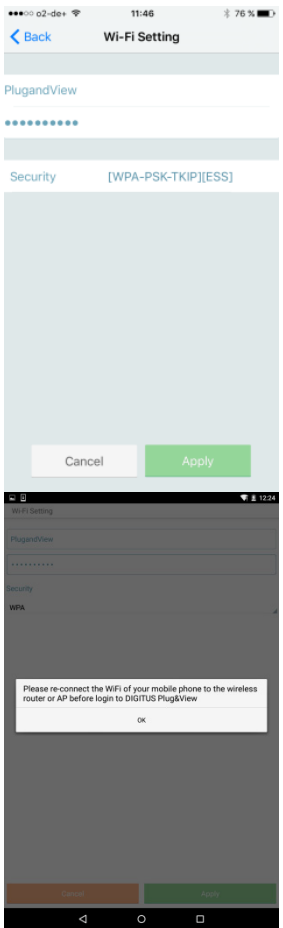

Geben Sie das Netzwerk-Passwort in das Feld Passwort ein, mit dem Ihr WLAN-Netzwerk verschlüsselt ist und bestätigen Sie die Eingabe mit .OK".

Unter Android werden Sie aufgefordert, nach der erfolgreichen Verbindung mit Ihrem Smartphone/ Tablet sich erneut mit Ihrem WLAN zu verbinden.

In der Regel geschieht dies automatisch. Sollte dies nicht der Fall sein, gehen Sie bitte zu den WLAN-Einstellungen Ihres Smartphones/Tablets und stellen Sie eine Verbindung mit Ihrem WI AN her

# **4. Plug&View IP-Kamera hinzufügen**

# **4.1 Mit einem Smartphone/Tablet**

Drücken Sie die Taste "+", um eine neue Kamera während der ersten Installation der Plug&View-Kamera hinzuzufügen. Navigieren Sie zu den Einstellungen (Zahnrad-Symbol oben rechts) und tippen Sie auf "Kamera hinzufügen", falls dort bereits Kameras vorhanden sind. Dies kann einfach durch das Scannen des QR-Codes mit Ihrem Smartphone/Tablet oder durch die manuelle Eingabe der Aktivierungsdaten erfolgen.

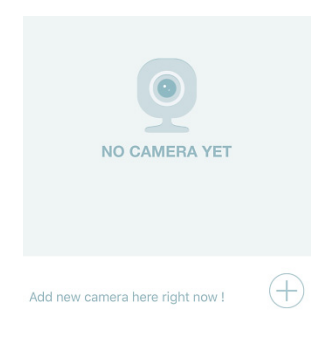

Folgenden Geräte sind für das Scannen eines QR-Codes geeignet: Apple iPhone®, Apple iPad®, Android-Smartphone, Android-Tablet- (mit integrierter Kamera auf der Rückseite).

Die MAC-Adresse, den Aktivierungscode und den QR-Code finden Sie auf der letzten Seite dieses Handbuchs.

*Hinweis:* Die Android-Version des mobilen Geräts sollte mindestens 2.3.5 oder höher sein.

## *Hinzufügen der Kamera durch Scannen des QR-Codes*

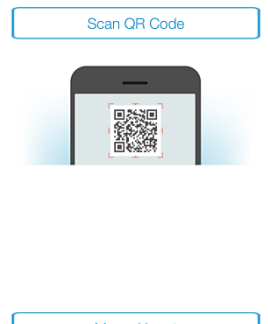

Wählen Sie auf der nächsten Seite die Option "Scan QR code". Die Scanfunktion des QR-Codes Ihres mobilen Geräts wurde aktiviert.

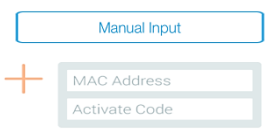

Bitte scannen Sie den QR-Code auf der **letzten Seite** dieses Handbuchs, um die Kamera zu Ihrem Konto hinzuzufügen.

Während des Scannens des QR-Codes müssen Sie möglicherweise Ihr mobiles Gerät vorwärts und rückwärts bewegen, bis der Code erkannt wird.

## *Hinzufügen der Kamera durch die manuelle Eingabe der MAC-Adresse und des Aktivierungscodes*

Die MAC-Adresse und der Aktivierungscode finden Sie auf der **letzten Seite** dieses Handbuchs. Navigieren Sie zu "Manual input". nachdem Sie "Add camera" in der Plug&View-App ausgewählt haben. Geben Sie die alphanumerische Kombination ein, die Sie unter "MAC" gefunden haben. Geben Sie dann Ihren Aktivierungscode ein und klicken Sie auf "Apply".

# **4.2 Fügen Sie die Kamera über den Browser zum PC hinzu**

PC-/Notebook-Benutzer können auch Kameras zu Ihrem Konto hinzufügen. Das ist ein ähnlicher Vorgang wie unter 4.1 mit dem mobilen Gerät dargestellt.

Nach der ersten Anmeldung an der Kamera-Verwaltungsseite über http://www.plug-view.com zur "Anmeldung" mit Ihrem Account und Passwort werden Sie auf der "Download"-Seite aufgefordert, das Plug-In zu installieren. Bitte klicken Sie auf Download und folgen Sie den Anweisungen zur Installation.

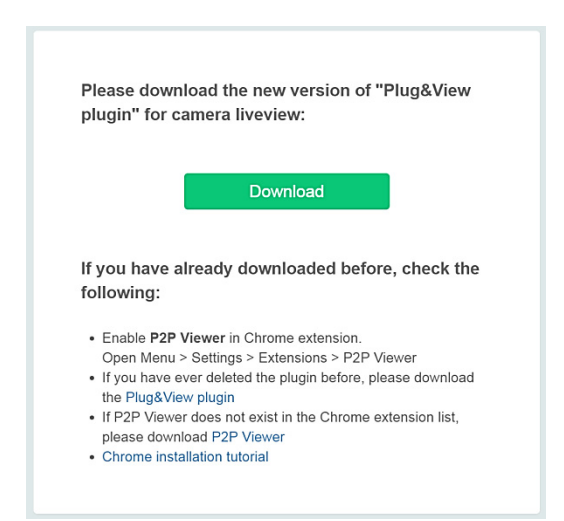

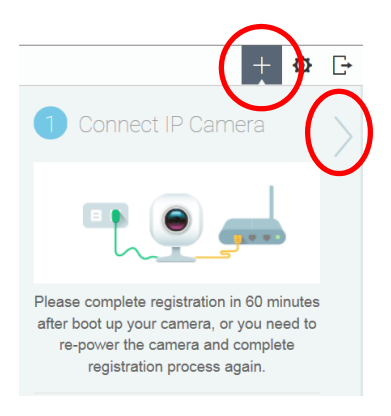

Nach der Installation des Plug-Ins rufen Sie die Anmeldeseite erneut über http://www.plug-view.com mit Ihrem Konto auf.

Drücken Sie zu Hinzufügen der Kamera das Zeichen "+."

Drücken Sie dann das Zeichen ">", um zur nächsten Seite gehen und führen Sie die folgenden Schritte aus.

Geben Sie die MAC-Adresse und den Aktivierungscode von der letzten Seite der Bedienungsanleitung ein und drücken Sie "Apply", um die Kamera hinzuzufügen.

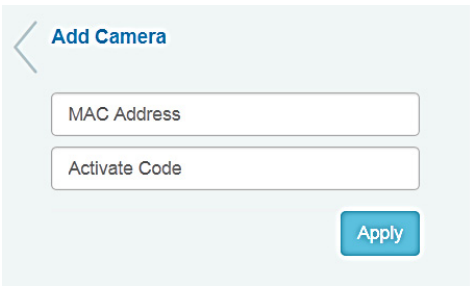

Nach dem erfolgreichen Hinzufügen der Kamera zu Ihrem Konto, überprüfen Sie, ob Ihre Kamera mit dem Livebild angezeigt wird.

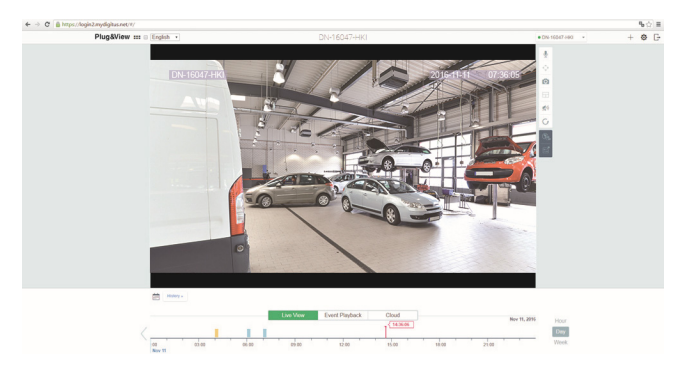

#### **Wenn Sie planen, Ihre Plug&View Kamera mit einem Netzwerkkabel zu verwenden, ist das Setup hier abgeschlossen.**

Wenn Sie jedoch vorhaben, die drahtlose Verbindung mit dem WLAN für Flexibilität bei der Ortswahl zu verwenden, lesen Sie weiter.

# **5. Einrichten von WLAN auf PC/Notebook**

Die Einrichtung der drahtlosen (WLAN) Verbindung zwischen der IP-Kamera und dem WLAN-Router/Access-Point kann auch auf dem PC/Notebook über einen Browser erfolgen

Melden Sie sich nach der erfolgreichen Installation der Kamera auf der Website "http://www.plug-view.com" an. Klicken Sie auf "Login I My camera administration".

Verwenden Sie Ihr Plug&View-Konto oder wählen Sie die Google-Anmeldung. Wenn Sie nicht bei Ihrem Google-Konto angemeldet sind, werden Sie automatisch zur Google-Anmeldeseite weitergeleitet.

Nach Eingabe Ihrer Anmeldedaten sehen Sie das Livebild der Kamera.

Auf der rechten Seite des Kamerabilds sehen Sie einige Symbole. Klicken Sie auf die Schaltfläche "Camera Configuration", um die Benutzeroberfläche der Kamera zu öffnen.

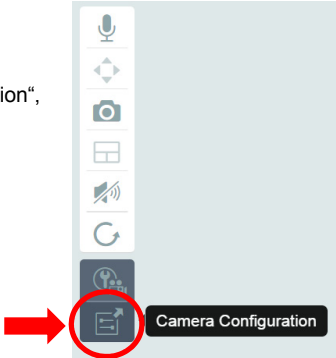

Dann öffnet sich ein weiteres Fenster, was die Web-Benutzeroberfläche der Kamera darstellt. Melden Sie sich mit dem standardmäßigen Anmeldekonto der "Kamera" mit "admin" und dem Password **"admin" an**. Wenn Sie die Option "Autologin" auswählen, werden Sie beim nächsten Zugriff automatisch für den Zugriff auf das Konfigurationsmenü angemeldet. Klicken Sie auf "Login".

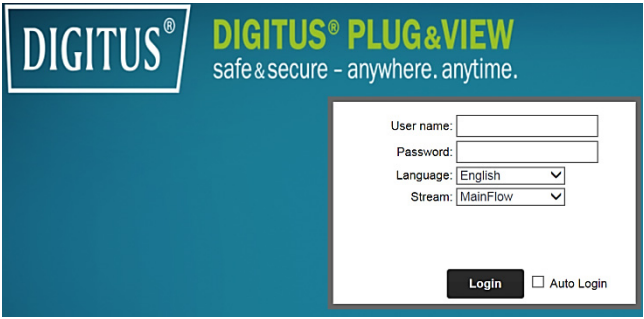

Klicken Sie auf der Benutzeroberfläche der Kamera auf "Wi-Fi", um Wi-Fi-Einstellungen vorzunehmen.

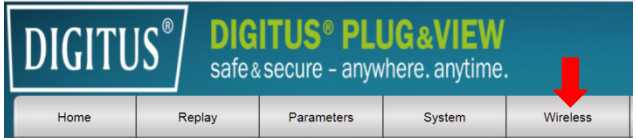

Es öffnet sich ein Suchfenster in dem die verfügbaren drahtlosen Netzwerke in der Umgebung angezeigt werden. Bitte wählen Sie die Kennung (SSID) Ihres Netzwerks aus und bestätigen Sie mit "OK".

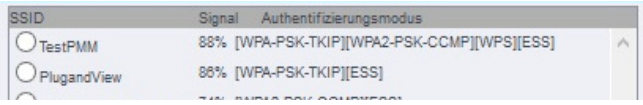

Im nächsten Fenster geben Sie den WLAN-Schlüssel ein und bestätigen Sie mit "OK".

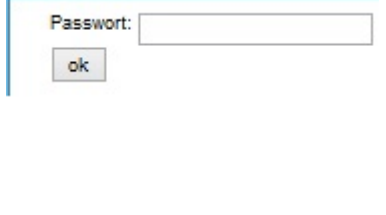

Achten Sie darauf, dass Ihr Router als ein DHCP-Server arbeitet. Dies ist die Werkseinstellung von fast allen Routern. Als nächstes wird die Verbindung zu Ihrem drahtlosen Netzwerk aufgebaut. Wenn die Verbindung erfolgreich hergestellt wurde, wird dies in einem separaten Fenster angezeigt.

#### **Sie können jetzt das Netzwerkkabel von der Kamera entfernen und das Browser-Fenster schließen.**

Herzlichen Glückwunsch! Sie haben gerade Ihre Plug&View IP-Kamera eingerichtet. Jetzt können Sie jederzeit von Ihrem Smartphone, Tablet-PC oder von einem Browser auf Ihre IP-Kamera zugreifen.

# **6. Bewegungserkennung und Aufzeichnung einrichten**

Das DIGITUS® Plug&View-System bietet optionale Bewegungserkennung und Aufzeichnung. Um diese Funktion zu verwenden, müssen Sie die SD-Karte in der Kamera formatieren und Bewegungserkennung aktivieren.

Greifen Sie für die Formatierung der SD-Karten über die Web-Benutzeroberfläche auf die Kamera zu.

Auf der rechten Seite des Kamerabilds sehen Sie einige Symbole. Klicken Sie auf die Schaltfläche "Camera Configuration", um die Benutzeroberfläche der Kamera zu öffnen.

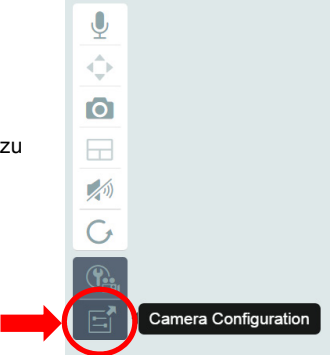

Dann öffnet sich ein weiteres Fenster, was die Web-

Benutzeroberfläche der Kamera darstellt. Melden Sie sich mit dem standardmäßigen Anmeldekonto der "Kamera" mit "admin" und dem Password **"admin" an**. Wenn Sie die Option "Autologin" auswählen, werden Sie beim nächsten Zugriff automatisch für den Zugriff auf das Konfigurationsmenü angemeldet. Klicken Sie auf "Login".

Sie können über das Menü auf die SD-Karteninformationen zugreifen, indem Sie zu "System" -> "Local storage" gehen. Formatieren Sie die SD-Karte über den Menüpunkt "Format".

Nach der Formatierung kann die Bewegungserkennung aktiviert werden.

Klicken Sie auf der Web-Benutzeroberfläche auf "Parameters" -> "Motion Detect".

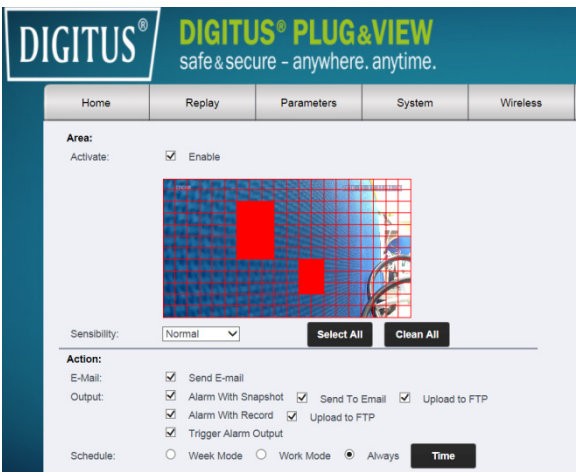

Klicken Sie zum Aktivieren der Bewegungserkennung "ON". Der farbige Bereich im Videobild ist der Bereich der Bewegungserkennung, d. h. der Bereich, in dem eine Bewegung ein Bild oder eine Videoaufzeichnung auslöst. Im ursprünglichen Auslieferungszustand ist fast der gesamte Bildschirm mit roten Kästchen bedeckt. Klicken Sie auf die Farbmarkierungen, um bestimmte Bereiche von der Bewegungserkennung **auszuschließen**. Auf diese Weise löschen Sie die Markierung für diesen Bereich. Sie können die Empfindlichkeit der Bewegungserkennung unter "Sensibility" einstellen. Wählen Sie aus den folgenden vier Stufen: "Very high", "High", "Normal" und "Low". Aktivieren Sie "Alarm with recording", um im Fall einer erkannten Bewegung auf der SD-Karte zu speichern.

Die Zeiteinstellung beeinflusst den Zeitplan für die Bewegungserkennung. Sie können mit den Modi Wöchentlich, Arbeitstag oder Vollzeit aufzeichnen. Sie können den Zeitplan einzeln einstellen. Speichern Sie die Konfiguration mit "Apply".

Sie haben erfolgreich die Bewegungserkennung mit der Aufzeichnung eingerichtet.

#### **Für Erläuterungen zur Web-Benutzeroberfläche siehe Bedienungsanleitung der Kamera auf der mitgelieferten CD.**

**Gehen Sie bei Fragen zum FAQ-Bereich auf unserer Plug&View-Seite (http://www.plug-view.com/) oder wenden Sie sich an unsere Hotline (http://www.plug-view.com/support-de/support/).** 

#### **Eingetragene Warenzeichen**

DIGITUS ist ein eingetragenes Warenzeichen der ASSMANN Electronic GmbH.

Apple und Apple App Store sind eingetragene Warenzeichen von Apple Inc.

Android, Google und Google Play sind eingetragene Warenzeichen von Google Inc.

AVM Fritz!Box ist ein eingetragenes Warenzeichen der AVM Computersysteme Vertriebs-GMBH.

Telekom Speedport ist ein eingetragenes Warenzeichen der Deutsche Telekom AG.

#### **Hinweis:**

Alle anderen hier nicht aufgeführten Warenzeichen sind das Eigentum ihrer jeweiligen Eigner.

Die in diesem Handbuch genannten Warenzeichen oder Handelsnamen dienen der Beschreibung der Bedienung dieses Geräts und sollen nicht andeuten, dass diese nicht geschützt sind. Unabhängig davon sind sie das Eigentum der jeweiligen Rechteinhaber.

Hiermit erklärt die ASSMANN Electronic GmbH, das der Artikel in Übereinstimmung mit den Anforderung und Vorschriften der Richtlinien 2014/53/EU und RoHS 2011/65/EU befindet. Die vollständige Konformitätserklärung können Sie postalisch unter der unten genannten Herstelleradresse anfordern.

#### **Warnung:**

Dies ist eine Einrichtung der Klasse B. Diese Einrichtung kann im Wohnbereich Funkstörungen verursachen. In diesem Fall kann vom Betreiber verlangt werden, angemessene Maßnahmen durchzuführen.

#### **www.assmann.com**

Assmann Electronic GmbH Auf dem Schüffel 3 58513 Lüdenscheid Germany

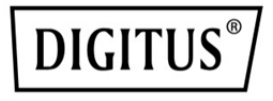

# **Caméra IP DIGITUS® Plug&View**

**Guide d'installation rapide** 

# **Précautions de sécurité**

- N'utilisez la caméra IP Plug&View que dans la plage de température spécifiée pour cet appareil
- Lorsque l'appareil n'est pas utilisé, le ranger dans un endroit propre et sec à une température comprise entre 0°C et 40°C
- Ne couvrez pas la caméra
- Ne laissez pas la caméra entrer en contact avec des liquides (sauf pour les caméras extérieures qui sont dotées de l'indice de protection IP66)
- Les caméras IP Plug&View ne remplacent jamais la vigilance des adultes. Prenez soin de vos enfants, membres de famille et animaux domestiques en les surveillant régulièrement
- Ce modèle de caméras IP ne doit être utilisé qu'à l'intérieur. Elles ne sont pas destinées à une utilisation en extérieur où elles risquent d'être endommagées. Pour l'extérieur, utilisez les modèles appropriés
- Installez les caméras IP Plug&View à proximité d'une prise de courant murale facilement accessible. Veillez à ce que le cordon d'alimentation ne soit pas tendu
- Placez les caméras IP Plug&View dans le rayon de portée de votre routeur Wi-Fi et veillez à ce qu'aucun obstacle ne se trouve entre une caméra et le routeur, cela pourrait interférer avec le signal Wi-Fi
- Il faut protéger vos caméras IP Plug&View des appareils électriques et des appareils HF qui génèrent des interférences (fours à micro-ondes, téléphones portables, etc.)
- Les caméras, câbles réseau et cordons d'alimentation peuvent être dangereux, il faut les garder hors de la portée des enfants
- N'utilisez que l'adaptateur secteur inclus.
- N'essayez jamais de réparer vous-même une caméra IP Plug&View. Toute réparation et tout entretien doit être effectué par un personnel qualifié.
- En cas de problèmes, contactez notre service à la clientèle.
- Il faut veiller à respecter toutes les lois applicables en matière de vidéosurveillance. Les caméras IP Plug&View sont destinées à un usage domestique. N'oubliez pas d'informer les membres de votre famille, vos proches et aides domestiques de la vidéosurveillance installée chez vous. Veillez à ce que vos caméras ne captent ni des espaces publics ni vos voisins.

# **Informations personnelles**

 Il faut lire et accepter la politique de confidentialité sur l'utilisation des systèmes DIGITUS® Plug&View se trouvant sur http://plug-view.com/privacy-policy-for-platform-apps/.

**FR**

- Il faut choisir un mot de passe fort pour protéger votre compte Plug&View de tout accès non autorisé.
- Ce dernier doit contenir au moins 8 caractères ; majuscules et minuscules et des chiffres.
- En plus, il faut changer régulièrement le mot de passe de la caméra afin d'éviter tout accès non autorisé.

**La diffusion en direct, les notifications push et d'autres services se font via un serveur cloud. Malgré les solutions de sauvegarde, la stabilité du système et la gestion de la bande passante, la disponibilité continue du système ne peut être garantie.** 

# *Contenu du coffret*

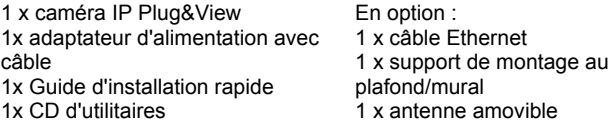

\* Les caméras ci-dessous sont équipées d'une antenne amovible : DN-16029, DN-16039, DN-16043, DN-16048, DN-16049

*Nous vous félicitons d'avoir choisi cette caméra IP Plug&View, qui peut être installée rapidement et utilisée facilement sans paramètres réseau complexes.* 

# **Installation d'une carte mémoire MicroSD**

Les caméras d'intérieur DIGITUS® Plug&View peuvent utiliser une carte microSD pour l'enregistrement.

Les illustrations ci-après vous donnent les différentes options d'installation.

#### **DN-16047**

Installez la carte SD avec les contacts jaunes orientés vers l'objectif de la caméra, comme illustré.

#### **DN-16046**

Installez la carte SD avec les contacts jaunes orientés vers l'objectif de la caméra, comme illustré.

#### **DN-16029**

Installez la carte SD avec les contacts jaunes orientés vers le haut, comme illustré.

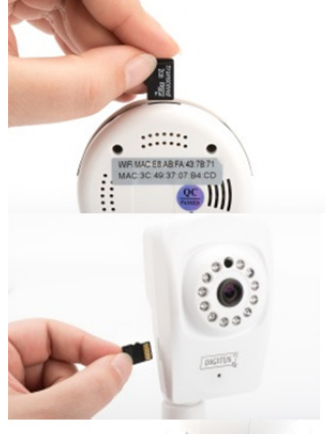

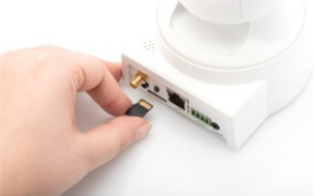

# **Raccordements de la caméra**

## **LAN :**

Connectez la caméra au port LAN de votre routeur.

#### **Bouton de réinitialisation :**

Maintenez appuyé le bouton de réinitialisation pendant 10 secondes après le démarrage de la caméra pour restaurer les paramètres par défaut.

### **Alimentation :**

Branchez le cordon d'alimentation fourni pour alimenter la caméra.

#### **MicroSD :**

Insérez une carte MicroSD pour la sauvegarde locale.

**Microphone :** Micro (entrée audio).

## **Sortie audio :**

Vous pouvez connecter un haut-parleur externe à l'aide d'un câble audio 3,5 mm.

## **WPS :**

Maintenez appuyé le bouton WPS pendant 8 secondes après le démarrage de la caméra pour activer le mode WPS.

(\* DN-16029 et DN-16046 sont dotées d'un bouton WPS) **Alarme :** 

Broche 1 : Entrée d'alarme

Broche 2 : Terre

Broche 3 : Non utilisée

Broche 4 : NON

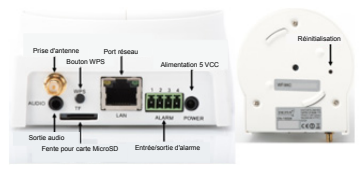

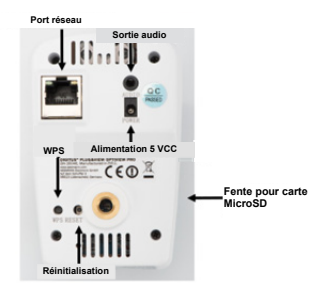

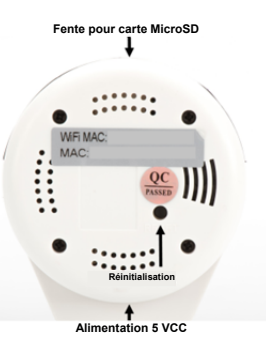

# **Raccordements de la caméra**

Les caméras d'extérieur DIGITUS<sup>®</sup> Plug&View sont équipées d'un câble spécial.

Les illustrations ci-après vous donnent les différentes options d'installation.

- **Bouton de réinitialisation :** Maintenez appuyé ce bouton pendant 10 secondes après la connexion de la caméra et sa mise en marche. Cette opération restaure les paramètres par défaut de la caméra.
- **Câble réseau :** Branchez le câble réseau dans le routeur de votre réseau pour établir une connexion Internet.
- **Raccordement de l'alimentation 12 VCC :** Branchez l'adaptateur secteur pour alimenter la caméra.
- **Témoin d'état :** Le témoin d'état bleu indique que la camera est sous tension.

Les modèles de caméras DN-16039, DN-16043et DN-16048 peuvent être alimentées directement via le câble réseau connecté à un injecteur ou commutateur PoE.

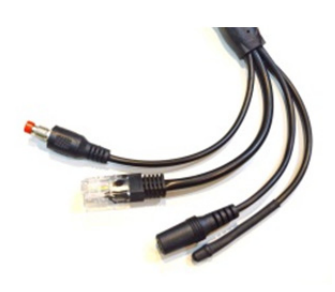

# **Réglages de l'objectif**

#### **DN-16039 DN-16043**

Vous pouvez effectuer la mise au point et régler la netteté à l'aide des boutons de commande. Servezvous de l'image en direct de la caméra pour effectuer la mise au point et régler la netteté.

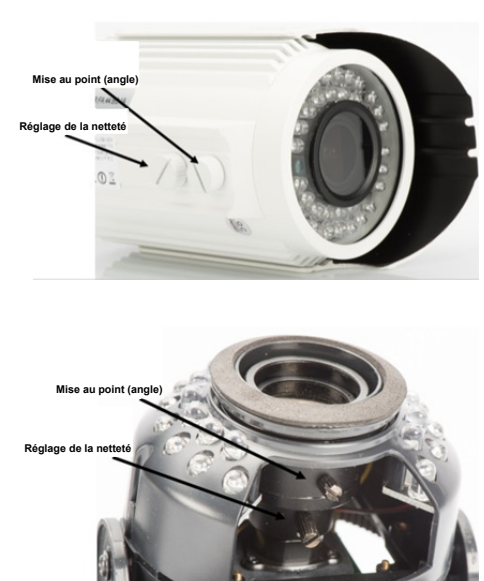

# **1. Préparations**

Certaines préparations doivent être effectuées avant de pouvoir utiliser votre caméra IP.

## *Raccordement de l'antenne*

Branchez l'antenne sans fil dans le connecteur et serrez les boulons de fixation.

# *Insertion de carte SD*

Les caméras IP Plug&View prennent en charge les cartes microSD de capacité allant jusqu'à 32 Go, que vous pouvez acheter auprès de détaillants. Les images et vidéos prises par la caméra IP sont stockées sur cette carte.

Si votre caméra est dotée d'un port externe et pas de mémoire interne, insérez votre carte MicroSD dans la fente correspondante jusqu'à ce qu'elle s'enclenche.

## *Branchement de l'alimentation*

Branchez le câble de l'adaptateur d'alimentation fourni dans la prise « Power » de la caméra.

## *Connexion de la caméra à un routeur (ex. AVM Fritz! Box, Telekom Speedport etc.)\**

Connectez une extrémité du câble réseau fourni au port LAN de la caméra. Connectez l'autre extrémité du câble réseau à l'un des connecteurs marqués « LAN » situés à l'arrière de votre routeur. Certains routeurs n'offrent qu'une seule connexion LAN, d'autres plusieurs. Votre routeur doit disposer d'une connexion Internet active.

\* Vous pouvez ignorer ce point en mode point d'accès des caméras. Ce point doit être ignoré pour le modèle DN-16047.

# **2. Création d'un compte d'utilisateur Plug&View**

Pour utiliser votre caméra Plug&View et bénéficier d'une vidéo en direct partout et à tout moment, vous devez l'enregistrer avec un compte utilisateur Plug&View. La configuration et le contrôle peuvent être effectués à partir de votre smartphone/tablette ou PC/ordinateur portable.

# **2.1 Création de compte utilisateur avec votre smartphone/tablette**

Si vous avez un appareil iOS Apple®, vous pouvez trouver notre application « DIGITUS<sup>®</sup> Plug&View » sur l'App Store<sup>®</sup> d'Apple. Pour les smartphones et tablettes fonctionnant sous Google Android, vous trouverez notre application « DIGITUS<sup>®</sup> Plug&View » dans Google™ Play Store.

Dans le champ de recherche de l'App Stores<sup>®</sup> entrez « Digitus » ou « DIGITUS Plug&View ».

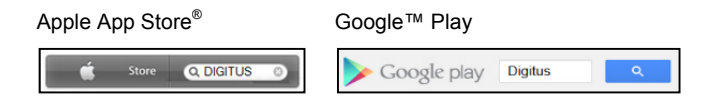

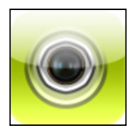

Dans les résultats de recherche, l'application « DIGITUS® Plug&View » sera marquée par ce symbole.

Installez ensuite l'application sur votre appareil portable.

Lancez l'application sur votre tablette ou smartphone. Vous disposez de 2 options pour créer votre compte :

- 1. Si vous avez déjà un compte Google, vous pouvez s'en servir pour utiliser l'application Plug&View, ou
- 2. Créer directement un nouveau compte Plug&View avec un nom d'utilisateur et un mot de passe différents.

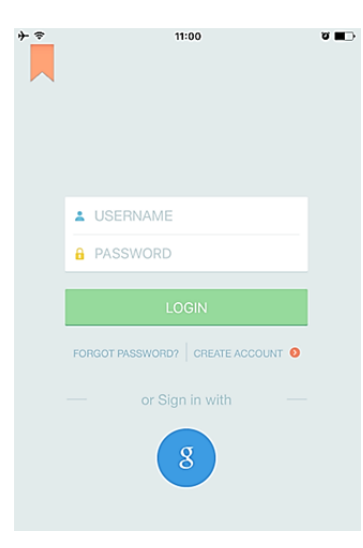

#### *1. Se connecter avec un compte Google*

Cliquez sur « g » pour vous connecter avec « un compte Google ». Vous pouvez utiliser votre adresse e-mail et mot de passe Google pour vous connecter.

## **Ou**

#### *2. Créer un nouveau compte avec Plug&View*

Cliquez sur « Create Account ».

#### **Terms of Use Agreement**

ବ

Für die Nutzung der Plug&View Plattform via Browser oder App ist es erforderlich, die Datenschutzerklärung, die Sie unter http://plugview.com/privacy-policy-for-platform-apps/ nachlesen können, zu akzeptieren. Erklärung: Ich habe die Datenschutzerklärung der Assmann Electronic GmbH zur Kenntnis genommen und willige in die Datenvereinbarung gemäß der Datenschutzerklärung ein. Ich kann meine Einwilligung jederzeit unter support@digitus.info wiederrufen. Wir weisen jedoch darauf hin, dass die Plug&View App dann nicht mehr

genutzt werden kann. ------------------------

To use the Plug&View platform via the browser or app, it is necessary that you agree to the privacy

policy, which you can find at http://plug-view.com/privacy-policy-forplatform-apps/ Privacy policy:

I have acknowledged the privacy policy of Assmann Electronic GmbH, and hereby consent to the data agreement according to the privacy policy. I may revoke my consent at any time by contacting support@digitus.info.

However, we must point out that in the event consent is revoked, the

Il faut lire et accepter la politique de confidentialité sur l'utilisation des systèmes DIGITUS<sup>®</sup> Plug&View.

Sur la page suivante, choisissez un nom d'utilisateur, un mot de passe et confirmez votre adresse e-mail.

Appuyez ensuite sur « Apply » pour créer votre compte Plug&View. Vous recevrez un e-mail contenant des instructions sur la façon d'activer votre compte. Accédez ensuite à l'application via « Login » en utilisant votre nom d'utilisateur et mot de passe. Vous pouvez alors ajouter votre caméra au compte (passez au point 3).

## **2.2 Créer un compte utilisateur avec votre PC**

L'application prend en charge le système DIGITUS Plug&View ainsi que l'accès au navigateur via PC/ordinateur portable.

Rendez-vous sur le site web http://plug-view.com Cliquez ensuite sur « Login » pour accéder au portail Web Plug&View.

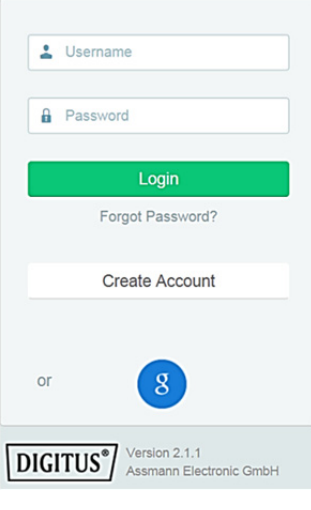

#### *1. Se connecter avec un compte Google*

Cliquez sur « g » pour vous connecter avec « Google Login ». Vous pouvez utiliser votre adresse e-mail et mot de passe Google pour vous connecter.

Ou

#### *2. Créer un nouveau compte avec Plug&View*

Cliquez sur « Create Account ». Complétez les informations de la page suivante et confirmez avec « Apply ». Vous recevrez un e-mail contenant des instructions sur la façon d'activer votre compte. Sur la page de connexion, vous pouvez vous connecter avec vos données utilisateur et ajouter votre caméra.

À ce stade, vous avez créé un compte soit par l'application, soit via un portail Web.

Pour continuer la configuration WiFi de la caméra IP via le mode point d'accès, suivez la section 3 de ce guide. Pour le modèle DN-16047, il est indispensable de connecter la caméra à Internet via le mode point d'accès.

Passez à la section 4 de ce guide si votre caméra est connectée à votre routeur via un câble LAN.

# **3. Connexion Wi-Fi d'une caméra IP Plug&View**

# **3.1 À l'aide de smartphone/tablette**

Ouvrez les paramètres Wi-Fi sur Wi-Fi votre smartphone/tablette. Recherchez les réseaux sans fil PlugandView disponibles dans le voisinage AEG-INT immédiat. La caméra sera affichée AEG-LOG comme un réseau sans fil avec son AEG-Guest numéro de modèle et les six derniers **AEG-PMIT** caractères de son adresse MAC. DN-16047-003F09 PMM Assmann AcerProjectorK\_Bode **WLAN** PlugandView  $\hat{r}$  (i) NETZWERK WÄHLEN ... DN-16049-07a405 Δ  $\Box$ AnneDroi  $\Omega = \Omega$ 

Connectez votre smartphone/tablette à la caméra IP via la connexion WI AN.

Une fois le smartphone/tablette connecté à la caméra, vous pouvez poursuivre l'installation de l'application Plug&View. Lancez l'application Plug&View.

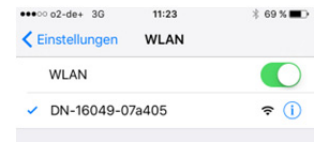

L'application Plug&View détecte la connexion à un appareil Plug&View fonctionnant en mode point d'accès et vous demande de sélectionner le réseau Wi-Fi auquel la caméra va être connectée.

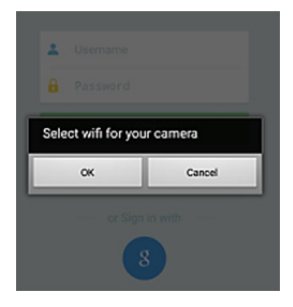

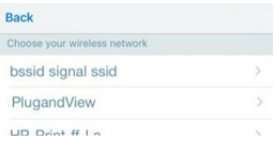

Les réseaux disponibles dans le voisinage seront affichés. Sélectionnez ici le réseau auquel la caméra va être connectée. Si votre réseau n'est pas affiché, il se peut que vous deviez repositionner la caméra.

**ATTENTION : Un SSID masqué, signifie des réseaux Wi-Fi masqués, non pris en charge par la caméra. Il faut rendre votre réseau visible pour pouvoir y connecter votre caméra.** 

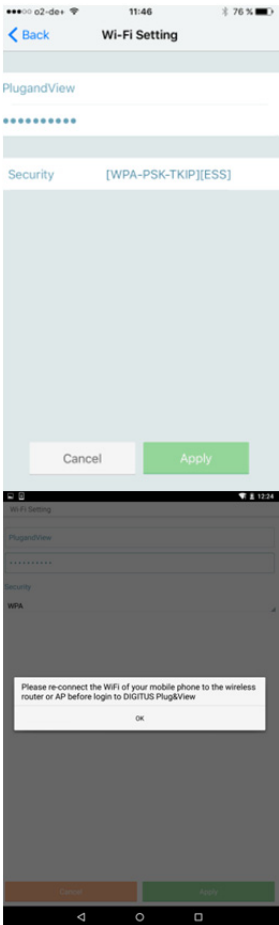

Entrez dans le champ mot de passe, le mot de passe du réseau avec lequel votre réseau WLAN est crypté et confirmez avec OK.

Sous les systèmes d'exploitation Android, et une fois la connexion établie avec succès, il vous sera demandé de reconnecter votre smartphone/tablette à votre réseau Wi-Fi.

En règle générale, cela se fait de façon automatique. Si ce n'est pas le cas, allez aux paramètres Wi-Fi de votre smartphone/tablette et connectez-vous à votre réseau Wi-Fi.
# **4. Ajouter la caméra IP Plug&View**

# **4.1 À l'aide de smartphone/tablette**

Appuyez sur « + » pour ajouter une nouvelle caméra lors de la première installation d'une caméra Plug&View. Allez à paramètres (icône de couronne dentée dans le coin supérieur droit) et appuyez sur « Add camera » si des caméras existent déjà. Il suffit de scanner le code QR avec votre smartphone/ tablette ou d'entrer manuellement les données d'activation.

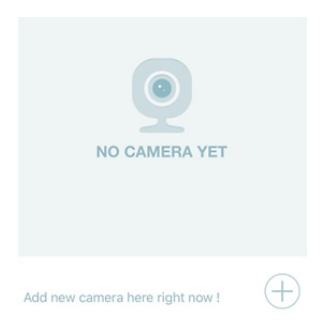

Vous pouvez utiliser le code QR avec les appareils suivants : Apple iPhone<sup>®</sup>, Apple iPad<sup>®</sup>, smartphone Android, tablette Android (avec caméra intégrée à l'arrière).

L'adresse MAC, le code d'activation et le code QR se trouvent sur la dernière page du présent manuel.

*Remarque :* La version Android de l'appareil portable doit être au moins 2.3.5 ou supérieure.

### *Ajout de caméra par scannage du code QR*

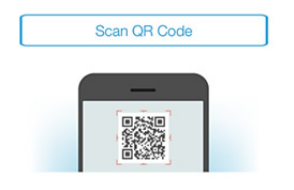

Sur la page suivante, sélectionnez l'option « Scan QR code ». La fonction de scannage du code QR de votre appareil portable sera activée.

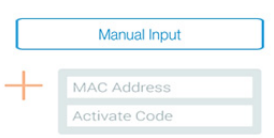

Scannez le code QR situé à **la dernière page** de ce guide pour ajouter la caméra à votre compte.

Pendant le scannage du code QR, il se peut que vous ayez à déplacer votre appareil portable vers l'arrière et vers l'avant jusqu'à ce que le code soit reconnu.

### *Ajout de la caméra en entrant manuellement l'adresse MAC et le code d'activation*

L'adresse MAC et le code d'activation se trouvent sur la **dernière page** du présent manuel. Allez à « Manual input » après avoir sélectionné « Add camera » dans l'application Plug&View.

Entrez les caractères alphanumériques se trouvant sous « MAC ». Entrez ensuite votre code d'activation et cliquez sur « Apply ».

# **4.2 Ajout de la caméra au PC via le navigateur**

Pour les utilisateurs de PC/ordinateurs portables, vous pouvez également ajouter des caméras à votre compte ; le processus similaire à celui de la section 4.1 avec un appareil portable.

Après la première connexion dans votre page d'administration de la caméra via http://www.plug-view.com pour « vous connecter » avec votre compte et mot de passe, il vous sera demandé de « Télécharger » la page pour installer le plug-in. Appuyez sur télécharger et suivez les instructions pour l'installer.

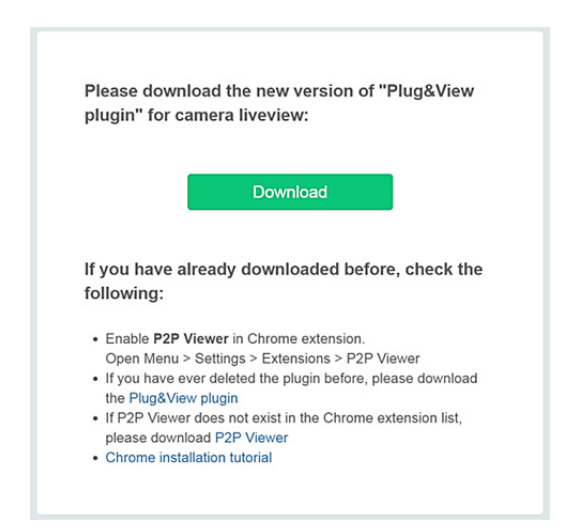

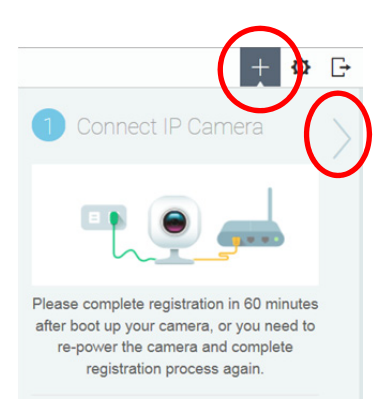

Après l'installation du plugin, accédez de nouveau à la page de connexion via http://www.plug-view.com avec votre compte.

Appuyez sur le bouton « + » pour ajouter la caméra.

Appuyez ensuite, sur le bouton « > » pour aller à la page suivante et suivez les différentes étapes.

Entrez ensuite, l'adresse MAC et le code d'activation comme indiqué à la dernière page du guide d'utilisation et appuyez sur « Apply » pour ajouter la caméra.

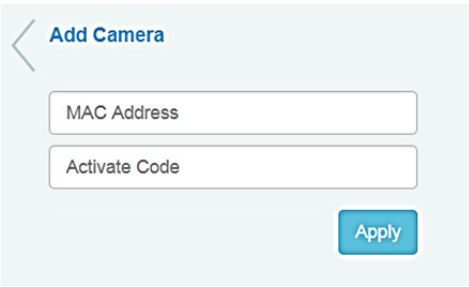

Après l'ajout de la caméra à votre compte, vérifiez dans la liste des caméras de l'application, si votre caméra est affichée avec vue en direct.

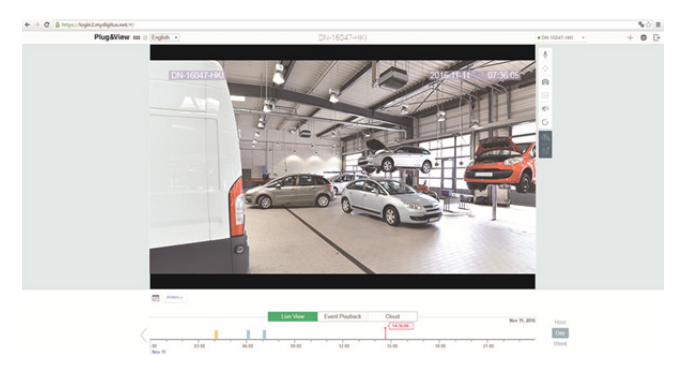

### **La configuration se termine ici si vous envisagez d'utiliser votre caméra Plug&View avec un câble réseau.**

Toutefois, si vous envisagez d'utiliser une connexion Wi-Fi pour plus de flexibilité dans le choix de l'emplacement, poursuivez la lecture.

# **5. Configuration de Wifi sur PC/ordinateur portable**

La configuration de la connexion sans fil (Wi-Fi) entre la caméra IP et le routeur/point d'accès Wi-Fi se fait sur le PC/ordinateur portable via le navigateur

Une fois la caméra est installée avec succès, connectez-vous au site web « http://www.plug-view.com ». Cliquez sur « Login | My camera administration ».

Utilisez votre compte Plug&View ou sélectionnez la connexion Google. Si vous n'êtes pas connecté à votre compte Google, vous serez automatiquement redirigé vers la page de connexion Google.

Après avoir entré vos données de connexion, vous pouvez voir la page vue en direct de la caméra.

Certains icônes vont apparaître sur le côté droit, au-dessus de l'image de la caméra. Cliquez sur le bouton « Camera Configuration (Configuration de la caméra) »pour être redirigé vers l'interface utilisateur de la caméra.

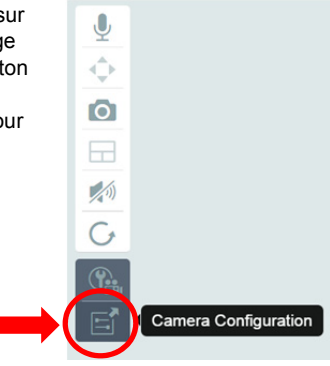

Ceci ouvre une autre fenêtre, qui est l'interface utilisateur Web de la caméra. Veuillez vous connecter avec le compte de connexion « caméra » par défaut avec le nom « **admin »** et le mot de passe « **admin »**. Si vous sélectionnez l'option « Autologin », vous serez connecté automatiquement la prochaine fois que vous accédez au menu de configuration. Cliquez sur « Login ».

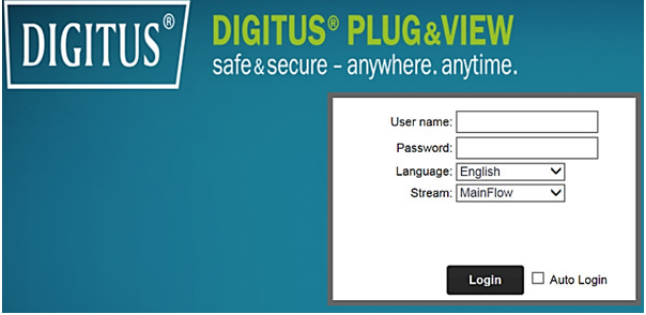

Dans l'interface utilisateur de la caméra, cliquez sur Wi-Fi pour configurer les paramètres sans fil.

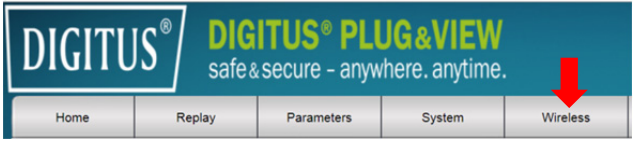

Une fenêtre de recherche apparaît, dans laquelle seront affichés les réseaux sans fil disponibles dans votre voisinage. Sélectionnez l'identifiant (SSID) de votre réseau et confirmez avec « OK ».

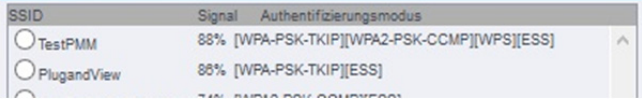

Dans la fenêtre suivante, entrez la clé Wi-Fi et confirmez avec « OK ».

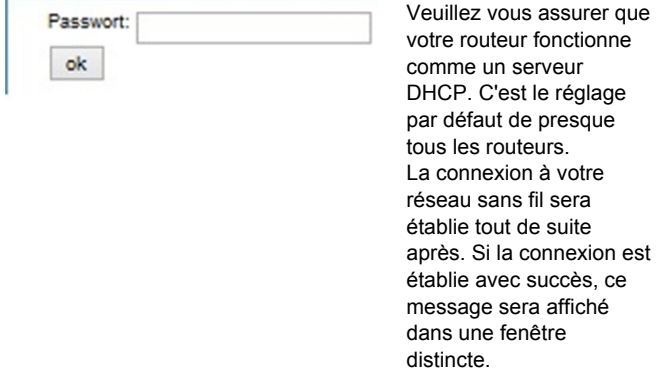

#### **Vous pouvez alors retirer le câble réseau de la caméra et fermer la fenêtre du navigateur.**

Félicitations. Vous venez de terminer la configuration de votre caméra IP Plug&view. Vous pouvez accéder à votre caméra IP à tout moment à partir de votre Smartphone, tablette PC ou via un navigateur.

# **6. Configuration de la détection de mouvement et de l'enregistrement**

Le système DIGITUS® Plug&View offre les options de détection de mouvement et d'enregistrement. Pour utiliser cette fonction, la carte SD doit être formatée dans la caméra et la détection de mouvement doit être activée.

Accédez à la caméra via le portail web pour formater la carte SD.

Certains icônes vont apparaître sur le côté droit, au-dessus de l'image de la caméra. Cliquez sur le bouton « Camera Configuration (Configuration de la caméra) »pour être redirigé vers l'interface utilisateur de la caméra.

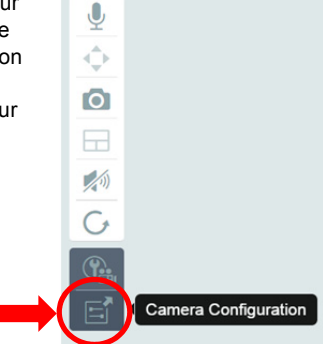

Ceci ouvre une autre fenêtre, qui est l'interface utilisateur Web de la caméra. Veuillez vous connecter avec le compte de connexion « caméra » par défaut avec le nom « **admin »** et le mot de passe « **admin »**. Si vous sélectionnez l'option « Autologin », vous serez connecté automatiquement la prochaine fois que vous accédez au menu de configuration. Cliquez sur « Login ».

Vous pouvez accéder aux informations de la carte SD en allant à System -> Local storage. Formatez la carte SD via le menu « Format ».

Une fois le formatage terminé, la détection de mouvement peut être activée.

Allez à « Parameters » -> « Motion Detect » dans l'interface utilisateur Web.

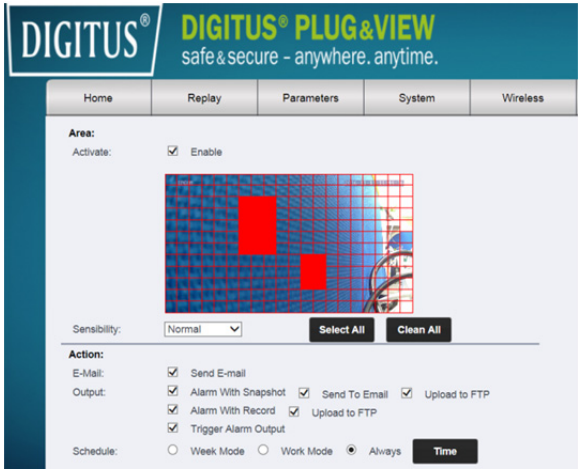

Cliquez sur « ON » pour activer la détection de mouvement. La zone en couleur dans l'image vidéo est la zone de détection de mouvement, c'est à dire celle qui déclenche une image ou un enregistrement vidéo. À la livraison initiale, presque la totalité de l'écran est recouverte de zones rouges. Cliquez sur les repères de couleur pour **exclure** certaines zones de la détection de mouvement. Ainsi, vous supprimez cette zone. Vous pouvez régler la sensibilité de détection de mouvement dans « Sensibility ». Choisissez parmi les quatre niveaux suivants : « Very high », « High », « Normal » et « Low ».

Activez « Alarm with recording » pour enregistrer sur la carte SD tout mouvement détecté.

Le réglage de l'heure dépend du programme de détection de mouvement. Vous pouvez enregistrer pendant toute une semaine, les jours ouvrables ou de façon continue.

Vous pouvez définir le programme d'enregistrement comme vous le souhaitez.

Cliquez sur « Apply » pour enregistrer la configuration.

Vous venez de configurer avec succès la détection de mouvement avec enregistrement.

**Pour plus d'informations sur l'interface Web de la caméra reportez-vous au guide d'utilisation fourni sur le CD.** 

**Si vous avez des questions reportez-vous à la section FAQ de la page Plug&View (http://www.plug-view.com/) ou contactez notre service de téléassistance** 

**(http://www.plug-view.com/support-de/support/).** 

#### **Marques commerciales**

DIGITUS est une marque déposée d'ASSMANN Electronic GmbH. Apple, Apple App Store sont des marques déposées d'Apple Inc. Android, Google, Google play sont des marques déposées de Google Inc.

AVM Fritz!Box est une marque déposée d'AVM Computer systeme Vertriebs GMBH.

Telekom Speedport est une marque déposée de Deutsche Telekom AG.

### **Remarque :**

Toutes les autres marques non citées ici, appartiennent à leurs propriétaires respectifs.

Les marques ou noms de commerce mentionnés dans ce manuel sont utilisés pour décrire les étapes d'utilisation et n'impliquent pas qu'ils sont disponibles gratuitement. Dans tous les cas, ils sont la propriété du détenteur des droits.

La ASSMANN Electronic GmbH, déclare par les présentes, que cet appareil est en conformité avec les exigences de la Directive 2014/53/EU et avec celles de la Directive 2011/65/EU sur la conformité RoHS. La déclaration de conformité complète peut être demandée par courrier à l'adresse du fabricant mentionnée ci-dessous.

#### **Avertissement:**

Ce dispositif appartient à la classe B. Ce dispositif est susceptible de provoquer des perturbations radio-électriques dans une zone habitable. Il peut être exigé à I'utilisateur de prendre des mesures appropriées

#### **www.assmann.com**

Assmann Electronic GmbH Auf dem Schüffel 3 58513 Lüdenscheid Germany

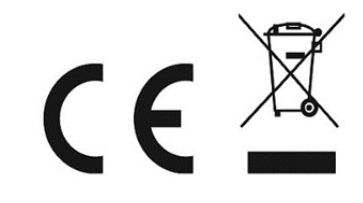

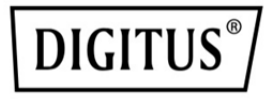

# **Telecamere IP DIGITUS® Plug&View**

**Guida Rapida d'Installazione** 

### **Precauzioni di sicurezza**

- Utilizzare la telecamera IP Plug&View solo nell'intervallo di temperatura specificato per tale prodotto
- Quando non in uso, conservare il prodotto in un luogo pulito e asciutto con temperature tra 0 °C e 40 °C
- Non coprire la telecamera
- Non lasciare che la telecamera entri in contatto con liquidi (tranne telecamere per esterni dotate di copertura con grado di protezione IP66)
- Le telecamere IP Plug&View non sostituiscono la supervisione degli adulti. Per proteggere la salute dei propri bambini, familiari o animali domestici, controllarli regolarmente
- Assicurarsi che le telecamere IP per interni siano utilizzate solo in ambienti interni. Queste telecamere non sono destinate all'uso in ambienti esterni e potrebbero subire danni. Se necessario, utilizzare i modelli adatti all'uso in ambienti esterni
- Installare le telecamere IP Plug&View vicino a una presa facilmente accessibile. Accertarsi che il cavo di alimentazione non sia sottoposto a tensione o pressione eccessiva
- Installare le telecamere IP Plug&View nel raggio di portata del router Wi-Fi e accertarsi che tra le telecamere e il router non ci siano oggetti che possano interferire con il segnale Wi-Fi
- Proteggere le telecamere IP Plug&View da dispositivi elettrici e ad alta frequenza che producono interferenze (forni a microonde, telefoni cellulari, ecc.)
- Tenere le telecamere, il cavo di rete e il cavo di alimentazione lontano dalla portata di bambini, in quanto tali componenti possono costituire un pericolo per la loro incolumità
- Utilizzare solo l'alimentatore fornito in dotazione.
- Per nessun motivo cercare di riparare da soli le telecamere IP Plug&View. Gli interventi di riparazione e manutenzione devono essere eseguiti da personale specializzato.
- In caso di problemi, contattare il nostro servizio clienti.
- Attenersi a tutte le leggi applicabili al monitoraggio a mezzo telecamere. Le telecamere IP Plug&View sono destinate all'utilizzo privato in ambienti domestici. Informare i membri della famiglia, parenti e collaboratori domestici sulla presenza di telecamere di monitoraggio in casa. Accertarsi che le aree pubbliche e le proprietà dei vicini siano fuori della portata della telecamera.

## **Informazioni personali**

 Leggere e accettare l'informativa sulla privacy per l'utilizzo dei sistemi DIGITUS<sup>®</sup> Plug&View all'indirizzo http://plug-view.com/privacy-policy-for-platform-apps/.

**IT**

- Selezionare una password con un alto livello di sicurezza per l'account Plug&View al fine di proteggerlo da un accesso non autorizzato.
- La password deve contenere almeno 8 caratteri; consigliamo una combinazione di lettere maiuscole e minuscole e caratteri alfanumerici.
- Inoltre, per evitare un accesso non autorizzato, consigliamo di modificare anche la password predefinita della telecamera.

**Streaming live, notifiche push e altri servizi sono disponibili tramite un server cloud. Nonostante le soluzioni di backup, la stabilità del sistema e la gestione della larghezza di banda, non è possibile garantire la disponibilità ininterrotta del sistema.** 

### *Cosa contiene la confezione*

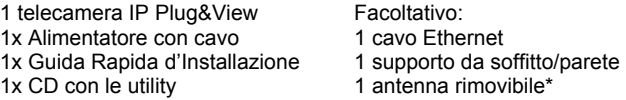

\* Le seguenti telecamere sono dotate di antenna rimovibile: DN-16029, DN-16039, DN-16043, DN-16048, DN-16049

*La ringraziamo per aver scelto una telecamera IP Plug&view che può essere montata e operativa in modo rapido e semplice senza impostazioni di rete complicate.* 

# **Installazione della scheda MicroSD**

Le telecamere DIGITUS® Plug&View per interni possono essere dotate di scheda MicroSD per la registrazione.

Controllare la modalità di installazione nelle immagini sottostanti.

#### **DN-16047**

Installare la scheda SD come illustrato, con i contatti dorati rivolti verso l'obiettivo della telecamera.

#### **DN-16046**

Installare la scheda SD come illustrato, con i contatti dorati rivolti verso l'obiettivo della telecamera.

#### **DN-16029**

Installare la scheda SD come illustrato, con i contatti dorati rivolti verso l'alto.

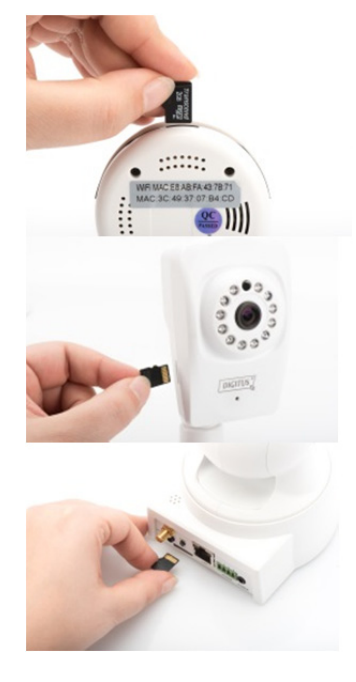

# **Connessioni della telecamera**

### **LAN:**

Collegare la telecamera alla porta LAN del router.

### **Reset:**

Dopo avere avviato la telecamera, tenere premuto il pulsante Reset per 10 secondi per ripristinare le impostazioni predefinite della telecamera.

### **Alimentazione:**

Collegare il cavo di alimentazione fornito in dotazione per alimentare la telecamera.

### **MicroSD:**

Inserire una scheda MicroSD per l'archiviazione locale.

**Mic:** Microfono (ingresso audio).

### **Uscita audio:**

Collegare un altoparlante esterno con il cavo audio da 3,5 mm.

### **WPS:**

Tenere premuto il pulsante WPS per 8 secondi dopo l'avvio della telecamera, per attivare la modalità WPS.

(\*I modelli DN-16029 e DN-16046 hanno il pulsante WPS)

### **Allarme:**

Pin1: ingresso allarme Pin2: Terra Pin3: Non in uso Pin4: NO

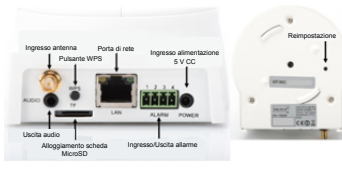

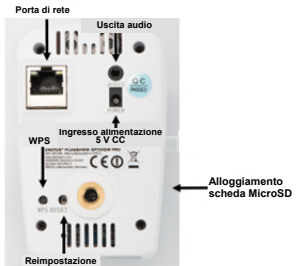

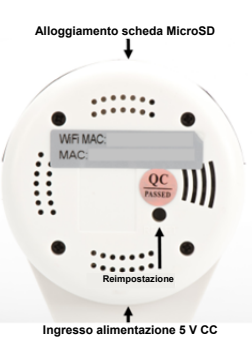

# **Connessioni della telecamera**

Le telecamere DIGITUS<sup>®</sup> Plug&View per esterni sono dotate di un cavo speciale.

Controllare la modalità di installazione nelle immagini sottostanti.

- **Pulsante di ripristino:** Quando la telecamera è stata collegata ed è pronta per l'uso, tenere premuto questo pulsante per 10 secondi. Questo ripristina i valori predefiniti della telecamera.
- **Cavo di rete:** Collegare il cavo di rete al router per stabilire una connessione Internet.
- **Ingresso alimentazione 12 V CC:** Collegare l'alimentatore esterno per fornire elettricità alla telecamera.
- **Spia LED di stato:** La spia LED di stato blu segnala che la telecamera è alimentata.

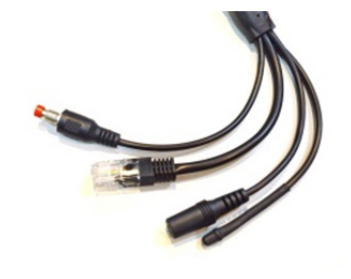

I modelli DN-16039, DN-16043 e DN-16048 possono essere alimentati direttamente dalla telecamera, tramite cavo di rete collegato a un iniettore PoE o switch PoE.

# **Configurazione dell'obiettivo**

### **DN-16039 DN-16043**

La messa a fuoco e la nitidezza possono essere regolate con in controlli manuali. Utilizzare le immagini dal vivo della telecamera per regolare opportunamente la messa a fuoco e la nitidezza.

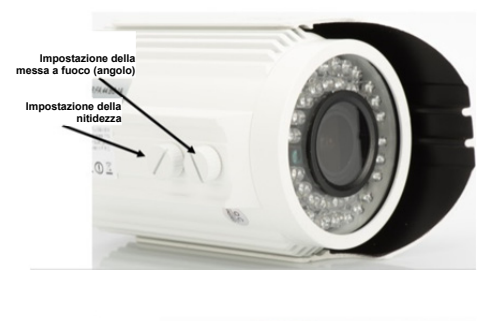

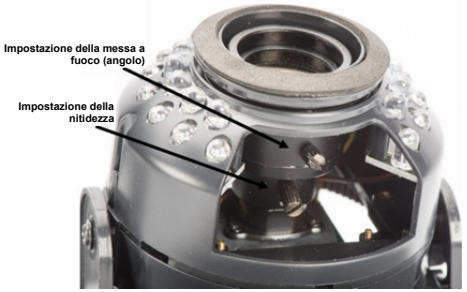

# **1. Preparazione**

Prima di usare la sua telecamera IP, è necessaria la seguente preparazione.

### *Collegare l'antenna*

Inserisca l'antenna wireless nel connettore e stringa i bulloni di fissaggio.

### *Inserimento scheda SD*

La telecamera IP Plug&View supporta le schede MicroSD fino a 32GB di capacità, acquistabili presso il suo rivenditore. Le immagini o i video fatti con questa telecamera IP sono memorizzati sulla scheda.

Se la sua telecamera ha una porta esterna e non ha alcuna memoria interna, inserisca la sua MicroSD nello slot corrispondente fino a farla scattare in posizione.

# *Colleghi l'alimentatore*

Inserisca il cavo dell'alimentatore accluso nella connessione "Alimentazione" della telecamera.

### *Collegare la telecamera al router (ad es. AVM Fritz! Box, Telekom Speedport ecc.)\**

Colleghi un'estremità del cavo di rete in dotazione alla porta LAN della telecamera. Colleghi l'altra estremità del cavo di rete a uno dei connettori chiamati 'LAN' sul retro del router. Alcuni router hanno solo un connettore LAN, altri ne hanno svariati. Il suo router deve avere una connessione a internet funzionante.

\* Questo punto può essere ignorato con la modalità "Punto di accesso" della telecamera. Questo punto deve essere ignorato per il modello DN-16047.

# **2. Impostare l'account Utente Plug&View**

Per usare la telecamera Plug&View ed avere una visualizzazione dal vivo sempre e ovunque, occorre registrare la telecamera tramite un account utente Plug&View. L'impostazione e il controllo dei dispositivi possono avvenire tramite Smartphone/tablet o PC/Notebook.

## **2.1 Creazione di un account con smartphone/tablet**

Per dispositivi iOS Apple®, l'applicazione "DIGITUS® Plug&View" è disponibile nell'Apple App Store®. Per gli Smartphone e i tablet dotati di OS Google Android, può trovare l'applicazione "DIGITUS® Plug&View"su Google™ Play Store.

Digitare "Digitus" o "DIGITUS Plug&View" nel campo di ricerca dei rispettivi App Store® .

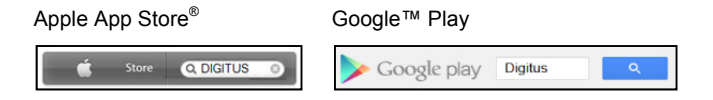

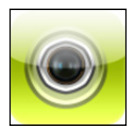

Tra i risultati della ricerca l'app "DIGITUS® Plug&View"-è segnalata da questo simbolo.

Installi l'app sul suo dispositivo mobile.

Avviare l'app dal tablet o smartphone. Per creare l'account ha due possibilità:

- 1. Se dispone già di un account Google può usarlo per l'applicazione Plug&View App, altrimenti
- 2. Crei direttamente un nuovo account Plug&View con nome utente e password individuali.

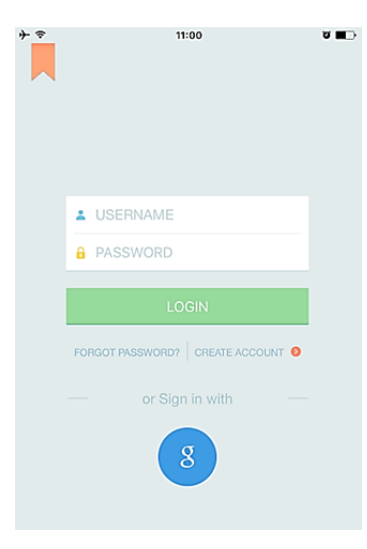

### *1. Acceda con l'Account Google*

Fare clic su "g" per accedere con "Google account". Potrà usare il suo indirizzo di posta e la password Google Mail per accedere.

### **o**

### *2. Crei un nuovo account con Plug&View*

Clicchi su "Create Account".

ବ

#### $\sim$   $\blacksquare$

**Terms of Use Agreement** 

Für die Nutzung der Plug&View Plattform via Browser oder App ist es erforderlich, die Datenschutzerklärung, die Sie unter http://plugview.com/privacy-policy-for-platform-apps/ nachlesen können, zu akzeptieren. Erklärung: Ich habe die Datenschutzerklärung der Assmann Electronic GmbH zur Kenntnis genommen und willige in die Datenvereinbarung gemäß der Datenschutzerklärung ein. Ich kann meine Einwilligung jederzeit unter support@digitus.info wiederrufen. Wir weisen jedoch darauf hin, dass die Plug&View App dann nicht mehr genutzt werden kann. ------------------------To use the Plug&View platform via the browser or app, it is necessary that you agree to the privacy policy, which you can find at http://plug-view.com/privacy-policy-forplatform-apps/ Privacy policy:

I have acknowledged the privacy policy of Assmann Electronic GmbH, and hereby consent to the data agreement according to the privacy policy. I may revoke my consent at any time by contacting support@digitus.info.

However, we must point out that in the event consent is revoked, the

**Accettare** l'informativa sulla privacy per l'utilizzo del sistema DIGITUS® Plug&View.

Nella pagina successiva scelga un nome utente, una password e confermi il suo indirizzo email.

Fare clic su "Apply" per creare l'account Plug&View. In seguito riceverà un'e-mail con le istruzioni di attivazione dell'account. Acceda poi alla app con "Login" usando il nome utente e la password. Adesso può aggiungere la telecamera all'account (proceda al punto 3).

### **2.2 Creare un account utente con il PC**

Oltre alle App, i sistemi DIGITUS Plug&View supportano anche l'accesso via browser a PC/Notebook.

La invitiamo a recarsi su http://plug-view.com Poi fare clic su "Login" per accedere al Portale Web Plug&View.

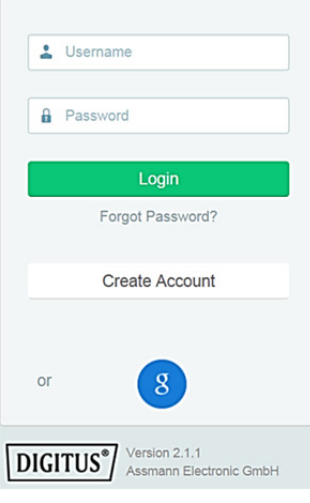

#### *1. Acceda con l'Account Google*

Fare clic su "g" per accedere a "Google Login". Sarà possibile accedere tramite il proprio indirizzo e password di Google Mail.

o

#### *2. Crei un nuovo account con Plug&View*

Clicchi su "Create Account". La preghiamo di completare le informazioni nella pagina seguente e di confermarle con "Apply". In seguito riceverà un'email con le istruzioni su come sbloccare l'account. Sulla pagina di accesso può entrare inserendo i dati utente e registrare la telecamera.

A questo punto, l'account è stato creato tramite App o portale Web.

Per continuare le impostazioni WiFi per la telecamera IP in modalità Punto di Accesso, applicare la sezione 3 del presente manuale. Per il modello DN-16047, la connessione della telecamera a Internet in modalità Punto di Accesso è obbligatoria.

Passare alla sezione 4 del manuale se la telecamera è collegata al router tramite cavo LAN.

# **3. Connessione della telecamera IP Plug&View tramite Wi-Fi**

# **3.1 Con smartphone o tablet**

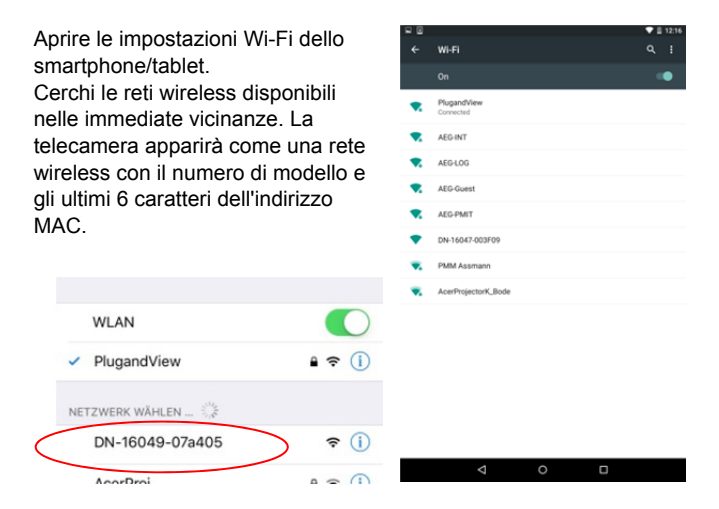

Collegare lo smartphone/tablet alla telecamera IP tramite la connessione Wi-Fi.

Dopo avere collegato il proprio smartphone/tablet alla telecamera, proseguire con l'installazione dell'app Plug&View. Avviare l'app Plug&View.

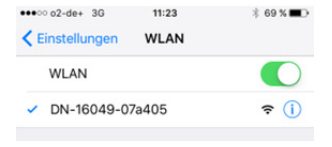

L'app Plug&View rileverà la connessione di una telecamera Plug&View posta in modalità "punto di accesso" e chiederà di selezionare la rete Wi-Fi a cui collegare la telecamera.

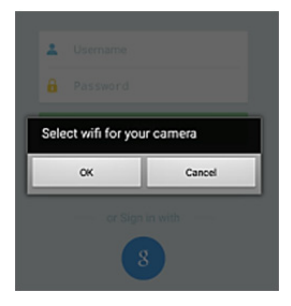

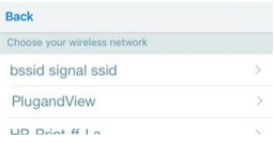

Le reti disponibili nelle vicinanze saranno visualizzate. Selezioni qui la rete alla quale collegare la telecamera. Se la Sua rete non è visibile, potrebbe essere necessario cambiare la posizione della telecamera.

**ATTENZIONE: Punti di accesso invisibili, ovvero reti WLAN invisibili, non sono supportati dalla telecamera. Verificare che la rete utilizzata sia visibile per poter installare la telecamera.** 

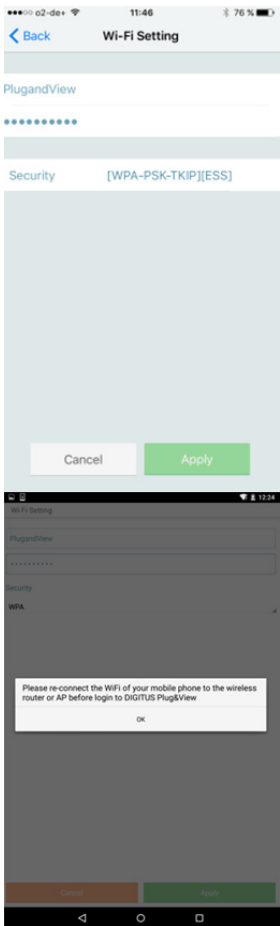

Digitare la password della rete Wi-Fi criptata nel campo corrispondente e confermare l'immissione con OK.

Nel sistema operativo Android, dopo che la connessione è andata a buon fine, sarà richiesto di collegare nuovamente il proprio smartphone/tablet alla rete Wi-Fi.

Normalmente, questo avviene automaticamente. In caso contrario, accedere alle impostazioni Wi-Fi del proprio smartphone/tablet e collegarsi alla rete Wi-Fi.

# **4. Aggiungere una telecamera IP Plug&view**

# **4.1 Con smartphone o tablet**

Premere "+" per aggiungere una nuova telecamera durante l'installazione della prima telecamera Plug&View. Navigare fino alle impostazioni (icona della ruota dentata in alto a destra) e toccare "Add camera" se ci sono già delle telecamere. Ciò può essere fatto facilmente effettuando la scansione del codice QR con il proprio smartphone/tablet o inserendo manualmente i dati di attivazione.

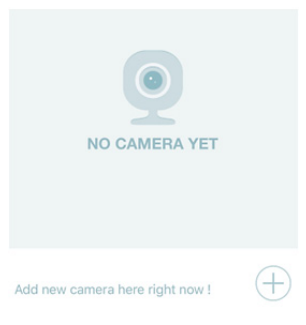

I seguenti dispositivi sono abilitati per la scansione del codice QR: iPhone Apple®, iPad Apple®, Smartphone Android, tablet Android (con telecamera posteriore integrata).

L'indirizzo MAC, il codice di attivazione e il codice QR sono reperibili all'ultima pagina di questa guida.

*Nota:* La versione Android del dispositivo dovrebbe essere la 2.3.5 o una successiva.

### *Aggiungere la telecamera scannerizzando il codice QR*

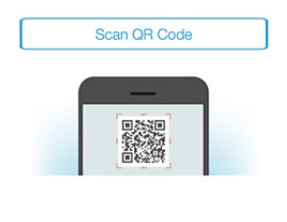

Nella pagina successiva,

selezionare l'opzione "Scan QR code".

La funzione codice QR del suo dispositivo è attivata.

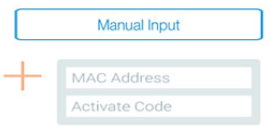

Effettuare la scansione del codice QR riportato all'**ultima pagina** del presente manuale per aggiungere la telecamera al proprio account.

Durante la scansione del codice QR, spostare avanti e indietro il proprio dispositivo mobile fino al riconoscimento del codice.

### *Aggiungere la telecamera attraverso inserimento manuale dell'indirizzo MAC e del codice di attivazione*

L'indirizzo MAC e il codice di attivazione si trovano all'**ultima pagina** di questa guida. Nell'app Plug&View, selezionare "Add camera" e navigare fino a "Manual input".

Digitare la combinazione alfanumerica trovata alla voce "MAC". Inserisca in seguito il suo codice di attivazione e clicchi su "Apply".

## **4.2 Aggiungere la telecamera al PC tramite il Browser**

Per utenti PC/Notebook, la telecamera può essere aggiunta all'account con una procedura simile a quella descritta in sezione 4.1 per dispositivi mobili.

Dopo il primo login alla pagina di amministrazione della telecamera http://www.plug-view.com tramite "Login" con i propri account e password, sarà richiesto alla pagina di "Download" di installare il plug-in. Premere il tasto download e seguire le istruzioni di installazione.

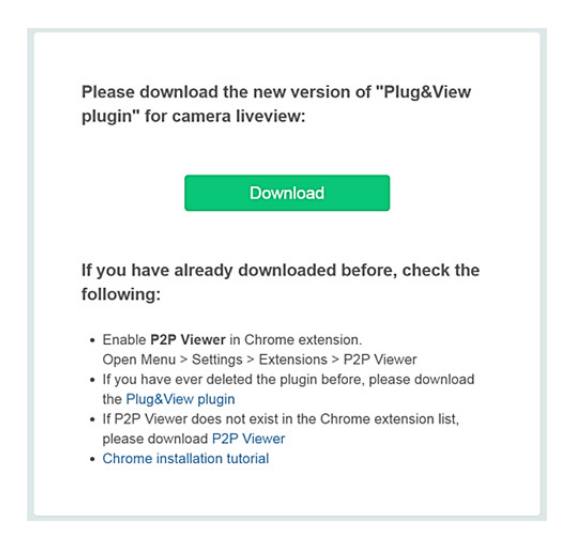

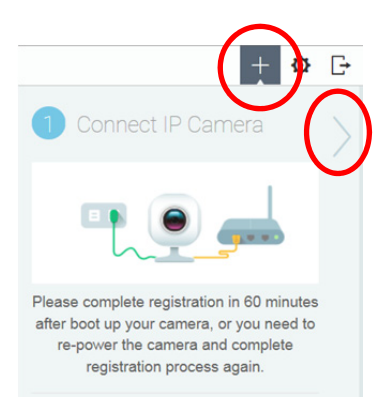

Dopo l'installazione del plug-in, accedere di nuovo alla pagina di login http://www.plug-view.com con il proprio account.

Premere l'icona "+" per aggiungere la telecamera.

Poi premere l'icona ">" per accedere alla pagina successiva e applicare le istruzioni.

Quindi inserire l'indirizzo MAC e il codice di attivazione riportato all'ultima pagina del manuale e premere "Apply" per aggiungere la telecamera.

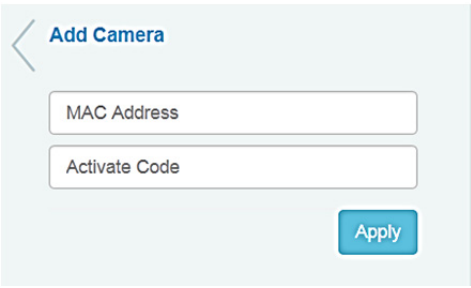

Dopo l'aggiunta della telecamera all'account, controllare la visualizzazione dal vivo della telecamera.

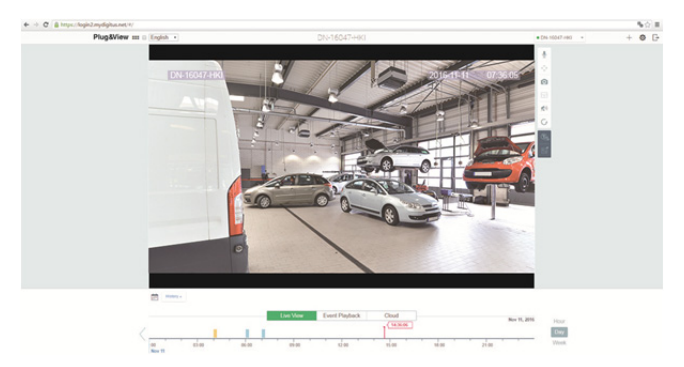

### **Se pensa di continuare a usare la telecamera Plug&View con un cavo di rete, il setup termina qui.**

Se intende usare la connessione wireless Wi-Fi per maggiore flessibilità, continuare la lettura.

# **5. Impostazione Wi-Fi su PC/Notebook**

L'impostazione della connessione wireless (Wi-Fi) tra la telecamera IP e il router/Punto di accesso Wi-Fi può anche avvenire lato PC/ notebook via browser

Dopo l'installazione della telecamera, acceda al sito "http://www.plug-view.com". Clicchi su "Login | My camera administration".

Accedere con account Plug&View o scegliere Google-Login. Se non ha effettuato già l'accesso al suo account Google, verrà reindirizzato automaticamente alla pagina di login di Google.

Dopo l'inserimento dei dati di login, potrà vedere la telecamera dal vivo.

Alla destra dell'immagine della telecamera, ci sono varie icone. Fare clic sul tasto "Camera ó Configuration" per accedere **O** all'interfaccia utente. 物 Ğ **Camera Configuration**  Si apre una nuova finestra, quella dell'interfaccia utente su web della telecamera. Accedere con l'account predefinito di "telecamera" con nome utente **"admin"** e password **"admin"**. Selezionando l'opzione "Autologin", la prossima volta accederà automaticamente al menù di configurazione. Clicchi su "Login".

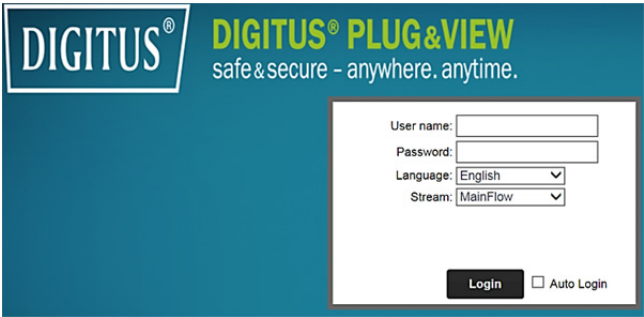

Nell'interfaccia utente della telecamera, fare clic su Wi-Fi per effettuare le impostazioni Wi-Fi.

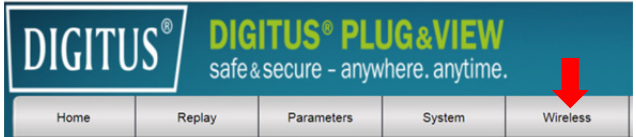

Una finestra di ricerca compare, qui sono elencate le reti wireless disponibili per lei. La preghiamo di selezionare l'ID (SSID) della sua rete e di confermare con "OK".

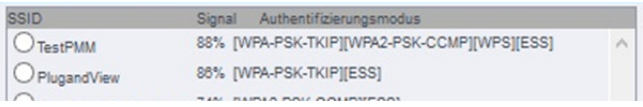

Nella schermata successiva, immettere la chiave Wi-Fi e confermare con "OK".

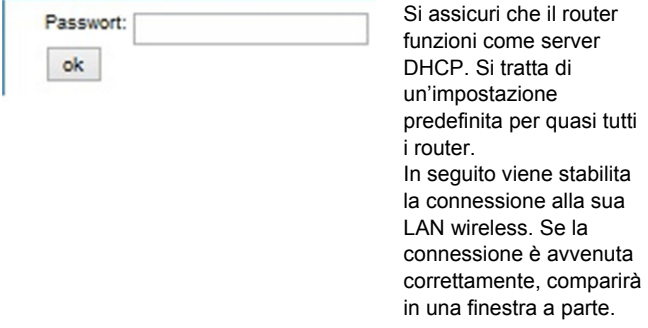

### **È ora possibile rimuovere il cavo di rete alla telecamera è chiudere la finestra di browser.**

Congratulazioni. Ha appena completato il primo set up della telecamera IP Plug&view. Ora può accedere alla telecamera IP in qualsiasi momento dal suo smartphone, tablet PC o da un browser.
### **6. Impostazione del rilevamento di movimento e della registrazione**

Il sistema DIGITUS<sup>®</sup> Plug&View offre le opzioni di rilevamento di movimento e registrazione. Per utilizzare questa funzione, è necessario che la scheda SD sia stata formattata e inserita nella telecamera; inoltre, il rilevamento di movimento deve essere attivato. Per formattare la scheda SD, accedere alla telecamera dal portale web.

Alla destra dell'immagine della telecamera, ci sono varie icone. Fare clic sul tasto "Camera Configuration" per accedere all'interfaccia utente.

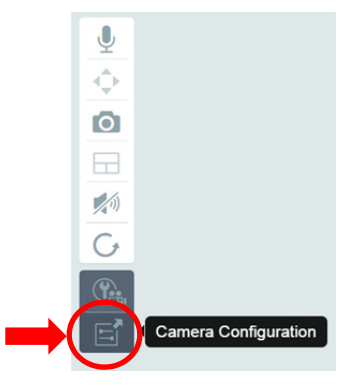

Si apre una nuova finestra, quella dell'interfaccia utente su web della telecamera. Accedere con l'account predefinito di "telecamera" con nome utente **"admin"** e password **"admin"**. Selezionando l'opzione "Autologin", la prossima volta accederà automaticamente al menù di configurazione. Clicchi su "Login".

Le informazioni della scheda SD sono accessibili tramite menù System -> Local storage. Formattare la scheda SD dalla voce di menù "Format".

Dopo avere eseguito la formattazione, è possibile attivare la funzione di rilevamento di movimento.

Selezionare la voce "Parameters" -> "Motion Detect" dell'interfaccia Web.

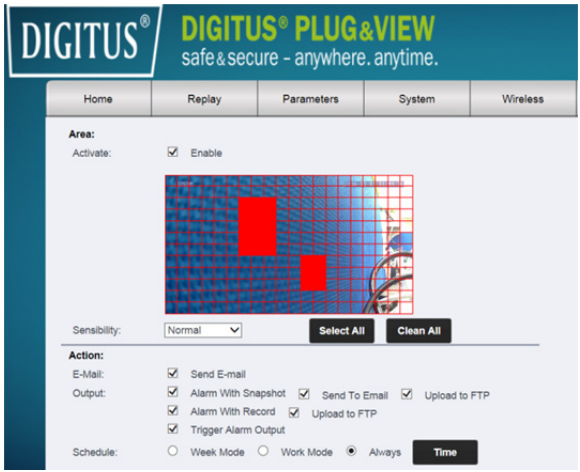

Attivare il rilevamento di movimento facendo clic su "ON". L'area colorata dell'immagine video è l'area di rilevazione di movimento, es.: l'area in cui il movimento fa scattare una foto o attiva la registrazione video. Alla consegna, quasi la totalità dello schermo è coperta da riquadri rossi. Fare clic sulle marcature colorate per **escludere** determinate aree dal rilevamento di movimento. Con questo passaggio, cancellerà la selezione per quell'area. La sensibilità del rilevamento di movimento può essere impostata alla voce "Sensibility". Selezionare uno dei seguenti quattro livelli: "Very high (Altissimo)", "High (Alto)", "Normal (Normale)" e "Low (Basso)". Attivare "Alarm with recording" per salvare sulla scheda SD in caso di rilevamento di movimento.

L'impostazione temporale è modificabile nella programmazione del rilevamento di movimento. È possibile registrare nelle modalità settimanale, giorni feriali o tempo pieno.

La programmazione può essere regolata individualmente. Salvare la configurazione con "Apply".

La funzione di rilevamento di movimento con registrazione è così completata.

**Per informazioni sull'interfaccia web della telecamera, consultare il manuale della telecamera contenuto nel CD.** 

**Per ulteriori domande, accedere alla sezione FAQ della nostra pagina Plug&View (http://www.plug-view.com/) o contattare il nostro servizio di assistenza** 

**(http://www.plug-view.com/support-de/support/).** 

### **Marchi registrati**

DIGITUS è un marchio registrato di ASSMANN Electronic GmbH. Apple, Apple App Store sono marchi registrati di Apple Inc. Android, Google, Google play sono marchi registrati di Google Inc. AVM Fritz!Box è un marchio registrato di AVM Computersysteme Vertriebs GMBH.

Telekom Speedport è un marchio registrato di Deutsche Telekom AG.

### **Nota:**

Tutti gli altri marchi registrati qui, sono proprietà dei rispettivi proprietari.

I marchi registrati o nomi commerciali menzionati in questo manuale sono usati per descrivere le fasi operative e non implicano che siano disponibili liberamente. In ogni caso sono di proprietà del detentore rispettivo dei diritti.

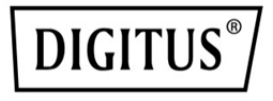

## **Cámaras IP Plug&View de DIGITUS®**

**Guía rápida de instalación** 

### **Precauciones de seguridad**

- Utilice la cámara IP Plug&View únicamente dentro del rango de temperaturas especificado para esta cámara
- Cuando no la utilice, guarde el producto en un lugar limpio y seco a una temperatura de entre 0°C y 40°C
- No cubra la cámara
- No permita que la cámara entre en contacto con líquidos (excepto las cámaras para exteriores con cubierta protectora IP66)
- Las cámaras IP Plug&View no sustituyen la supervisión de un adulto. Proteja la salud de sus hijos, familiares o mascotas vigilándolos con regularidad
- Asegúrese de que las cámaras IP de interior se utilicen únicamente en interiores. Estas cámaras no están destinadas al uso en exteriores y podrían resultar dañadas. Utilice los modelos específicos para exteriores en esos casos
- Instale las cámaras IP Plug&View en las proximidades de una toma de corriente de fácil acceso. Compruebe que el cable eléctrico no esté sometido a tensión ni estiramiento
- Coloque las cámaras IP Plug&View dentro del alcance de su router Wi-Fi y asegúrese de que no haya obstáculos entre la cámara y el router que podrían interferir con la señal Wi-Fi
- Proteja las cámaras IP Plug&View de los dispositivos eléctricos y otros dispositivos de alta frecuencia que generen interferencias (microondas, teléfonos móviles, etc.)
- Mantenga la cámara, el cable de red y el cable eléctrico fuera del alcance de los niños, ya que se trata de componentes peligrosos
- Utilice únicamente el adaptador de corriente incluido.
- No trate nunca de reparar usted mismo las cámaras IP Plug&View. Las tareas de reparación y mantenimiento deben ser efectuadas por especialistas.
- En caso de problemas, póngase en contacto con nuestro servicio de atención al cliente.
- Respete todas las leyes aplicables relativas a la monitorización con cámara. Las cámaras IP Plug&View están destinadas únicamente al uso doméstico privado. Informe a sus familiares, parientes y al personal doméstico sobre la monitorización de vídeo. Asegúrese de que las zonas públicas y las propiedades de sus vecinos no puedan ser vistas.

### **Información personal**

- Lea y acepte la política de privacidad para utilizar los sistemas DIGITUS® Plug&View, en http://plug-view.com/privacy-policy-for-platform-apps/.
- Escoja una contraseña con alto grado de seguridad para su cuenta Plug&View, para protegerla frente a accesos no autorizados.
- La contraseña debe contener al menos 8 caracteres; le recomendamos utilizar mayúsculas y minúsculas, y caracteres alfanuméricos.
- Además, la contraseña estándar de la cámara deberá ser cambiada para evitar accesos no autorizados.

**La transmisión en directo, las notificaciones push y otros servicios están disponibles a través de un servidor en la nube. Pese a las soluciones de respaldo, la estabilidad del sistema y la gestión del ancho de banda, no puede garantizarse la disponibilidad ininterrumpida del sistema.** 

### *Contenido de la caja*

1 Cámara IP Plug&View 1x Fuente de alimentación con cable 1 x guía de instalación rápida 1x CD con utilidades

Opcional: 1 cable Ethernet 1x Montaje para techo/pared 1 Antena extraíble

**ES**

\* Las siguientes cámaras están equipadas con una antena extraíble: DN-16029, DN-16039, DN-16043, DN-16048, DN-16049

*Gracias por elegir una cámara IP Plug&View, la cual tendrá lista para utilizar rápida y fácilmente sin necesidad de complicados ajustes de red.* 

### **Instalar la tarjeta MicroSD**

Las cámaras Plug&View para interiores DIGITUS® pueden equiparse con una tarjeta microSD para almacenar grabaciones. Compruebe en las imágenes de instalación su opción para la instalación.

#### **DN-16047**

Instale la tarjeta SD como se muestra en la imagen, con los contactos dorados orientados hacia la lente de la cámara.

#### **DN-16046**

Instale la tarjeta SD como se muestra en la imagen, con los contactos dorados orientados hacia la lente de la cámara.

#### **DN-16029**

Instale la tarjeta SD como se muestra en la imagen, con los contactos dorados orientados hacia arriba.

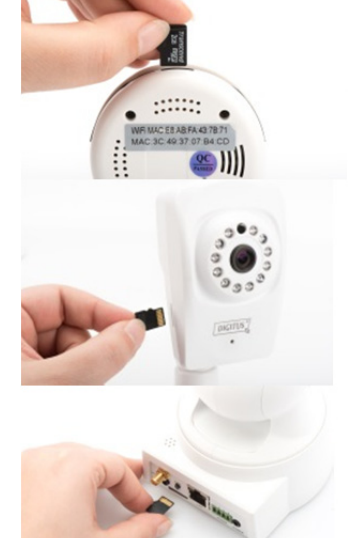

### **Conexiones de la cámara**

### **LAN:**

Conecte la cámara al puerto LAN de su router.

### **Reiniciar:**

Tras iniciar la cámara, mantenga pulsado durante 10 segundos el botón de reinicio para restaurar los ajustes por defecto de la cámara.

### **Alimentación:**

Conecte el cable de alimentación incluido para suministrar energía a la cámara.

### **MicroSD:**

Introduzca una tarjeta microSD para el almacenamiento local. **Mic:** Micrófono (Entrada de audio).

### **Salida de audio:**

Conecte un altavoz externo mediante un cable de audio de 3,5 mm.

### **WPS:**

Tras iniciar la cámara, mantenga pulsado durante 8 segundos el botón WPS para activar el modo WPS.

(\*DN-16029 y DN-16046 disponen del botón WPS)

#### **Alarma:**

Pin1: Entrada de alarma Pin2: Masa Pin3: Sin uso Pin4: NO

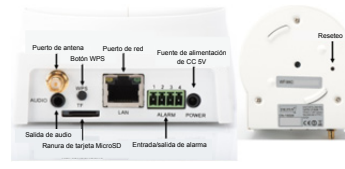

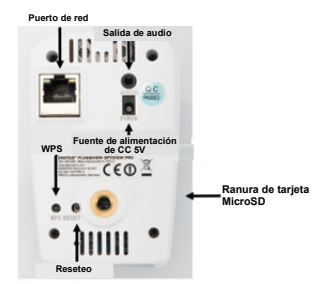

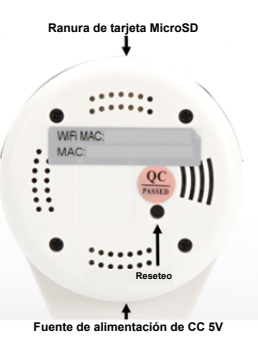

### **Conexiones de la cámara**

Las cámaras Plug&View para exteriores DIGITUS® están equipadas con un cable especial.

Compruebe en las imágenes de instalación su opción para la instalación.

- **Botón de Reseteo:** Cuando la cámara esté conectada y lista para usar, mantenga pulsado este botón durante 10 segundos. Esto restaurará los ajustes por defecto de la cámara.
- **Cable de red:** Conecte el cable de red al router de su red para establecer la conexión a Internet.
- **Conexión de alimentación de CC 12 V:** Conecte el adaptador de alimentación externo para alimentar su cámara.
- **LED indicador de estado:** El LED azul indicador de estado indica si la cámara está recibiendo energía.

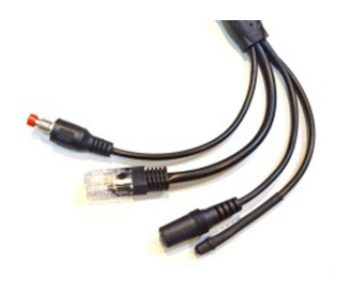

Para los modelos DN-16039, DN-16043 y DN-16048, la alimentación puede suministrarse directamente a la cámara mediante la conexión de entrada del cable de red con un inyector PoE o conmutador PoE.

## **Ajustes de la lente**

#### **DN-16039 DN-16043**

Puede ajustar el enfoque y la nitidez mediante controles manuales. Utilice las imágenes en directo de la cámara para ajustar el enfoque y la nitidez según se requiera.

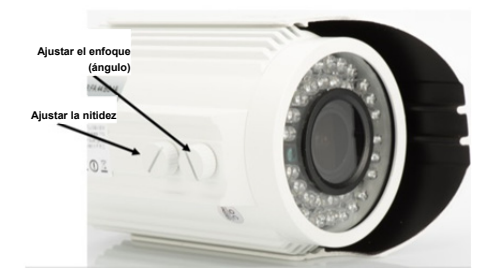

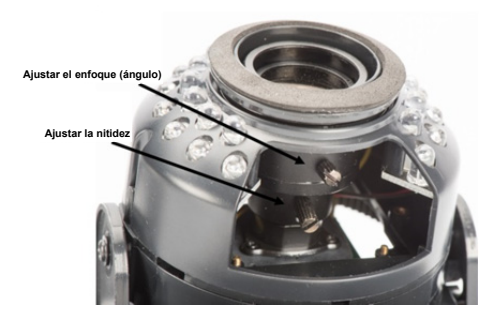

### **1. Preparación**

Antes de poder utilizar su cámara IP, debe realizar algunos preparativos.

### *Conectar la antena*

Conecte la antena inalámbrica en el conector y apriete los tornillos de montaje.

### *Insertar la tarjeta SD*

Las cámaras IP Plug&View soportan tarjetas MicroSD de hasta 32 GB de capacidad, las cuales puede comprar en cualquier tienda de electrónica/informática. Las fotos y vídeos grabados con su cámara IP se almacenarán en esta tarjeta.

Si su cámara tiene un puerto externo y no tiene memoria interna, introduzca su tarjeta MicroSD en la ranura correspondiente hasta que quede correctamente enganchada en su sitio.

### *Conectar el adaptador eléctrico*

Conecte el cable del adaptador eléctrico suministrado en el conector "Power" de la cámara.

### *Conectar la cámara al router (ej. AVM Fritz! Box, Telekom Speedport etc.)\**

Conecte uno de los extremos del cable de red suministrado en el puerto LAN de la cámara. Conecte el otro extremo del cable de red en uno de los conectores de salida "LAN" en la parte posterior de su router. Algunos routers tienen una sola conexión LAN, y otros tienen varias conexiones. Su router debe tener una conexión a Internet activa.

\* Puede saltarse este paso con el modo de punto de acceso de las cámaras. Para el modelo DN-16047, puede saltarse este paso.

### **2. Configurar la cuenta de usuario Plug&View**

Para utilizar su cámara Plug&View y poder ver el vídeo en directo en cualquier momento y desde cualquier lugar, debe registrar su cámara en una cuenta de usuario Plug&View. Podrá configurar y controlar su dispositivo desde su smartphone/tableta y desde su PC/portátil.

### **2.1 Crear una cuenta de usuario desde su smartphone/tableta**

Si tiene un dispositivo Apple® iOS, encontrará nuestra aplicación "DIGITUS<sup>®</sup> Plug&View" en la Apple App Store<sup>®</sup>. Para Smartphones y tabletas con sistema operativo Google Android puede encontrar nuestra aplicación "DIGITUS<sup>®</sup> Plug&View"- en la Google™ Play Store.

En el campo de búsqueda de la tienda de aplicaciones correspondiente, introduzca "Digitus" o "DIGITUS Plug&View".

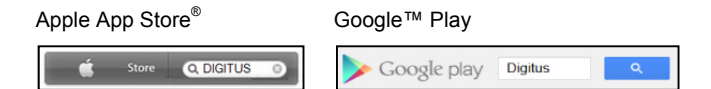

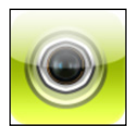

En los resultados de la búsqueda la App "DIGITUS<sup>®</sup> Plug&View" vendrá marcada con este símbolo.

A continuación instale la aplicación en su dispositivo móvil.

Inicie la App en su tableta o Smartphone. Tiene 2 opciones para crear una cuenta:

- 1. Si ya tiene una cuenta Google, puede usar su cuenta Google para usar la App Plug&View, o
- 2. Puede crear directamente una nueva cuenta Plug&View con un nombre de usuario individual y una contraseña.

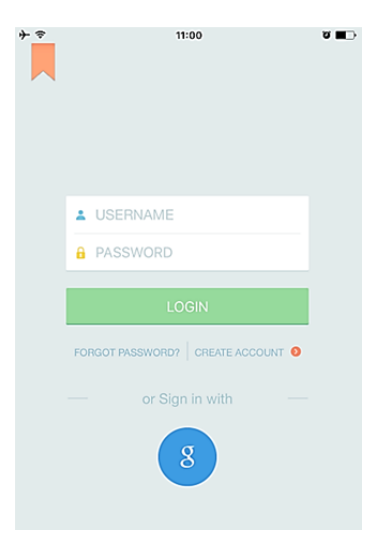

### *1. Regístrese con una cuenta Google*

Haga clic en "g" para iniciar sesión en "Google account". Luego podrá usar su dirección de correo electrónico de Google y su contraseña para iniciar sesión.

### **O**

### *2. Cree una nueva cuenta con Plug&View*

Haga 'clic' sobre "Create Account".

**Terms of Use Agreement** 

ବ

Für die Nutzung der Plug&View Plattform via Browser oder App ist es erforderlich, die Datenschutzerklärung, die Sie unter http://plugview.com/privacy-policy-for-platform-apps/ nachlesen können, zu akzeptieren. Erklärung: Ich habe die Datenschutzerklärung der Assmann Electronic GmbH zur Kenntnis genommen und willige in die Datenvereinbarung gemäß der Datenschutzerklärung ein. Ich kann meine Einwilligung jederzeit unter support@digitus.info wiederrufen. Wir weisen jedoch darauf hin, dass die Plug&View App dann nicht mehr genutzt werden kann. -------------------------

To use the Plug&View platform via the browser or app, it is necessary that you agree to the privacy

policy, which you can find at http://plug-view.com/privacy-policy-forplatform-apps/ Privacy policy:

I have acknowledged the privacy policy of Assmann Electronic GmbH, and hereby consent to the data agreement according to the privacy policy. I may revoke my consent at any time by contacting support@digitus.info.

However, we must point out that in the event consent is revoked, the

Acepte la política de privacidad para utilizar el sistema DIGITUS<sup>®</sup> Plug&View.

En la página siguiente, por favor elija un nombre de usuario, una contraseña y confirme su dirección de correo electrónico.

Luego toque sobre "Apply" para crear su cuenta Plug&View. A continuación, recibirá un correo electrónico con instrucciones acerca de cómo activar su cuenta. Luego inicie sesión en la App con "Login" usando su nombre de usuario y contraseña. Ahora podrá añadir su cámara a la cuenta (continúe con el elemento 3).

### **2.2 Crear una cuenta con su PC**

Además del uso mediante la App, el sistema Plug&View de DIGITUS también permite el uso mediante PC/portátil a través del acceso por navegador.

Por favor, entre en el sitio Web http://plug-view.com Después, haga clic en "Login" para entrar al portal web Plug&View.

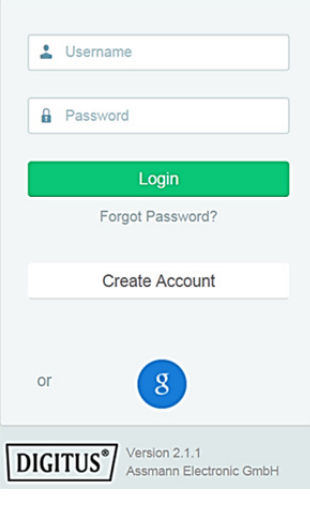

#### *1. Regístrese con una cuenta Google*

Haga clic en "g" para "Google Login". Podrá utilizar su dirección de correo electrónico y contraseña de Google Mail para iniciar sesión.

 $\Omega$ 

#### *2. Cree una nueva cuenta con Plug&View*

Haga 'clic' sobre "Create Account". Por favor, complete la información en la página siguiente y confirme sus entradas con "Apply". Después recibirá un correo electrónico con instrucciones sobre cómo desbloquear su cuenta. En la página de inicio de sesión podrá iniciar sesión con sus datos de usuario y agregar su cámara.

Llegados a este punto, ya habrá creado con éxito una cuenta mediante la App o mediante el portal web.

Para proseguir con los ajustes de Wi-Fi de la cámara IP mediante el modo de punto de acceso, por favor consulte la sección 3 de este manual.

Por favor, tenga en cuenta que para el modelo DN-16047, es necesario conectar la cámara a Internet mediante el modo de punto de acceso.

Salte a la sección 4 de este manual si su cámara está conectada al router a través de un cable LAN.

### **3. Conectar la cámara IP Plug&View a través de Wi-Fi**

### **3.1 Con un smartphone/tableta**

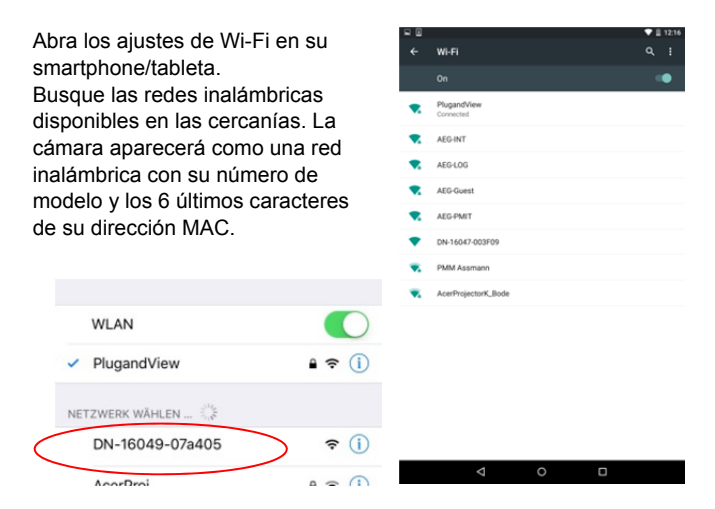

Conecte su smartphone/tableta a la cámara IP mediante la conexión WI AN.

Tras conectar su smartphone/ tableta a la cámara, puede continuar con la instalación de la aplicación Plug&View. Abra la aplicación Plug&View.

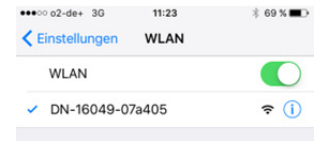

La aplicación Plug&View detectará la conexión a una cámara Plug&View utilizada en modo de punto de acceso y le pedirá que seleccione la red Wi-Fi a la que se conectará la cámara.

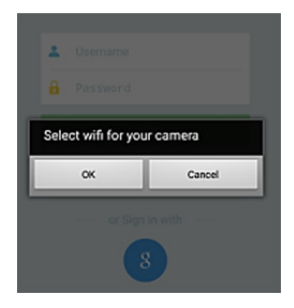

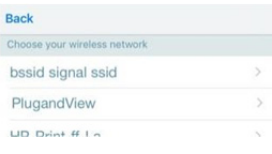

Aparecerán las redes disponibles en las cercanías. Por favor, seleccione aquí la red a la que se conectará la cámara. Si su red no aparece en la lista, es posible que deba cambiar la cámara de posición.

**ATENCIÓN: Las SSID ocultas, correspondientes a redes Wi-Fi ocultas, no son compatibles con la cámara. Si desea conectar su cámara a una de ellas, por favor, haga visible esa red.** 

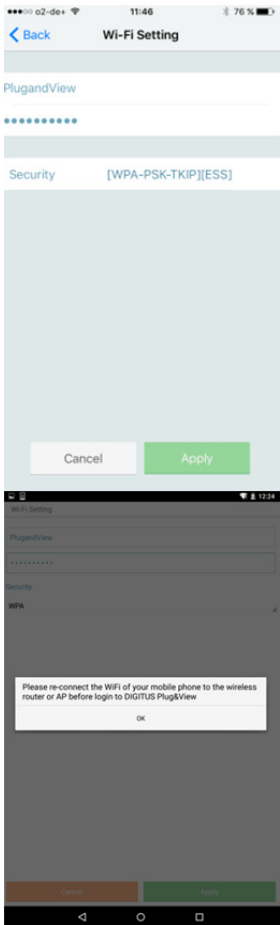

Introduzca la contraseña con la que está encriptada su red WLAN en el campo de la contraseña y confírmelo pulsando OK.

En sistemas operativos Android, tras conectarse con éxito, se le pedirá que vuelva a conectar su smartphone/tableta de nuevo a su red Wi-Fi.

Normalmente, esto ocurrirá automáticamente. En caso de no ser así, por favor abra los ajustes de Wi-Fi de su smartphone/tableta y conéctelo a su red Wi-Fi desde ahí.

### **4. Agregar una cámara Plug&View**

### **4.1 Con un smartphone/tableta**

Pulse "+" para agregar una nueva cámara durante la instalación inicial de la cámara Plug&View. Vaya a los ajustes (icono de la rueda dentada en la parte superior derecha) y toque en "Add camera" si ya hay alguna cámara. Esto se puede hacer fácilmente escaneando el código QR con su Smartphone/tableta o introduciendo manualmente los datos de activación.

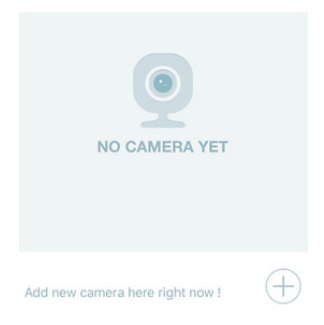

Los dispositivos siguientes son aptos para escanear el código QR: Apple iPhone<sup>®</sup>, Apple iPad<sup>®</sup>, Smartphone Android, Tableta Android (con cámara trasera integrada).

Puede encontrar la dirección MAC, el código de activación y el código QR en la última página de esta guía.

*Nota:* La versión del sistema operativo Android del dispositivo móvil ha der ser 2.3.5 o posterior.

### *Añadir la cámara escaneando el código QR*

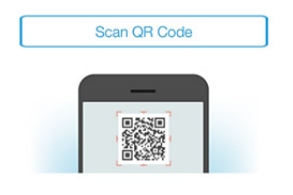

En la página siguiente, seleccione la opción "Scan QR code". Se activará la función de escanear códigos QR de su dispositivo.

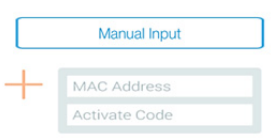

Por favor, escanee el código QR de la **última página** de este manual para añadir la cámara a su cuenta.

Cuando escanee el código QR, es posible que tenga que mover el dispositivo móvil hacia delante y hacia atrás hasta que se reconozca el código.

### *Agregar una cámara introduciendo manualmente la dirección MAC y el código de activación*

La dirección MAC y el código de activación se encuentran en la **última página** de esta guía. Vaya a "Manual input" tras seleccionar "Add camera" en la aplicación Plug&View.

Introduzca la combinación alfanumérica que encontrará en "MAC". Luego introduzca su código de activación y haga 'clic' en "Apply".

### **4.2 Agregar la cámara al PC usando el navegador**

Los usuarios de PC/portátil también pueden añadir cámaras a su cuenta de forma similar al procedimiento descrito en 4.1 para dispositivos móviles.

Tras el primer inicio de sesión en la página de administración de su cámara mediante http://www.plug-view.com para iniciar sesión con su cuenta y contraseña, se le pedirá que instale el complemento con la página "Download". Por favor, pulse descargar y siga las instrucciones para la instalación.

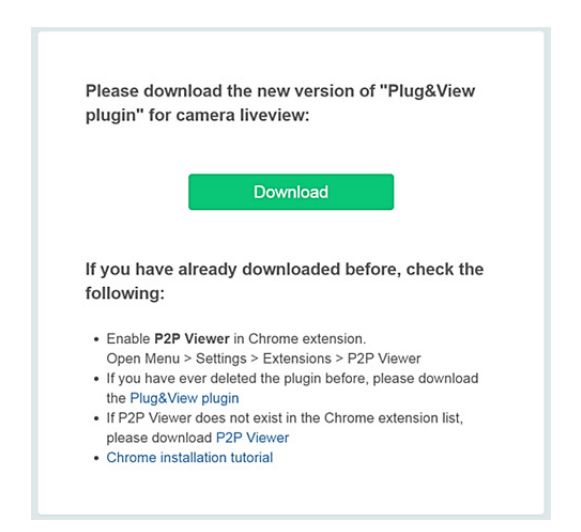

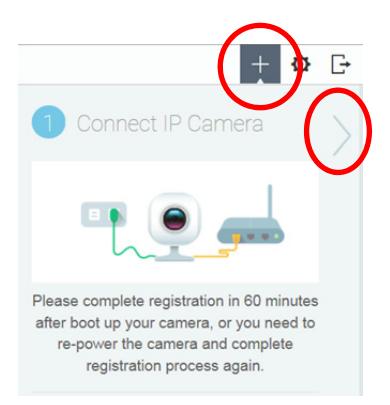

Tras instalar el complemento, vuelva a la página de inicio de sesión en http://www.plug-view.com con su cuenta.

Pulse el símbolo "+" para añadir la cámara.

Después pulse el símbolo ">" para pasar a la siguiente página y siga los pasos.

Después introduzca la dirección MAC y el código de activación que aparece en la última página de su manual de usuario y pulse "Apply" para añadir la cámara.

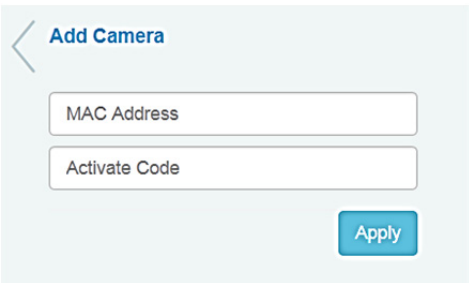

Tras añadir la cámara con éxito a su cuenta, por favor compruebe que su cámara se visualiza con live-view.

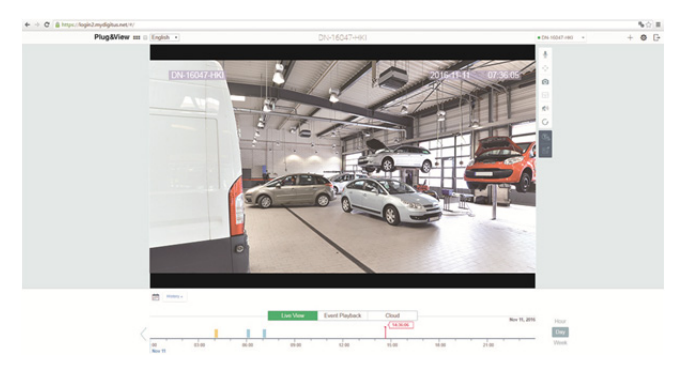

### **Si planea continuar usando su cámara Plug&View conectada con el cable de red, la configuración termina aquí.**

Si piensa utilizar la conexión inalámbrica mediante Wi-Fi para mayor flexibilidad de ubicación, por favor, continúe leyendo.

### **5. Configurar la Wi-Fi en el PC/portátil**

La configuración de la conexión inalámbrica (Wi-Fi) entre la cámara IP y el router Wi-Fi/punto de acceso también puede realizarse en el PC/portátil mediante el navegador

Después de instalar correctamente su cámara, inicie sesión en el sitio Web "http://www.plug-view.com". Por favor, haga clic con el botón derecho sobre "Login | My camera administration".

Utilice su cuenta Plug&View o seleccione el inicio de sesión de Google. Si no se ha registrado en su cuenta Google se le redireccionará automáticamente a la página de inicio de sesión de Google.

Tras introducir sus datos de inicio de sesión, podrá ver la cámara en directo.

A la derecha de la imagen de su cámara, podrá ver varios iconos. Haga clic en el botón "Camera Configuration" para acceder a la interfaz de usuario de la cámara.

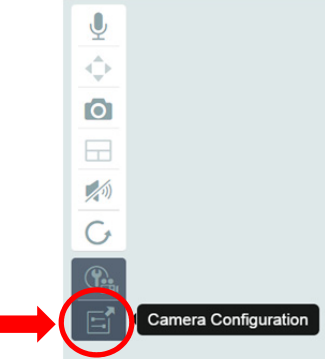

Esto abrirá otra ventana, que es la interfaz de usuario web de la cámara. Por favor, inicie sesión con la cuenta por defecto "camera" con el usuario **"admin"** y la contraseña **"admin"**. Si selecciona la opción "Autologin", iniciará sesión automáticamente la próxima vez que acceda al menú de configuración. Haga 'clic' sobre "Login".

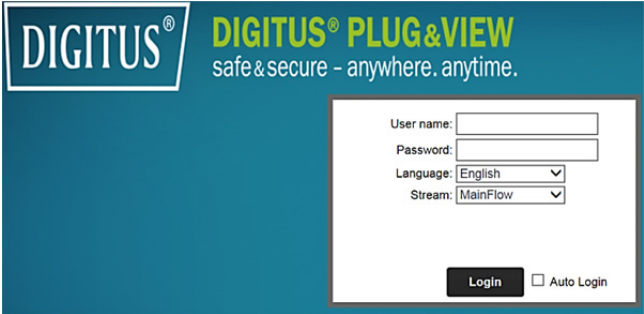

En la interfaz de usuario de la cámara, haga clic en Wi-Fi para efectuar la configuración Wi-Fi.

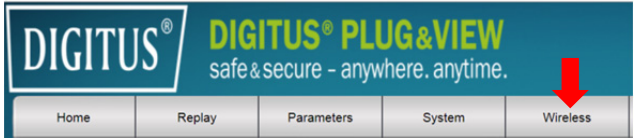

Le aparecerá la ventana de búsqueda, donde verá todas las redes inalámbricas disponibles en su entorno. Por favor seleccione el identificador de su red (SSID) y confírmelo con "OK".

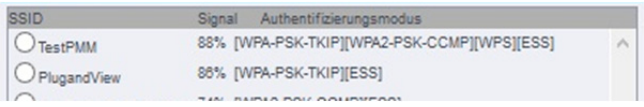

En la siguiente ventana, introduzca la clave Wi-Fi y confirme con "OK".

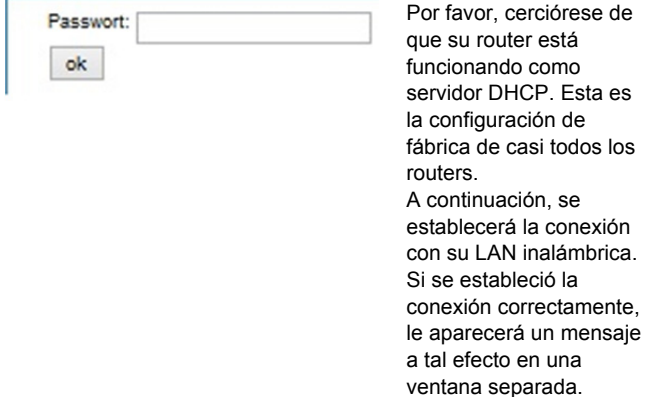

#### **Ahora puede desconectar el cable de red de la cámara y cerrar el navegador.**

Enhorabuena. Acaba de completar la configuración de su cámara IP Plug&View. Ahora puede acceder a su cámara IP en cualquier momento desde su Smartphone, tableta o desde el navegador de su PC.

### **6. Establecer la detección de movimiento y grabación**

El sistema Plug&View DIGITUS® ofrece las opciones de detección de movimiento y grabación. Para utilizar esta función, la tarjeta SD debe estar formateada en la cámara y la detección de movimiento debe estar activada.

Para formatear la tarjeta SD, acceda a la cámara a través del portal web.

A la derecha de la imagen de su cámara, podrá ver varios iconos. Haga clic en el botón "Camera Configuration" para acceder a la interfaz de usuario de la cámara.

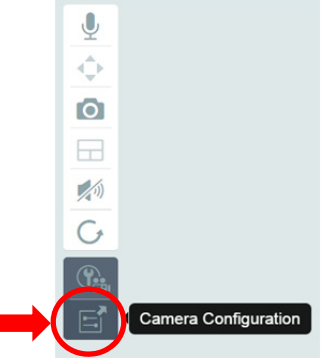

Esto abrirá otra ventana, que es la interfaz de usuario web de la cámara. Por favor, inicie sesión con la cuenta por defecto "camera" con el usuario **"admin"** y la contraseña **"admin"**. Si selecciona la opción "Autologin", iniciará sesión automáticamente la próxima vez que acceda al menú de configuración. Haga 'clic' sobre "Login".

Puede acceder a la información de la tarjeta SD a través de los elementos del menú System -> Local storage. Formatee la tarjeta SD a través del elemento del menú "Format".

Tras el formateo, podrá activarse la detección de movimiento.

Por favor, acceda a "Parameters" -> "Motion Detect" en la IU web.

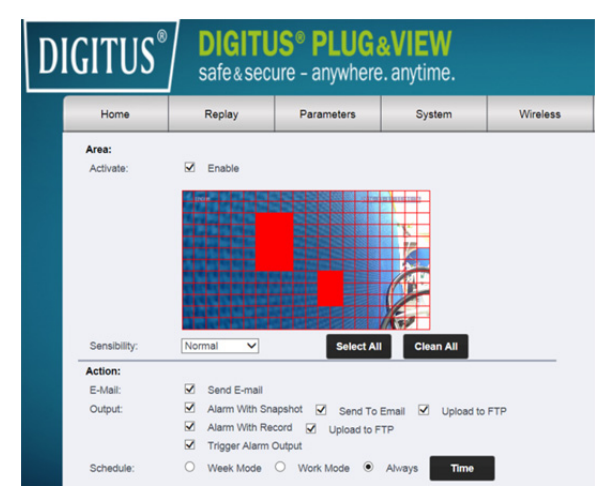

Active la detección de movimiento haciendo clic en "ON". El área coloreada dentro de la imagen de vídeo es el área de detección de movimiento, p.ej. el área en la cual un movimiento activará la grabación de movimiento o hará una foto. En la condición original de entrega, casi toda la pantalla está cubierta con rectángulos rojos. Haga clic en las marcas de color para **excluir** ciertas áreas de la detección de movimiento. Haciendo esto eliminará el marcador para esa área. Puede ajustar la sensibilidad de la detección de movimiento en "Sensibility". Seleccione uno de estos cuatro niveles: «Very high", "High", "Normal" y "Low". Active la opción "Alarm with recording" para guardar las imágenes en la tarjeta SD en caso de detectar algún movimiento.

El ajuste de tiempo se modifica a través del horario de la detección de movimiento. Puede grabar en modo semanal, días laborables o a tiempo completo.

Puede ajustar el horario de manera individual.

Guarde la configuración con "Apply".

Ha establecido con éxito la detección de movimiento con grabación. **Para más explicaciones sobre la interfaz web de la cámara, consulte el manual de la cámara incluido en el CD.** 

**Si le surgen preguntas, acceda al área de preguntas frecuentes en nuestra página Plug&View (http://www.plug-view.com/) o póngase en contacto con nuestro servicio de atención al cliente (http://www.plug-view.com/support-de/support/).** 

#### **Marcas comerciales**

DIGITUS es una marca registrada de ASSMANN Electronic GmbH. Apple, Apple App Store son marcas comerciales registradas de Apple Inc.

Android, Google, Google Play son marcas comerciales registradas de Google Inc.

AVM Fritz!Box es una marca comercial registrada de AVM Computer systeme Vertriebs GMBH.

Telekom Speedport es una marca comercial registrada de Deutsche Telekom AG.

#### **Nota:**

El resto de las marcas comerciales no enumeradas aquí, son propiedad de sus respectivos propietarios.

Las marcas comerciales o nombres comerciales mencionados en este manual se usan para describir los pasos operativos y no implica que estén disponibles gratuitamente. En cualquier caso son propiedad de los respectivos titulares de los derechos.

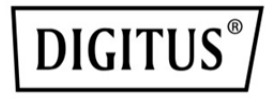

# **IP камеры DIGITUS® Plug&View**

**Инструкция по быстрой установке**

### **Меры предосторожности**

- Используйте IP камеру Plug&View в диапазоне температур, указанных для данной камеры
- Когда камера не используется, храните её в сухом и чистом месте при температуре от 0°C до 40°C
- Не накрывайте камеру
- Избегайте контакта камеры с жидкостями (не относится к наружным камерам с защитным корпусом IP66)
- IP камеры Plug&View не являются заменой родительскому контролю. Берегите здоровье своих детей, членов семьи и домашних животных и регулярно присматривайте за ними
- Убедитесь, что домашние IP камеры используются только внутри помещений. Данные камеры не предназначены для использования на улице и могут выйти из строя. Используйте соответствующие модели, предназначенные для уличного использования
- Установите IP камеры Plug&View в непосредственной близости к электрической розетке. Убедитесь, что отсутствует натяжение кабеля электропитания, и кабель ослаблен
- Разместите IP камеры Plug&View в радиусе действия Wi-Fi роутера и убедитесь, что между камерами и роутером нет препятствий, которые могли бы создавать помехи сигналу Wi-Fi
- Обеспечьте защиту IP камер Plug&View от воздействия электрических или высокочастотных устройств, создающих помехи (микроволновые печи, мобильные телефоны и т.д.)
- Храните камеру, сетевой кабель и кабель электропитания в недоступном для детей месте, так как эти компоненты могут представлять опасность
- Используйте только поставляемый в комплекте адаптер питания.
- Не пытайтесь починить IP камеры Plug&View самостоятельно. Работы по ремонту и техническому обслуживанию должны выполняться специалистами.
- В случае возникновения проблем свяжитесь с нашей службой поддержки клиентов.
- Соблюдайте применимое законодательство в отношении видеонаблюдения. IP камеры Plug&View предназначены для личного домашнего использования. Проинформируйте членов семьи, родственников и помощников по хозяйству о наличии видеонаблюдения в доме. Убедитесь, что на записях видеонаблюдения не видно общественные места или собственность ваших соседей.

### **Личная информация**

- Прочитайте и примите условия политики конфиденциальности для использования систем DIGITUS $^\circ$  Plug&View, перейдя по ссылке http://plug-view.com/privacy-policy-for-platform-apps/.
- Установите пароль с высокой степенью защиты для учетной записи Plug&View, чтобы защитить её от несанкционированного доступа.
- Пароль должен содержать минимум 8 знаков; мы рекомендуем использовать буквы разного регистра и буквенно-цифровые символы.
- Помимо этого, также следует изменить стандартный пароль камеры для предотвращения несанкционированного доступа.

**Прямая трансляция, push-уведомления и другие сервисы доступны с помощью облачного сервера. Несмотря на резервное копирование данных, стабильность системы и управление полосой пропускания, бесперебойная доступность системы не может быть гарантирована.** 

### *Комплект поставки*

1 x IP камера Plug&View 1x Блок питания с кабелем Инструкция по быстрой установке - 1 шт. 1x Компакт диск с утилитами Под заказ: 1 x Ethernet кабель 1 x Кронштейн для крепления на стене/потолке 1 x съемная антенна

**RU**

\* Съемная антенна поставляется со следующими камерами: DN-16029, DN-16039, DN-16043, DN-16048, DN-16049

*Благодарим за выбор IP камеры Plug&view. Ее настройка займет совсем немного времени и не потребует сложных настроек сети.* 

### **Установка карты MicroSD**

В камеры DIGITUS® Plug&View для домашнего использования могут устанавливаться карты microSD для записи видео. Ознакомьтесь со способами установки карт памяти на приведенных ниже изображениях.

#### **DN-16047**

Установите карту SD, как показано на рисунке. Контакты карты должны располагаться в направлении объектива камеры.

#### **DN-16046**

Установите карту SD, как показано на рисунке. Контакты карты должны располагаться в направлении объектива камеры.

#### **DN-16029**

Установите карту SD контактами вверх, как показано на рисунке.

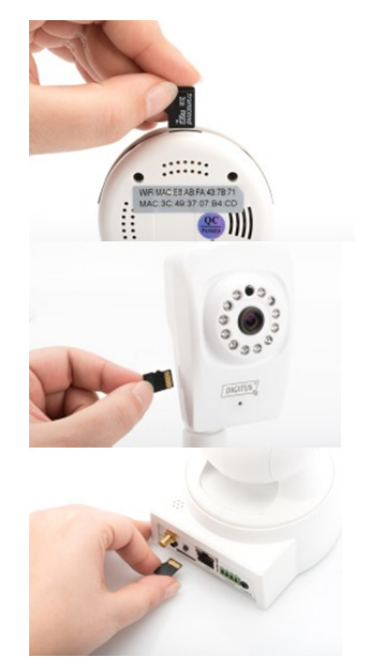

### **Порты и разъемы камеры**

### **LAN:**

Подключите камеру к порту LAN вашего роутера.

### **Сброс:**

Нажмите и удерживайте кнопку сброса в течение 10 секунд после включения камеры, чтобы вернуть камеру к настройкам по умолчанию.

#### **Питание:**

Подключите кабель электропитания для подачи электроэнергии.

#### **MicroSD:**

Вставьте карту microSD для локального хранения данных.

#### **Характеристики:** Микрофон (звуковой вход).

#### **Аудиовыход:**

Подключите внешний динамик с помощью звукового кабеля 3,5 мм. **WPS:** 

Нажмите и удерживайте кнопку WPS в течение 8 секунд после загрузки камеры для активации режима WPS.

(\*кнопка WPS присутствует на моделях DN-16029 и DN-16046)

#### **Разъем датчиков тревоги:**

Контакт 1: Тревожный вход Контакт 2: Земля Контакт 3: Отключен Контакт 4: НЕТ

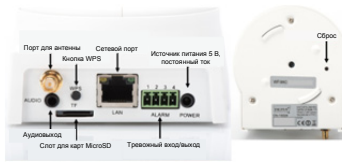

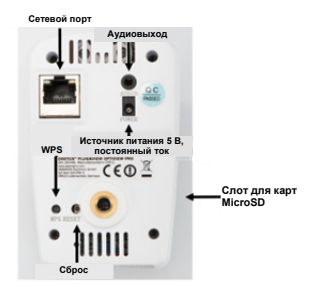

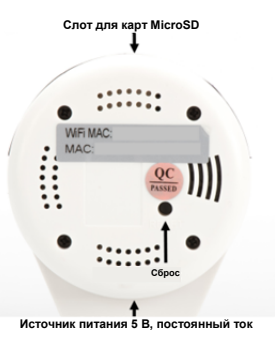
# **Порты и разъемы камеры**

Камеры DIGITUS® Plug&View для уличного использования оснащаются специальным кабелем. Ознакомьтесь со способами установки карт памяти на приведенных ниже изображениях.

**Кнопка сброса:**

Подключите камеру к сети и подождите, пока она не будет готова к использованию. Затем нажмите и удерживайте кнопку в течение 10 секунд. Это вернет камеру к настройкам по умолчанию.

- **Сетевой кабель:** Подключите сетевой кабель к вашему роутеру, чтобы установить соединение с сетью Интернет.
- **Подключение питания 12 В постоянного тока:** Подключите внешний адаптер питания к камере для подачи электроэнергии.
- **Светодиодный индикатор состояния:** Синий светодиодный индикатор показывает, что камера подключена к сети электропитания.

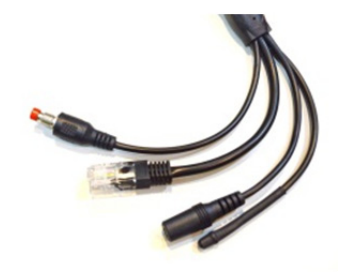

У моделей DN-16039, DN-16043 и DN-16048 питание камеры может осуществляться напрямую через сетевой кабель при подключении к PoE-инжектору или PoE-коммутатору.

# **Настройка объектива**

# **DN-16039 DN-16043**  Вы можете

настраивать фокус и резкость камеры вручную. Используйте прямую трансляцию с камеры, чтобы настроить фокус и резкость по своему усмотрению.

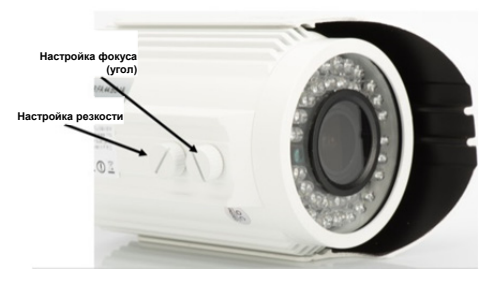

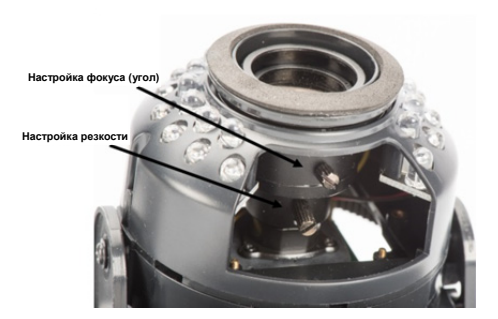

# **1. Подготовка**

Прежде чем, приступать к эксплуатации IP камеры, необходимо провести некоторые подготовительные работы.

### *Подключите антенну*

Вставьте антенну в разъем и затяните установочные болты.

### *Вставьте SD-карту*

IP камеры Plug&View поддерживают карты MicroSD объемом до 32 Гб. Обычно они есть в свободной продаже. Изображения или видео, записанные IP камерой будут сохраняться на эту карту.

Если камера имеет внешний пор, но не оснащена внутренней памятью, вставьте карту MicroSD в соответствующий слот. Как только она встанет на свое место, должен раздастся характерный щелчок.

# *Подключите питание*

Вставьте кабель питания в разъем «Питание» камеры.

### *Подключите камеру к роутеру (например, AVM Fritz! Box, Telekom Speedport и т.д.)\**

Вставьте один конец сетевого кабеля из комплекта поставки в порт LAN камеры. Вставьте другой конец сетевого кабеля в один из разъемов, отмеченных как «LAN» и расположенных на задней части роутера. Одни роутеры имеют только один порт LAN, другие - несколько. Роутер должен иметь рабочее Internet соединение.

\* Вы можете пропустить этап с подключением в режиме точки доступа. Этот этап необходимо пропустить для модели DN-16047.

# **2. Создание учетной записи пользователя Plug&View**

Чтобы использовать камеру Plug&View и просматривать видео в реальном времени в любое время и в любом месте, необходимо зарегистрировать камеру в пользовательском аккаунте Plug&View. Настройки и управление камерой можно производить как со смартфона/планшета, так и с ПК/ноутбука.

### **2.1 Создание учетной записи пользователя при помощи смартфона или планшета**

Если у вас устройство компании Apple® , работающее на iOS, то вы можете найти наше приложение «DIGITUS® Plug&View» в магазине приложений Apple App Store® . Для смартфонов и планшетов на базе операционной системы Google Android, вы можете найти наше приложение «DIGITUS® Plug&View»-в Google™ Play Store.

Введите «Digitus» или «DIGITUS Plug&View» в поле поиска вашего магазина приложений.

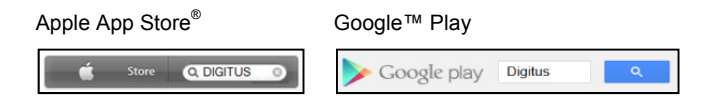

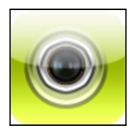

В результатах поиска приложение «DIGITUS® Plug&View»- будет отмечено следующим символом.

Установите приложение на мобильное устройство.

Запустите приложение на планшете или смартфоне. Вы можете выбрать один из двух способов создания учетной записи:

- 1. Если у вас уже есть учетная запись Google, то можно пользоваться ей для приложения Plug&View, или
- 2. Создать новый аккаунт Plug&View с индивидуальным именем пользователя и паролем.

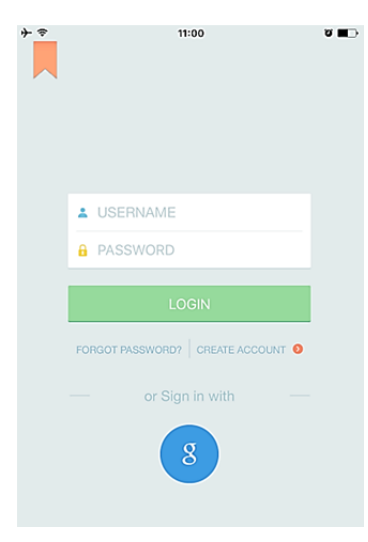

### *1. Войдите, используя данные аккаунта Google*

Нажмите "g" для входа через аккаунт Google. Теперь для входа можно использовать адрес и пароль почты Google.

### **Или**

### *2. Создать новый аккаунт при помощи Plug&View*

Нажмите на «Create Account».

#### **Terms of Use Agreement**

ବ

Für die Nutzung der Plug&View Plattform via Browser oder App ist es erforderlich, die Datenschutzerklärung, die Sie unter http://plugview.com/privacy-policy-for-platform-apps/ nachlesen können, zu akzeptieren. Erklärung: Ich habe die Datenschutzerklärung der Assmann Electronic GmbH zur Kenntnis genommen und willige in die Datenvereinbarung gemäß der Datenschutzerklärung ein. Ich kann meine Einwilligung jederzeit unter support@digitus.info wiederrufen.

Wir weisen jedoch darauf hin, dass die Plug&View App dann nicht mehr genutzt werden kann.

-------------------------To use the Plug&View platform via the browser or app, it is necessary

that you agree to the privacy

policy, which you can find at http://plug-view.com/privacy-policy-forplatform-apps/ Privacy policy:

I have acknowledged the privacy policy of Assmann Electronic GmbH, and hereby consent to the data agreement according to the privacy policy. I may revoke my consent at any time by contacting support@digitus.info.

However, we must point out that in the event consent is revoked, the

Примите положения политики конфиденциальности для использования системы DIGITUS® Plug&View.

На следующей странице выберите имя пользователя, пароль и подтвердите адрес e-mail.

Затем нажмите на «Apply», чтобы создать аккаунт plug&View. После этого вы получите электронное письмо с инструкциями по активации аккаунта. Для входа в приложение введите свои имя пользователя и пароль, затем нажмите «Login». Теперь вы можете добавить камеру к учетной записи (см. раздел 3).

### **2.2 Создание пользовательского аккаунта при помощи персонального компьютера**

Помимо мобильного приложения в систему DIGITUS Plug&View можно также войти через браузер с ПК/ноутбука.

Зайдите на сайт http://plug-view.com

Затем нажмите "Login" для входа на веб-портал Plug&View.

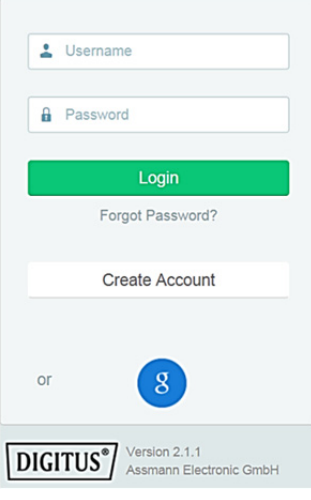

#### *1. Войдите, используя данные аккаунта Google*

Нажмите "g" для входа через аккаунт Google. Затем введите свой адрес электронной почты Google и пароль для входа.

Или

#### *2. Создать новый аккаунт при помощи Plug&View*

Нажмите на «Create Account». Укажите всю необходимую информацию на следующей стрнице и подтвердите ее, нажав на «Apply». Далее вы получите электронное письмо с инструкциями по разблокировке аккаунта. Теперь можно использовать данные пользователя для входа на странице входа в систему и добавления камеры.

Поздравляем, вы успешно создали аккаунт через приложение или веб-портал.

Чтобы настроить подключение WiFi вашей IP-камеры в режиме точки доступа, перейдите к разделу 3 данного руководства. Обратите внимание, что для модели DN-16047 необходимо подключить камеру к сети Интернет в режиме точки доступа.

Перейдите к разделу 4, если ваша камера подключена к роутеру через кабель LAN.

# **3. Подключение IP камеры Plug&View через Wi-Fi**

# **3.1 С помощью смартфона/планшета**

Откройте настройки Wi-Fi на Wi-Fi вашем смартфоне/планшете. Начните поиск доступных PlugandView беспроводных сетей в AEG-INT непосредственной близости. 456406 Камера будет отображаться в **AFG-Guest** виде беспроводной сети вместе с **AEG-PMIT** номером модели и последними 6 DN-16047-003F09 символами адреса MAC. PMM Assmann AcerProjectorK\_Bode WI AN PlugandView  $\bullet \in \mathbb{C}$ NETZWERK WÄHLEN ... DN-16049-07a405  $\widehat{\mathbf{r}}$  (i) Δ  $\Box$ 

Подключите смартфон или планшет к IP-камере через беспроводное соединение WLAN.

 $\Omega \cap \Omega$ 

После того, как смартфон/планшет подключился к камере, установите приложение Plug&View. Откройте приложение Plug&View.

AnarDrai

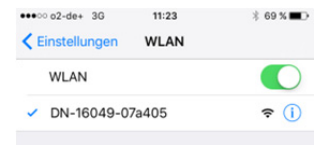

Приложение Plug&View обнаружит подключение к камере Plug&View, работающей в режиме точки доступа, и предложит выбрать сеть Wi-Fi, к которой необходимо подключить камеру.

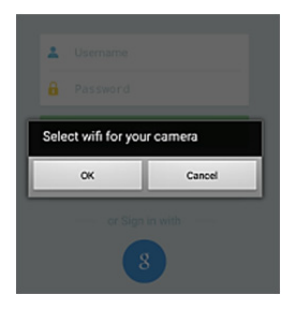

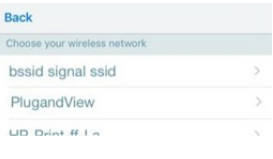

Отобразится список доступных сетей, находящихся в непосредственной близости. Выберите сеть, к которой необходимо подключить камеру. Если сеть не отображается, необходимо поменять место расположения камеры.

**ВНИМАНИЕ: Камера не поддерживает сети WLAN со скрытым идентификатором SSID. Если вы желаете подключить камеру к одной из таких сетей, сделайте ее видимой.** 

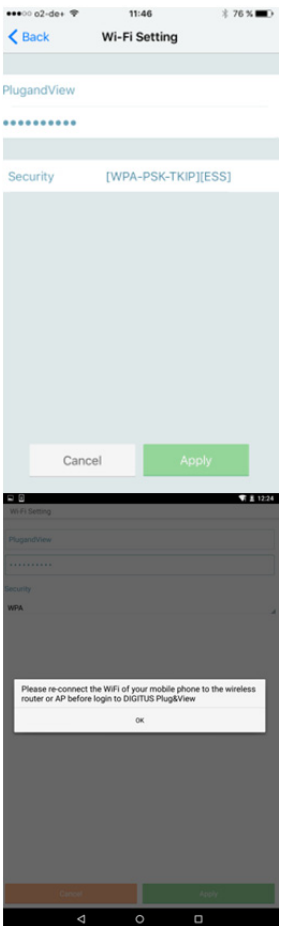

Введите сетевой пароль, которым закодирована беспроводная сеть WLAN, в соответствующее поле и подтвердите ввод, нажав на OK.

В операционных системах Android, после успешного подключения, приложение предложит подключить ваш смартфон/планшет обратно к вашей сети Wi-Fi.

Как правило это происходит автоматически. Если этого не произошло, перейдите в настройки Wi-Fi вашего смартфона/планшета и подключитесь к вашей сети Wi-Fi.

# **4. Добавить IP камеру Plug&view**

### **4.1 С помощью смартфона/планшета**

Нажмите «+», чтобы добавить камеру во время первой установки камеры Plug&View. Перейдите в настройки (иконка шестеренки в правом верхнем углу) и нажмите «Add camera (Добавить камеру)», если уже есть работающие камеры. Это легко выполнить при помощи QRкода смартфоном, планшетом или ручным вводом данных для активации.

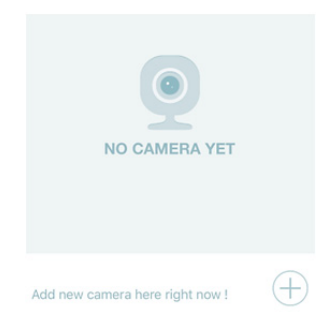

Для сканирования QR-кода подходят следующие устройства: Apple iPhone®, Apple iPad®, смартфоны и планшеты на базе Android (со встроенной на задней поверхности камерой).

Адрес MAC, код активации и QR-код указаны на последней странице настоящей инструкции.

*Примечание:* Мобильное устройство на базе Android должно иметь версию ПО не ниже 2.3.5.

### *Добавление камеры считыванием кода QR*

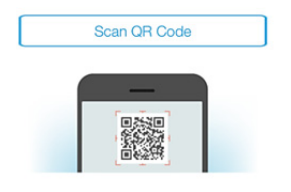

На следующей странице выберите «Scan QR code». На мобильном устройстве активируется функция сканирования QR кода.

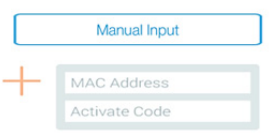

Отсканируйте QR-код на **последней странице** данного руководства, чтобы добавить камеру в ваш аккаунт.

При сканировании QR-кода вам, возможно, потребуется найти нужное положение устройства для корректного распознавания кода.

### *Добавление камеры ручным вводом MACадреса и кода активации*

MAC-адрес и код активации указаны на **последней странице** настоящей инструкции. В приложении Plug&View нажмите «Add camera» и затем перейдите в «Manual input».

Введите буквенно-цифровую комбинацию, которая находится под надписью «MAC». Затем введите код активации и нажмите на «Apply».

# **4.2 Добавление камеры к персональному компьютеру через браузер**

Пользователи ПК/ноутбуков также могут добавлять камеры в аккаунт, действуя по аналогичной схеме, что и для мобильных устройств, начиная с пункта 4.1.

После первого входа на страницу управления камерой http://www.plug-view.com с помощью логина и пароля вы перейдете на страницу для установки плагина. Нажмите кнопку «Download» и следуйте инструкциям по установке.

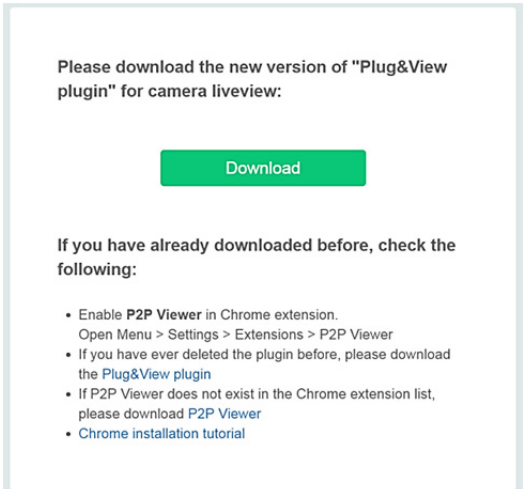

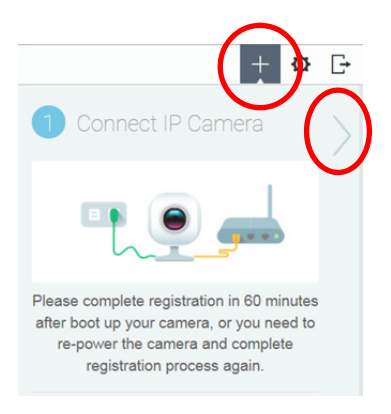

После установки плагина вновь зайдите в свой аккаунт на странице http://www.plug-view.com.

Нажмите кнопку со знаком «+», чтобы добавить камеру.

Затем нажмите кнопку со знаком «>», чтобы перейти на следующую страницу и следуйте дальнейшим указаниям.

После этого введите MAC-адрес и код активации, указанные на последней странице руководства пользователя, и нажмите «Apply», чтобы добавить камеру.

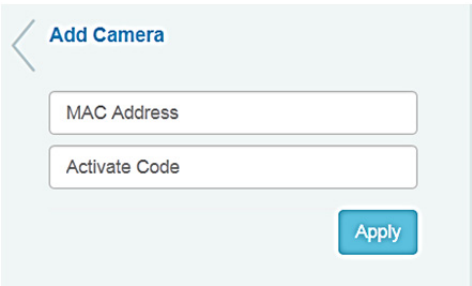

После успешного добавления камеры в ваш аккаунт проверьте, поступает ли изображение с камеры в режиме реального времени.

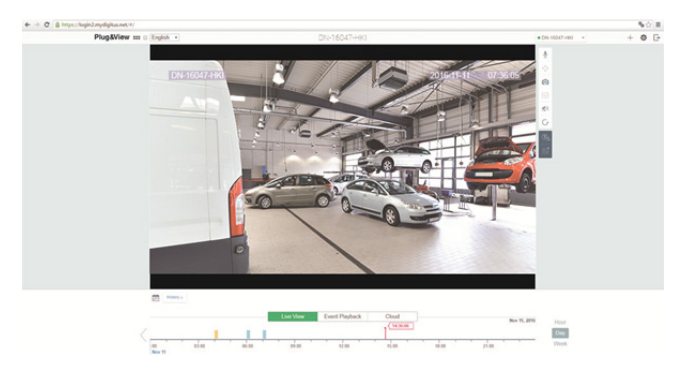

#### **Если в дальнейшем планируется использовать камеру Plug&View с сетевым кабелем, установка считается завершенной на этом этапе.**

Если вы планируете использовать беспроводное соединение Wi-Fi для свободного перемещения камеры, пожалуйста, ознакомьтесь с дальнейшими инструкциями.

# **5. Настройка Wi-Fi на ПК/Ноутбуке**

Настройку беспроводного (Wi-Fi) соединения между IP-камерой и Wi-Fi-роутером/точкой доступа можно также выполнить с помощью ПК/ноутбука через браузер.

После успешной установки камеры, войдите на вебсайт «http://www.plug-view.com». Нажмите на «Login | My camera administration».

Используйте ваш аккаунт Plug&View или выберите вход через аккаунт Google. Если вы не вошли в аккаунт Google, то вы будете перенаправлены на страницу входа Google.

После входа в систему вы увидите трансляцию с камеры в реальном времени.

Справа от изображения камеры находятся несколько иконок. Нажмите «Camera Configuration», чтобы перейти в пользовательский интерфейс камеры.

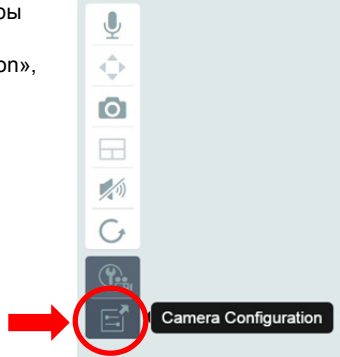

Откроется окно пользовательского веб-интерфейса камеры. Для входа используйте аккаунт «камера», установленный по умолчанию, и введите **"admin"** в поле логина и **"admin"** в поле пароля. При выборе опции «Autologin», в следующий раз вход в меню конфигурации будет осуществляться автоматически. Нажмите на «Login».

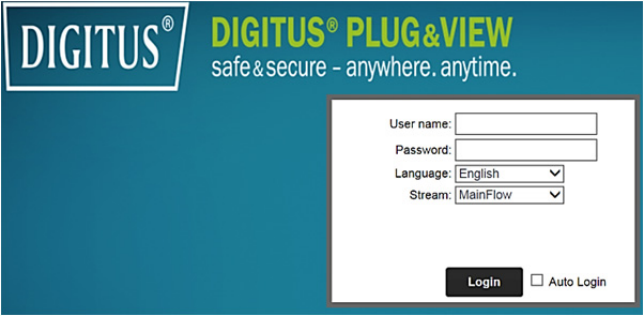

В пользовательском интерфейсе камеры нажмите на значок Wi-Fi, чтобы перейти в настройки Wi-Fi.

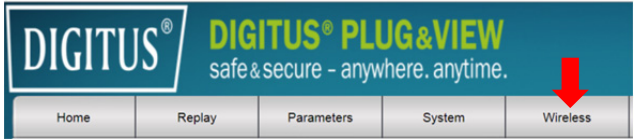

Появится окно поиска, в котором будут показаны все доступные сети. Выберите идентификатор (SSID) вашей сети и подтвердите нажатием на «OK».

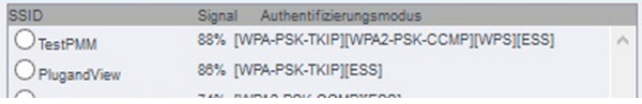

В следующем окне введите пароль Wi-Fi и подтвердите, нажав «OK».

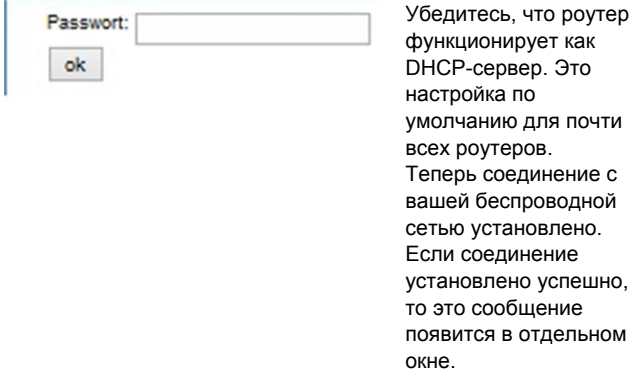

#### **Теперь можно извлечь сетевой кабель из камеры и закрыть окно браузера.**

Поздравляем. Вы только что завершили установку IP камеры Plug&view. Теперь у вас есть доступ к IP камере в любой момент времени со смартфона, планшетного компьютера или через браузер.

# **6. Настройка обнаружения движения и включения записи**

Система DIGITUS® Plug&View имеет функции обнаружения движения и включения записи. Для использования этой функции в камере должна быть установлена отформатированная карта SD и включено обнаружение движения.

Чтобы отформатировать карту SD, подключитесь к камере через веб-портал.

Справа от изображения камеры находятся несколько иконок. Нажмите «Camera Configuration», чтобы перейти в пользовательский интерфейс камеры.

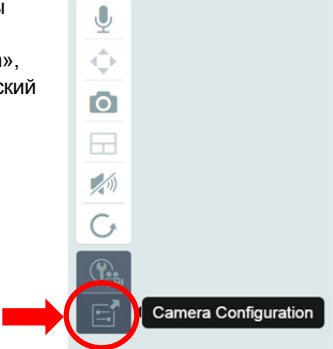

Откроется окно пользовательского веб-интерфейса камеры. Для входа используйте аккаунт «камера», установленный по умолчанию, и введите **"admin"** в поле логина и **"admin"** в поле пароля. При выборе опции «Autologin», в следующий раз вход в меню конфигурации будет осуществляться автоматически. Нажмите на «Login».

Получить доступ к информации на SD-карте можно в меню System -> Local storage. Отформатируйте карту SD в разделе меню «Format».

После форматирования карты можно включить обнаружение движения.

Для этого в пользовательском веб-интерфейсе перейдите в «Parameters» -> «Motion Detect».

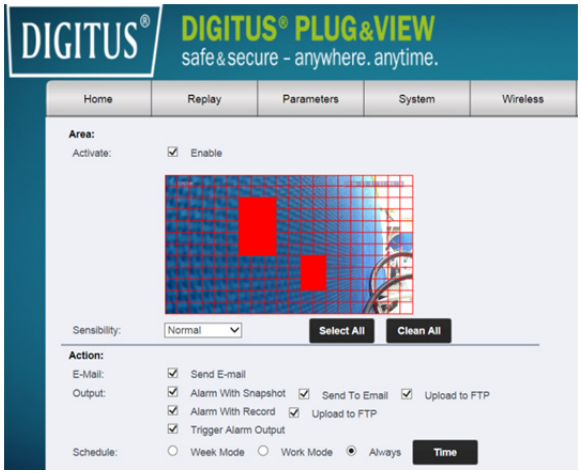

Включите обнаружение движения, нажав «ON». Цветной участок на видеоизображении - участок, на котором камера распознает движение, т.е. участок, где при обнаружении движения начинается запись видео или изображений. По умолчанию практически весь экран покрыт красными прямоугольниками. Нажмите на цветные маркеры, чтобы **исключить** обнаружение движения в определенных областях. Выполнив эти действия, вы удалите маркер с участка видеоизображения. Вы можете управлять чувствительностью обнаружения движения в меню «Sensibility». Доступны четыре уровня чувствительности: «Very high», «High», «Normal» и «Low».

Активируйте «Alarm with recording» для сохранения записи на карту SD в случае обнаружения движения.

В настройках графика видеозаписи обнаружения движения можно изменить настройки времени. Доступны следующие режимы видеозаписи: «Каждую неделю», «В рабочие дни» или «Постоянно».

Вы также можете настроить график по своему усмотрению. Сохраните настройки, нажав «Apply».

Вы успешно настроили обнаружение движения с включением записи.

**Для получения более подробной информации о вебинтерфейсе камеры ознакомьтесь с руководством на CDдиске, прилагаемом в комплекте.** 

**Если у вас возникли вопросы, посетите раздел FAQ на сайте Plug&View (http://www.plug-view.com/) или свяжитесь с нашей службой поддержки по горячей линии (http://www.plug-view.com/support-de/support/).** 

#### **Торговые марки**

DIGITUS является зарегистрированной торговой маркой ASSMANN Electronic GmbH.

Apple, Apple App Store - зарегистрированные торговые марки Apple Inc.

Android, Google, Google play являются зарегистрированными торговыми марками Google Inc.

AVM Fritz!Box - зарегистрированная торговая марка AVM Computersysteme Vertriebs GMBH.

Telekom Speedport - зарегистрированная торговая марка Deutsche Telekom AG.

#### **Примечание:**

Все прочие, не перечисленные выше торговые марки являются собственностью соответствующих правообладателей. Указанные в настоящем руководстве торговые марки или торговые названия используются только в целях описания рабочих процедур, что не подразумевает возможность их свободного присвоения или использования. В любом случае они являются собственностью соответствующего правообладателя.

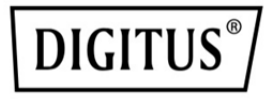

# **Kamery IP DIGITUS® Plug&View**

**Instrukcja szybkiej instalacji** 

# **Zasady bezpieczeństwa**

- Z kamery IP Plug&View należy korzystać wyłącznie w otoczeniu o temperaturze z przedziału zalecanego dla tejże kamery
- Gdy kamera nie jest używana, należy ją przechowywać w czystym i suchym miejscu o temperaturze od 0°C do 40°C
- Nie przykrywać kamery
- Nie narażać kamery na działanie cieczy (nie dotyczy kamer do montażu na zewnątrz wyposażonych w ochronną osłonę IP66)
- Kamery IP Plug&View nie służa do wyreczania osób dorosłych w sprawowaniu nadzoru. Należy regularnie zajmować się dziećmi, członkami rodziny lub zwierzętami domowymi, dbając o ich zdrowie
- Upewnij się, iż kamery IP do montażu wewnętrznego są stosowane jedynie wewnątrz budynków. Kamery te nie są przeznaczone do montażu na zewnątrz, ponieważ może to prowadzić do uszkodzenia kamery. Aby zainstalować kamerę na zewnątrz budynku, wybierz model przystosowany do montażu na zewnątrz
- Zainstaluj kamery IP Plug&View w niewielkiej odległości od łatwo dostępnego gniazdka ściennego. Upewnij się, że przewód zasilania nie jest naprężony lub naciągnięty
- Umieść kamery IP Plug&View w obrębie zasięgu sieci Wi-Fi routera oraz upewnij się, iż pomiędzy kamerą a routerem nie znajdują się żadne przeszkody, które mogłyby zakłócać sygnał sieci Wi-Fi
- Należy chronić kamery IP Plug&View przed urządzeniami elektrycznymi oraz innymi urządzeniami, które generują fale elektromagnetyczne o wysokiej częstotliwości i mogą powodować zakłócenia (np. kuchenki mikrofalowe, telefony komórkowe itp.)
- Kamerę, przewód sieciowy i przewód zasilania należy umieścić w miejscu niedostępnym dla dzieci, ponieważ przedmioty te mogą stwarzać zagrożenie
- Należy używać jedynie dostarczonego zasilacza.
- Nigdy nie należy próbować własnoręcznie naprawiać kamer IP Plug&View. Naprawa i czynności konserwacyjne muszą zostać przeprowadzone przez specjalistów.
- W razie problemów należy skontaktować się z obsługą klienta firmy DIGITUS.
- Należy przestrzegać wszystkich przepisów dotyczących monitorowania za pomocą kamery. Kamery IP Plug&View są przeznaczone do zastosowań domowych. Poinformuj o zainstalowanej kamerze członków rodziny, krewnych i osoby zatrudnione do pracy w domu. Upewnij się, iż kamera nie jest skierowana na przestrzeń publiczną lub posesje sąsiadów.

# **Informacje dotyczące prywatności**

 Przeczytaj i zaakceptuj politykę prywatności dotyczącą stosowania systemów DIGITUS<sup>®</sup> Plug&View dostępną na stronie internetowej http://plug-view.com/privacy-policy-for-platform-apps/.

**PL**

- Ustaw takie hasło do konta Plug&View, które zapewnia wysoki poziom bezpieczeństwa, aby chronić konto przed nieuprawnionym dostępem.
- Hasło powinno składać się z co najmniej 8 znaków; zaleca się stosowanie wielkich i małych liter oraz znaków alfanumerycznych.
- Ponadto należy zmienić standardowe hasło dostępu do kamery, aby chronić także ją przed nieuprawnionym dostępem.

**Transmisja na żywo, powiadomienia push oraz inne usługi są dostępne za pośrednictwem serwera w chmurze. Pomimo stabilności systemu i zastosowania rozwiązań umożliwiających tworzenie kopii zapasowych oraz zarządzanie przepustowością, nie można zagwarantować nieprzerwanej dostępności systemu.** 

### *Co znajduje się w pudełku*

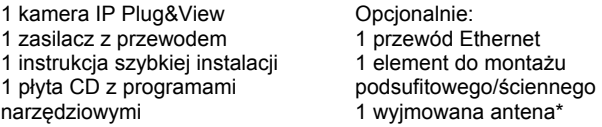

\* Następujące modele kamer są wyposażone w wyjmowaną antenę: DN-16029, DN-16039, DN-16043, DN-16048, DN-16049

*Dziękujemy za wybranie kamery IP Plug&View, którą można szybko i łatwo przygotować do pracy bez skomplikowanych ustawień sieciowych.* 

# **Instalacja karty microSD**

Kamery DIGITUS® Plug&View do montażu wewnątrz mogą zostać wyposażone w karty microSD do nagrywania.

Aby sprawdzić sposób instalacji karty, zapoznaj się z rysunkiem przedstawiającym instalację.

#### **DN-16047**

Zainstaluj kartę SD jak pokazano na rysunku. Złote styki na karcie SD powinny być skierowane w stronę obiektywu kamery.

#### **DN-16046**

Zainstaluj kartę SD jak pokazano na rysunku. Złote styki na karcie SD powinny być skierowane w stronę obiektywu kamery.

#### **DN-16029**

Zainstaluj kartę SD jak pokazano na rysunku. Złote styki na karcie SD powinny być skierowane ku górze.

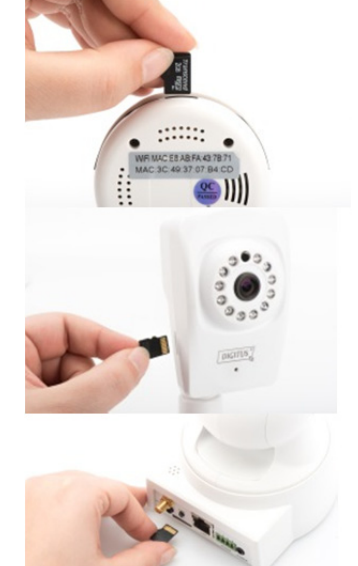

# **Złącza kamery**

### **LAN:**

Służy do połączenia kamery z portem LAN routera.

### **Przycisk resetowania:**

Po uruchomieniu kamery naciśnij i przytrzymaj przez 10 sekund przycisk resetowania, aby przywrócić domyślne ustawienia kamery.

#### **Zasilanie:**

Podłącz dostarczony przewód zasilania, aby zapewnić zasilanie kamerze.

### **Gniazdo microSD:**

Włóż kartę microSD w celu lokalnego magazynowania danych.

**Gniazdo MIC:** Mikrofon (wejście audio).

### **Wyjście audio:**

Podłącz zewnętrzny głośnik za pomocą przewodu audio 3,5 mm. **WPS:** 

Po uruchomieniu kamery naciśnij i przytrzymaj przez 8 sekund przycisk WPS, aby aktywować tryb WPS.

(\*Modele kamer DN-16029 i

DN-16046 są wyposażone w przycisk WPS)

#### **Alarm:**

Styk 1: Wejście alarmu

Styk 2: Uziemienie

Styk 3: Nieużywany

Styk 4: Normalnie otwarty

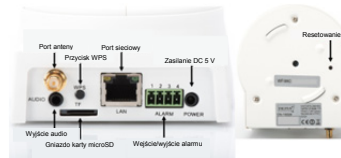

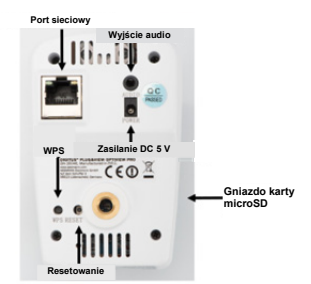

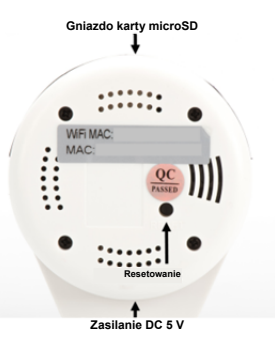

# **Złącza kamery**

Kamery DIGITUS<sup>®</sup> Plug&View do montażu na zewnątrz są wyposażone w specjalny przewód.

Aby sprawdzić sposób instalacji karty, zapoznaj się z rysunkiem przedstawiającym instalację.

- **Przycisk resetowania:** Gdy kamera została podłączona i znajduje się w trybie gotowości do pracy, naciśnij i przytrzymaj przez 10 sekund przycisk resetowania. Spowoduje to przywrócenie domyślnych ustawień kamery.
- **Przewód sieciowy:** Podłącz przewód sieciowy do routera, aby uzyskać dostęp do Internetu.
- **Złącze zasilacza DC 12 V:** Podłącz zewnętrzny zasilacz, aby dostarczyć zasilanie do kamery.
- **Lampka LED wskaźnika stanu:** Niebieska lampka LED wskaźnika stanu pokazuje, czy kamera jest zasilana.

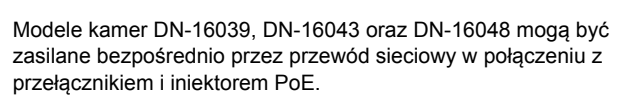

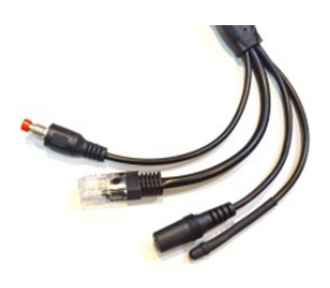

# **Ustawienia obiektywu**

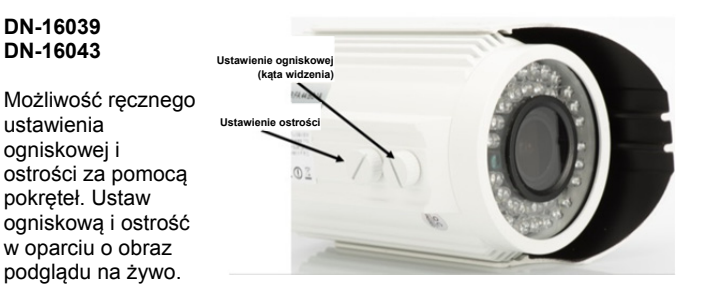

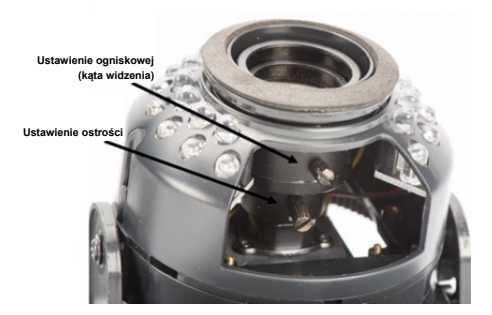

# **1. Przygotowanie**

Przed zastosowaniem kamery IP należy wykonać czynności przygotowawcze.

### *Podłączanie anteny*

Podłącz antenę bezprzewodową do złącza i dokręć śruby montażowe.

# *Wkładanie karty SD*

Kamery IP Plug&View obsługują karty microSD o pojemności do 32 GB, które można kupić u lokalnych dystrybutorów. Zdjęcia lub filmy wykonane kamerą IP są zapisywane na zainstalowanej karcie.

Jeśli kamera ma port zewnętrzny i nie jest wyposażona w pamięć wewnętrzną, należy wsunąć kartę microSD do odpowiedniego gniazda aż do zatrzaśnięcia.

# *Podłączanie zasilania*

Podłącz kabel dołączonego zasilacza do złącza kamery oznaczonego jako "Power" (Zasilanie).

### *Podłącz kamerę do routera (np. routera AVM Fritz! Box, Telekom Speedport itp.)\**

Podłącz jeden koniec dostarczonego przewodu sieciowego do portu LAN kamery. Podłącz drugi koniec przewodu sieciowego do jednego ze złączy oznaczonych jako "LAN" z tyłu routera. Niektóre routery posiadają tylko jedno złącze LAN, inne mają ich kilka. Router musi być połączony z Internetem.

\* Ten punkt można pominąć, jeśli użytkownik korzysta z trybu punktu dostępu kamery. W przypadku kamer DN-16047 należy pominąć ten punkt.

# **2. Ustawianie konta użytkownika Plug&View**

Aby móc korzystać i wyświetlać obraz podglądu na żywo z kamery Plug&View w dowolnym miejscu i czasie, należy zarejestrować kamerę na koncie użytkownika Plug&View. Do konfiguracji i sterowania kamerą można użyć zarówno smartfona/tabletu, jak i komputera/laptopa.

# **2.1 Tworzenie konta użytkownika za pomocą smartfona/tabletu**

Użytkownicy urządzeń z systemem operacyjnym Apple® iOS mogą pobrać aplikację "DIGITUS® Plug&View" w sklepie Apple App Store® . W przypadku smartfonów i tabletów z systemem operacyjnym Google Android OS aplikację "DIGITUS® Plug&View" można pobrać w sklepie Google™ Play.

W polu wyszukiwania w sklepie App Store® lub Google™ Play wprowadź nazwę "Digitus" lub "DIGITUS Plug&View".

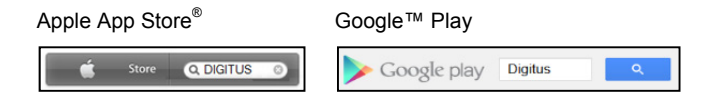

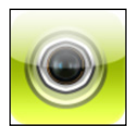

W wynikach wyszukiwania aplikacja "DIGITUS® Plug&View" zostanie oznaczona tym symbolem.

Aplikację należy zainstalować na swoim urządzeniu mobilnym.

Uruchom aplikację na tablecie lub smartfonie. Istnieją 2 opcje utworzenia konta:

- 1. Jeśli użytkownik posiada konto Google, można go użyć do korzystania z aplikacji Plug&View lub
- 2. Można bezpośrednio utworzyć konto Plug&View z indywidualną nazwą użytkownika i hasłem.

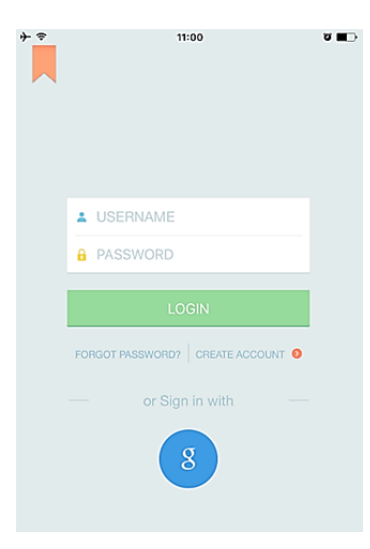

### *1. Rejestracja za pomocą konta Google*

Kliknij przycisk "q" oznaczający "konto Google", aby się zalogować. Do zalogowania się należy użyć adresu i hasła poczty Google.

### **Lub**

#### *2. Tworzenie nowego konta w aplikacji Plug&View*

Kliknij opcję "Create Account" (Utwórz konto).

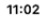

ବ

**Terms of Use Agreement** 

Für die Nutzung der Plug&View Plattform via Browser oder App ist es erforderlich, die Datenschutzerklärung, die Sie unter http://plugview.com/privacy-policy-for-platform-apps/ nachlesen können, zu akzeptieren. Erklärung: Ich habe die Datenschutzerklärung der Assmann Electronic GmbH zur Kenntnis genommen und willige in die Datenvereinbarung gemäß der

Datenschutzerklärung ein. Ich kann meine Einwilligung jederzeit unter support@digitus.info wiederrufen. Wir weisen jedoch darauf hin, dass die Plug&View App dann nicht mehr genutzt werden kann.

-------------------------

To use the Plug&View platform via the browser or app, it is necessary that you agree to the privacy

policy, which you can find at http://plug-view.com/privacy-policy-forplatform-apps/ Privacy policy:

I have acknowledged the privacy policy of Assmann Electronic GmbH, and hereby consent to the data agreement according to the privacy policy. I may revoke my consent at any time by contacting support@digitus.info.

However, we must point out that in the event consent is revoked, the

Zaakceptuj politykę prywatności dotyczącą korzystania z systemu DIGITUS<sup>®</sup> Plug&View.

Na następnej stronie wybierz nazwę użytkownika, hasło i potwierdź adres e-mail.

Nastepnie stuknij opcję "Apply" (Zastosuj), aby utworzyć konto Plug&View. Na konto użytkownika zostanie wysłana wiadomość e-mail z instrukcjami dotyczącymi aktywacji konta. Następnie zaloguj się do aplikacji za pomocą opcji "Login" (Zaloguj), nazwy użytkownika i hasła. Teraz można dodać kamerę do konta (przejdź do pkt. 3).

### **2.2 Tworzenie konta użytkownika za pomocą komputera**

Dostęp do systemu DIGITUS Plug&View można uzyskać nie tylko za pomocą aplikacji, ale także za pomocą komputera/laptopa i przeglądarki internetowej.

Otwórz stronę internetową http://plug-view.com Kliknij przycisk "Login" (Zaloguj), aby przejść do strony internetowej Plug&View.

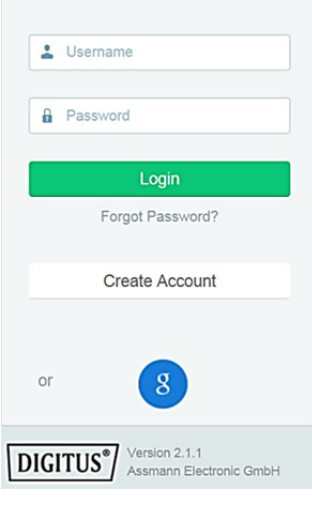

#### *1. Rejestracja za pomocą konta Google*

Kliknij przycisk "g" oznaczający "konto Google". Do zalogowania się należy użyć adresu i hasła poczty Google.

Lub

#### *2. Tworzenie nowego konta w aplikacji Plug&View*

Kliknij opcję "Create Account" (Utwórz konto). Uzupełnij informacje na następnej stronie i potwierdź dane przyciskiem "Apply" (Zastosuj). Na konto użytkownika zostanie wysłana wiadomość e-mail z instrukcjami dotyczącymi odblokowania konta. Na stronie logowania można się zalogować, korzystając z danych użytkownika, a następnie dodać kamerę.

Na tym etapie pomyślnie utworzono konto korzystając z aplikacji lub strony internetowej.

Aby kontynuować konfigurację sieci Wi-Fi kamery IP w trybie punktu dostępu, przejdź do rozdziału 3 niniejszej instrukcji obsługi. Należy pamiętać, iż kamera DN-16047 musi być połączona z Internetem w trybie punktu dostępu.

Jeśli Twoja kamera jest połączona z routerem za pomocą przewodu LAN, przejdź do rozdziału 4 niniejszej instrukcji.

# **3. Połączenie z kamerą IP Plug&View za pośrednictwem sieci Wi-Fi**

# **3.1 Połączenie za pomocą smartfona/tabletu**

Otwórz interfejs ustawień sieci Wi-Fi w smartfonie/tablecie. Wyszukaj sieci bezprzewodowe dostępne w bezpośrednim otoczeniu. Kamera zostanie wyświetlona jako sieć bezprzewodowa, której nazwa składa się z numeru modelu i 6 ostatnich znaków w adresie MAC urządzenia.

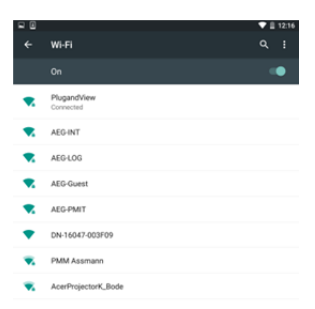

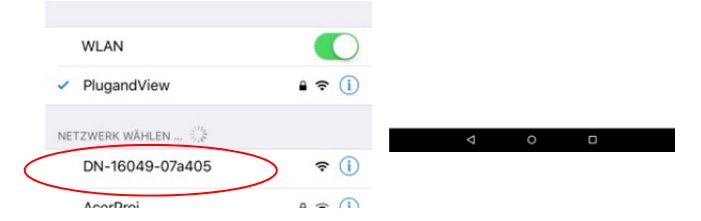

Połącz swój smartfon/tablet z kamerą IP za pośrednictwem sieci Wi-Fi.

Gdy smartfon/tablet zostanie połączony z kamerą, można kontynuować instalację aplikacji Plug&View. Otwórz aplikację Plug&View.

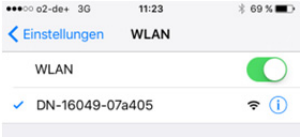

Aplikacja Plug&View wykryje podłączoną kamerę Plug&View pracującą w trybie punktu dostępu. Wyświetlony zostanie komunikat z prośbą o wybór sieci Wi-Fi, z którą ma zostać połączona kamera.

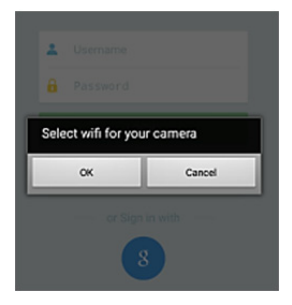

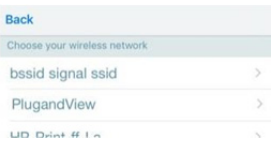

Wyświetlone zostaną sieci dostępne w pobliżu . Wybierz sieć, do której chcesz podłączyć kamerę. Jeśli Twoja sieć nie została wyświetlona, należy zmienić położenie kamery.

**UWAGA: Ukryte identyfikatory SSID, czyli ukryte sieci Wi-Fi, nie są obsługiwane przez kamerę. Aby połączyć kamerę z ukrytą siecią Wi-Fi, zmień ustawienia sieci tak, aby była ona widoczna.**
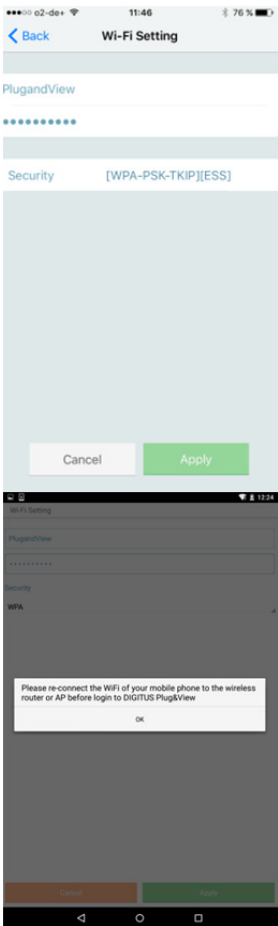

Wprowadź hasło, którym chroniona jest sieć Wi-Fi, w polu hasła i potwierdź, klikając przycisk "OK".

Po pomyślnym nawiązaniu połączenia z siecią użytkownicy systemów operacyjnych Android otrzymają komunikat z prośbą o ponowne podłączenie smartfona/ tabletu do sieci Wi-Fi.

Zazwyczaj odbywa się to automatycznie. Jeśli tak się nie stanie, przejdź do interfejsu ustawień sieci Wi-Fi w smartfonie/ tablecie i połącz się z siecią Wi-Fi.

# **4. Dodawanie kamery IP Plug&View**

### **4.1 Połączenie za pomocą smartfona/tabletu**

Aby podczas instalacji pierwszej kamery Plug&View dodać nową kamerę, naciśnij przycisk "+". Jeśli zainstalowano już inne kamery, przejdź do ustawień (stuknij symbol koła zębatego znajdujący się w prawym górnym rogu) i stuknij opcję "Add camera" (Dodaj kamerę), Aby w prosty sposób dodać kamerę, zeskanuj kod QR za pomocą smartfona/tabletu lub recznie wprowadź dane aktywacji.

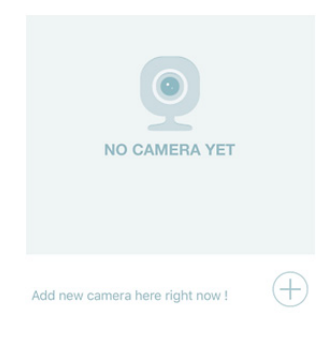

Kod QR można zeskanować za pomocą następujących urządzeń: iPhone<sup>®</sup> firmy Apple, iPad<sup>®</sup> firmy Apple, smartfon z systemem operacyjnym Android, tablet z systemem operacyjnym Android (z wbudowaną kamerą tylną).

Adres MAC, kod aktywacyjny i kod QR można znaleźć na ostatniej stronie niniejszej instrukcji.

*Uwaga:* System operacyjny Android zainstalowany w urządzeniu mobilnym powinien być w wersji 2.3.5 lub nowszej.

### *Dodawanie kamery poprzez zeskanowanie kodu QR*

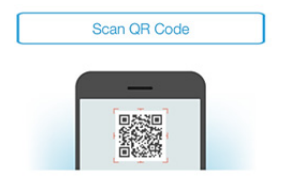

Na następnej stronie wybierz opcję "Scan QR code" (Skanuj kod QR). Funkcja skanowania kodu QR w urządzeniu mobilnym zostanie aktywowana.

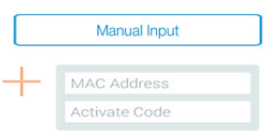

Aby dodać kamerę do konta, zeskanuj kod QR znajdujący się na **ostatniej stronie** niniejszej instrukcji.

Podczas skanowania kodu QR należy przesuwać urządzenie mobilne do przodu lub do tyłu, dopóki nie wykryje ono kodu.

#### *Dodawanie kamery poprzez ręczne wprowadzenie adresu MAC i kodu aktywacyjnego*

Adres MAC i kod aktywacyjny znajdują się na **ostatniej stronie** niniejszej instrukcji. Po wybraniu opcji "Add camera" (Dodaj kamerę) w aplikacji Plug&View przejdź do interfejsu "Manual input" (Wprowadzenie ręczne).

Wprowadź kombinację znaków alfanumerycznych zamieszczoną pod nazwą "MAC". Następnie wpisz kod aktywacyjny i kliknij opcję "Apply" (Zastosuj).

### **4.2 Dodawanie kamery do komputera za pomocą przeglądarki**

Użytkownicy komputerów/laptopów mogą także dodać kamery do swoich kont w podobny sposób, jak opisuje to procedura dodawania kamery za pomocą urządzenia mobilnego przedstawiona w rozdziale 4.1

Po naciśnięciu przycisku "Login" (Zaloguj) na stronie internetowej http://www.plug-view.com i wprowadzeniu nazwy użytkownika i hasła, użytkownik zostanie zalogowany do interfejsu zarządzania kamerą. Na ekranie wyświetli się ekran pobierania wtyczki. Naciśnij przycisk "Download" (Pobierz) i postępuj zgodnie z wyświetlanymi instrukcjami, aby zainstalować wtyczkę.

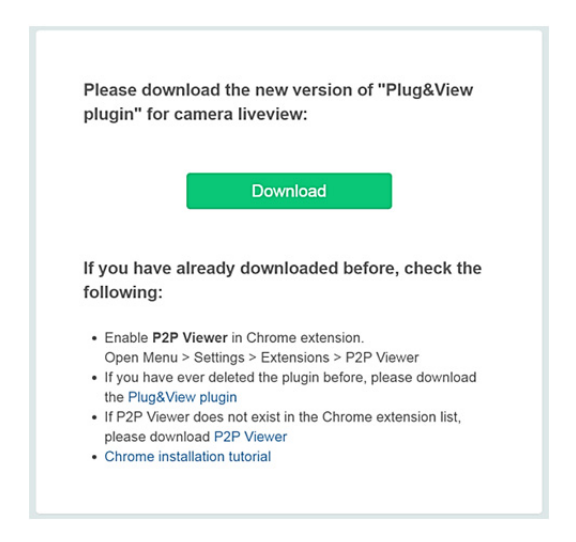

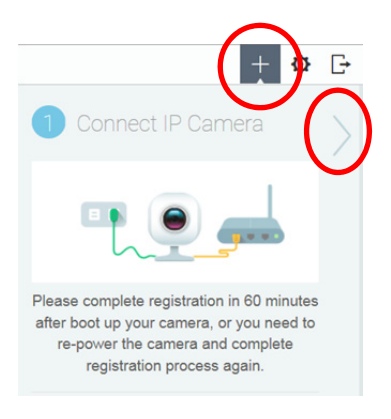

Po zainstalowaniu wtyczki otwórz stronę http://www.plug-view.com i ponownie zaloguj się, podając dane dostępu do konta.

Naciśnij symbol "+", aby dodać kamerę.

Następnie naciśnij symbol ">", aby przejść do następnej strony i postępuj zgodnie z instrukcjami.

Wprowadź adres MAC i kod aktywacyjny znajdujące się na ostatniej stronie instrukcji obsługi i kliknij przycisk "Apply" (Zastosuj), aby dodać kamerę.

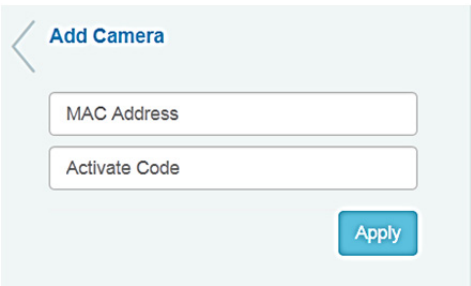

Po pomyślnym dodaniu kamery do konta należy sprawdzić, czy wyświetla się obraz podglądu na żywo z kamery.

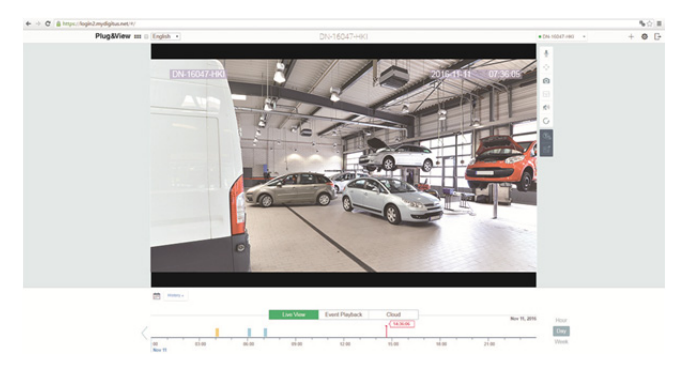

#### **Jeśli chcesz nadal korzystać z kamery Plug&View połączonej z Internetem za pomocą przewodu sieciowego, konfiguracja zostaje zakończona w tym momencie.**

Jeśli jednak chcesz ustanowić bezprzewodowe połączenie z siecią Wi-Fi w celu dowolnego umiejscowienia kamery, kontynuuj czytanie.

# **5. Konfiguracja sieci Wi-Fi za pomocą komputera/laptopa**

Konfiguracja bezprzewodowego połączenia (sieci Wi-Fi) pomiędzy kamera IP a routerem Wi-Fi/punktem dostepu może zostać wykonana za pomocą komputera/laptopa i przeglądarki internetowej.

Po pomyślnym zainstalowaniu kamery, należy zalogować się na stronie "http://www.plug-view.com". Kliknij przycisk "Login | My camera administration" (Zaloguj | Zarządzanie kamerą).

Wprowadź dane swojego konta Plug&View lub zaloguj się za pomocą konta Google. Jeśli nie jesteś zalogowany na swoim koncie Google, zostaniesz automatycznie przekierowany na stronę logowania Google.

Po wprowadzeniu danych do logowania wyświetli się obraz podglądu na żywo z kamery.

Po prawej stronie obrazu z kamery wyświetli się kilka ikon. Kliknij przycisk "Camera Configuration" (Konfiguracja kamery), aby przejść do interfejsu użytkownika kamery.

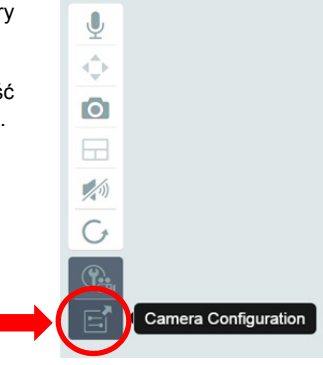

Otworzy się nowe okno będące sieciowym interfejsem użytkownika kamery. Zaloguj się do domyślnego konta kamery wprowadzając nazwę użytkownika **"admin"** oraz hasło **"admin"**. Jeśli wybrano opcję "Autologin" (Zaloguj automatycznie), przy kolejnym otwarciu menu konfiguracji nastąpi automatyczne zalogowanie użytkownika. Kliknij przycisk "Login" (Zaloguj).

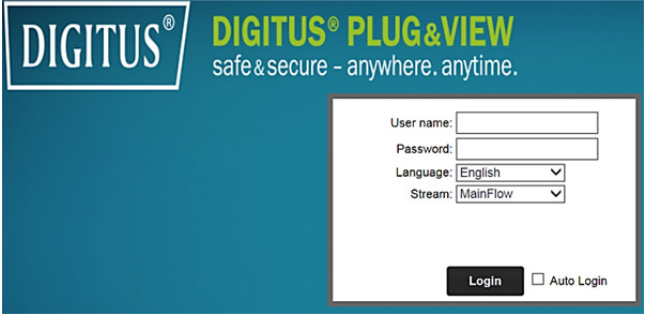

W interfejsie użytkownika kamery kliknij zakładkę "Wi-Fi", aby skonfigurować sieć Wi-Fi.

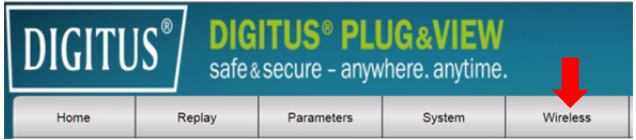

Pojawi się okienko wyszukiwania, w którym wyświetlone zostaną dostępne sieci bezprzewodowe znajdujące się w pobliżu. Wybierz identyfikator (SSID) sieci i potwierdź za pomocą przycisku "OK".

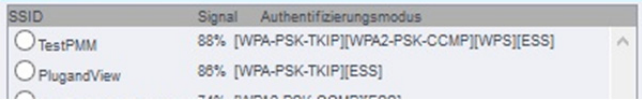

W następnym oknie wprowadź klucz sieci Wi-Fi i potwierdź za pomocą przycisku "OK".

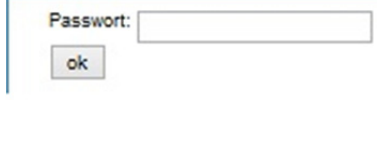

Należy się upewnić, że router działa jako serwer DHCP. Jest to ustawienie fabryczne prawie wszystkich routerów. Następnie nawiązane zostanie połączenie z bezprzewodowa siecia LAN. Jeśli połączenie zostało nawiązane pomyślnie, w oddzielnym okienku wyświetli się odpowiedni komunikat.

#### **Możesz teraz odłączyć przewód sieciowy od kamery i zamknąć okno przeglądarki.**

Gratulacje. Konfiguracja kamery IP Plug&view została właśnie zakończona. Teraz można uzyskać dostęp do kamery IP w dowolnym momencie za pomocą smartfona, tabletu lub przeglądarki.

# **6. Ustawienia detekcji ruchu i nagrywania**

System DIGITUS<sup>®</sup> Plug&View oferuje opcje detekcji ruchu i nagrywania. Aby skorzystać z tych funkcji, kamera SD w kamerze musi zostać sformatowana, a funkcja detekcji ruchu musi zostać aktywowana.

Aby sformatować kartę SD, należy uzyskać dostęp do kamery za pomocą interfejsu sieciowego.

Po prawej stronie obrazu z kamery wyświetli się kilka ikon. Kliknij przycisk "Camera Configuration" (Konfiguracja kamery), aby przejść do interfejsu użytkownika kamery.

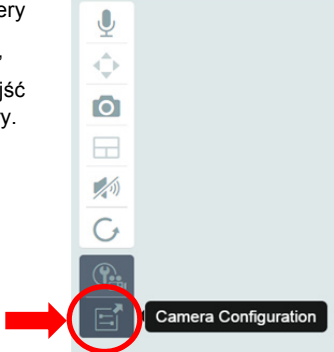

Otworzy się nowe okno będące sieciowym interfejsem użytkownika kamery. Zaloguj się do domyślnego konta kamery wprowadzając nazwę użytkownika **"admin"** oraz hasło **"admin"**. Jeśli wybrano opcję "Autologin" (Zaloguj automatycznie), przy kolejnym otwarciu menu konfiguracji nastąpi automatyczne zalogowanie użytkownika. Kliknij przycisk "Login" (Zaloguj).

Aby uzyskać dostęp do informacji o karcie SD za pomocą menu, kliknij opcje System -> Local storage (Pamięć lokalna). Aby sformatować kartę SD, wybierz opcję menu "Format" (Formatuj).

Po sformatowaniu karty można aktywować funkcję detekcji ruchu.

W interfejsie sieciowym wybierz opcje "Parameters" -> "Motion Detect" (Parametry -> Detekcja ruchu).

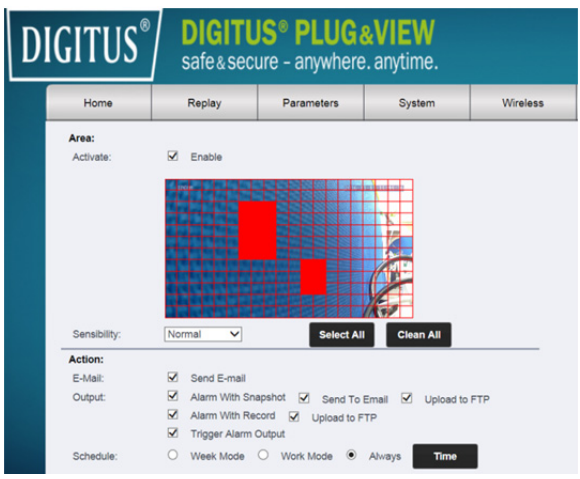

Aby aktywować funkcje detekcji ruchu, kliknij opcje "ON". Kolorowy obszar na obrazie wideo to obszar wykrywania ruchu, tzn. obszar, w którym ruch aktywuje funkcję wykonywania zdjęcia lub nagrywania wideo. Zgodnie z domyślnym, fabrycznym ustawieniem prawie cały ekran jest pokryty czerwonymi polami. Kliknij kolorowe oznaczenia, aby **wyłączyć** pewne obszary z detekcji ruchu. W ten sposób można usunąć znacznik z danego obszaru. Aby ustawić czułość detekcji ruchu, wybierz opcję "Sensibility" (Czułość). Wybierz jeden z następujących czterech poziomów: "Very high" (Bardzo wysoka), "High" (Wysoka), "Normal" (Normalna) lub "Low" (Niska). Aktywuj opcję "Alarm with recording" (Alarm z nagrywaniem), aby w razie wykrycia ruchu zarejestrować to zdarzenie na karcie SD.

Czas nagrywania jest ustawiany za pomocą harmonogramu nagrywania detekcji ruchu. Możliwe jest nagrywanie w trybie tygodniowym, nagrywanie w dni robocze lub w trybie całodobowym.

Harmonogram można dostosować do indywidualnych potrzeb. Aby zapisać konfigurację, kliknij przycisk "Apply" (Zastosuj).

Funkcja detekcji ruchu z nagrywaniem została pomyślnie skonfigurowana.

**Aby uzyskać więcej informacji na temat interfejsu sieciowego kamery, należy zapoznać się z instrukcją obsługi kamery zamieszczoną na dołączonej płycie CD.** 

**W razie pytań należy otworzyć zakładkę FAQ na stronie Plug&View (http://www.plug-view.com/) lub skorzystać z infolinii (http://www.plug-view.com/support-de/support/).** 

#### **Znaki towarowe**

DIGITUS to zarejestrowany znak towarowy firmy ASSMANN Electronic GmbH.

Apple, Apple App Store to zarejestrowane znaki towarowe firmy Apple Inc.

Android, Google, Google Play to zarejestrowane znaki towarowe firmy Google Inc.

AVM Fritz!Box to zarejestrowany znak towarowy firmy AVM Computersysteme Vertriebs GMBH.

Telekom Speedport to zarejestrowany znak towarowy firmy Deutsche Telekom AG.

#### **Uwaga:**

Wszystkie inne, niewymienione znaki towarowe są własnością ich poszczególnych właścicieli.

Znaki lub nazwy towarowe wymienione w niniejszej instrukcji są stosowane do opisu wykonywanych działań i nie sugeruje się, iż są one ogólnodostępne. Niezależnie od okoliczności znaki towarowe są własnością poszczególnych posiadaczy praw.

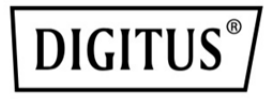

# **DIGITUS® Plug&View IP kameraları**

**Hızlı Kurulum Kılavuzu** 

### **Güvenlik önlemleri**

- Plug&View IP kamerasını, sadece bu kamera için belirtilen sıcaklık aralığında kullanın.
- Kullanmadığınız zamanlarda ürünü temiz ve kuru bir yerde 0°C ile 40°C arasındaki sıcaklıklarda saklayın
- Kameranın üzerini örtmeyin.
- Kameranın sıvılarla temas etmesine izin vermeyin (IP66 koruma kapağına sahip dış mekan kameraları hariç).
- Plug&View IP kameraları, bir yetişkinin gözetiminin yerini alamaz. Çocuğunuzun, aile bireylerinizin veya evcil hayvanlarınızın sağlığını onları düzenli aralıklarda kontrol ederek koruyun
- İç mekan IP kameralarının sadece iç mekanda kullanılmasını sağlayın. Bu kameralar, dış mekanda kullanılmak üzere tasarlanmamıştır, zarar görebilirler. Bu durumda belirtilen dış mekan modellerini kullanın.
- Plug&View IP kameralarını, kolay ulaşılabilir bir elektrik prizine yakın şekilde monte edin. Elektrik kablosunun, gergin veya baskı altında olmamasını sağlayın
- Plug&View IP kameraları, Wi-Fi yönlendiricinizin menzili içerisine konumlandırın ve kamera ile yönlendirici arasında, Wi-Fi sinyalini engelleyebilecek engellerin bulunmamasını sağlayın.
- Plug&View IP kameraları, parazit üreten elektrikli ve diğer HF cihazlardan (mikrodalga fırınlar, cep telefonları vb.) koruyun
- Kamera, ağ kablosu ve elektrik kablosu tehlikeli olabileceği için bunları çocuklardan uzak tutun.
- Sadece ürünle birlikte verilen güç adaptörünü kullanın.
- Plug&View IP kameraları kesinlikle kendiniz onarmaya çalışmayın. Onarım ve bakım işleri uzmanlar tarafından gerçekleştirilmelidir.
- Sorun yaşamanız durumunda müşteri hizmetlerimizle iletişime geçin.
- Kamera izlemeye ilişkin yürürlükteki tüm kanunlara uyun. Plug&View IP kameraları, sadece evde özel kullanıma yönelik olarak tasarlanmıştır. Evinizde yaşayan aile üyelerini, akrabalarınızı ve yardımcılarınızı video izleme hakkında bilgilendirin. Kamuya ait alanların ve komşularınızın mülklerinin görünmediğinden emin olun.

### **Kişisel Bilgiler**

• DIGITUS<sup>®</sup> Plug&View sistemlerine ilişkin gizlilik politikasını http://plug-view.com/privacy-policy-for-platform-apps/ adresinde okuyarak kabul edin.

**TR**

- Yetkili olmayan erişimlerden korumak için Plug&View hesabınıza ilişkin yüksek güvenlik derecesine sahip bir parola seçin.
- Parola, en az 8 karakter uzunluğunda olmalıdır; büyük ve küçük harfler ile sayısal karakterler kullanmanızı öneririz.
- Ayrıca kameranın standart parolası da yetkili olmayan erişimleri önlemek için değiştirilmelidir.

**Canlı akış, anlık bildirim ve daha fazla hizmet, bir bulut sunucusu üzerinden kullanılabilir. Yedekleme çözümleri, sistem kararlılığı ve bant genişliği yönetimine rağmen sistemin kesintisiz kullanılabilirlik garanti edilemez.** 

### *Kutunun içindekiler*

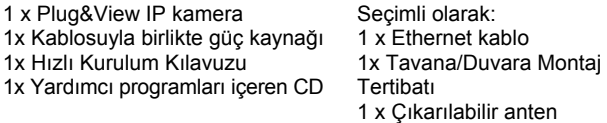

\* Aşağıdaki kameralarda çıkarılabilir bir aten bulunmaktadır: DN-16029, DN-16039, DN-16043, DN-16048, DN-16049

*Karmaşık ağ ayarları olmadan kolay ve hızlı bir şekilde ayarlanabilen ve kullanılabilen Plug&view IP kamerasını seçtiğiniz için teşekkür ederiz.* 

# **MicroSD Kartın Takılması**

DIGITUS® iç mekan Plug&View kameralarda kayıt için bir microSD kart bulunabilir.

Kart takma resminin yardımıyla kart takma seçeneğini kontrol edin.

#### **DN-16047**

SD kartı, altın renkli temas noktaları kameranın lensine bakacak şekilde gösterildiği gibi takın.

#### **DN-16046**

SD kartı, altın renkli temas noktaları kameranın lensine bakacak şekilde gösterildiği gibi takın.

#### **DN-16029**

SD kartı, altın renkli temas noktaları yukarıda olacak şekilde gösterildiği gibi takın.

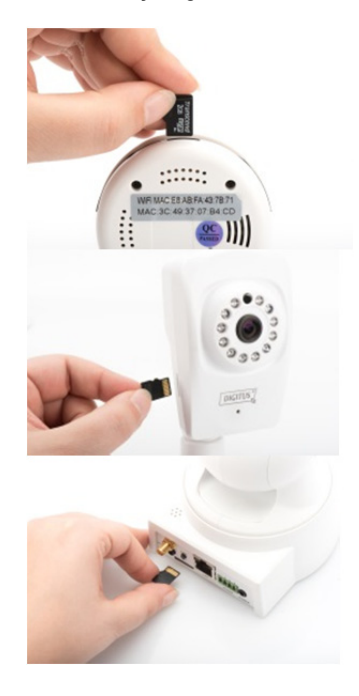

# **Kamera Bağlantıları**

#### **LAN:**

Kamerayı, yönlendiricinizin LAN bağlantı noktasına takın. **Sıfırla:** 

Kamerayı varsayılan ayarlara sıfırlamak için kamerayı başlattıktan sonra Sıfırlama düğmesini 10 saniye süreyle basılı tutun.

#### **Güç:**

Kameraya güç sağlamak için ürünle birlikte verilen güç kablosunu takın.

#### **MicroSD:**

Yerel depolama için bir microSD kart takın.

**Mikrofon:** Mikrofon (Ses Girişi).

#### **Ses çıkışı:**

3,5 mm ses kablosuyla harici bir hoparlör bağlayın.

#### **WPS:**

WPS modunu etkinkinleştirmek için kamera açıldıktan sonra WPS düğmesini 8 saniye süreyle basılı tutun.

(\*DN-16029 ve DN-16046,

WPS düğmesine sahiptir)

#### **Alarm:**

Pin1: Alarm girişi Pin2: Topraklama Pin3: Kullanılmıyor Pin4: HAYIR

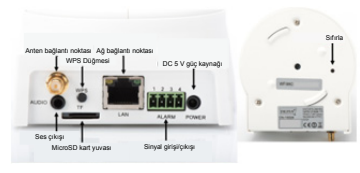

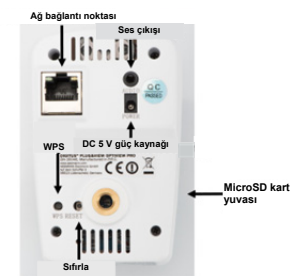

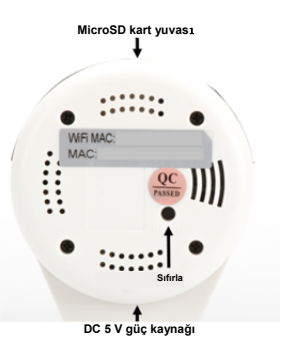

# **Kamera Bağlantıları**

DIGITUS® dış mekan Plug&View kameralarda özel bir kablo bulunmaktadır.

Kart takma resminin yardımıyla kart takma seçeneğini kontrol edin.

- **Sıfırlama tuşu:** Kamera bağlandıktan ve kullanıma hazır olduktan sonra bu düğmeyi 10 saniye süreyle basılı tutun. Bu islem, kamerayı varsayılan ayarlara sıfırlar.
- **Ağ kablosu:** İnternet bağlantısı kurmak için ağ kablosunu ağdaki yönlendiricinize takın.
- **DC 12 V güç kaynağı:** Kameraya güç sağlamak için harici güç adaptörünü takın.
- **LED durum göstergesi:** Mavi LED durum göstergesi, kameraya güç sağlanıp sağlanmadığını gösterir.

DN-16039, DN-16043 ve DN-16048 modelleri için güç, doğrudan kameraya ağ kablosu üzerinden PoE enjektörü veya PoE anahtarı ile bağlantılı olarak sağlanabilir.

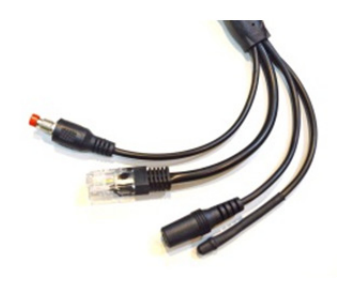

# **Lens Ayarları**

#### **DN-16039 DN-16043**

Manuel kontroller ile odaklanma ve keskinliği ayarlayabilirsiniz. Odaklanma ve keskinliği istediğiniz şekilde ayarlamak için kameranın canlı görüntüsünü kullanın.

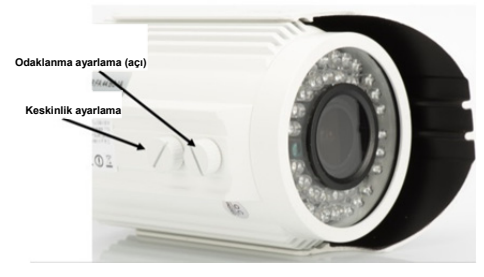

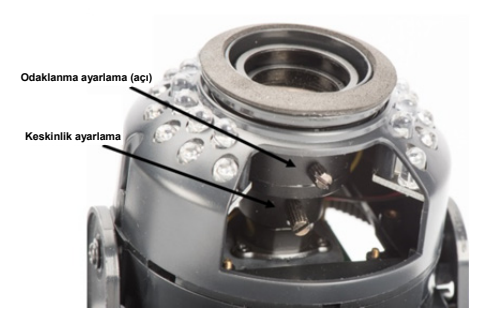

# **1. Hazırlık**

IP kameranızı kullanabilmeniz için önce bazı hazırlıkların yapılması gerekir.

# *Anteni takın*

Kablosuz anteni konektöre takın ve montaj cıvatalarını sıkın.

## *SD kartı takın*

Plug&View IP kameraları 32 GB depolama kapasitesine kadar mikro SD kartları destekler, bu kartları satıcınızdan satın alabilirsiniz. IP kameranızla çekilen fotoğraflar veya videolar daha sonra bu karta kaydedilecektir.

Kameranızın bir dış bağlantı noktası varsa ve mevcut dahili belleği yoksa, MicroSD kartınızı yerine tam oturuncaya kadar ilgili dilime takın.

# *Güç kaynağını takın*

Güç kaynağının kablosunu kameranın "Güç" bağlantısına takın.

### *Kamerayı yönlendiriciye (ör. AVM Fritz! Box, Telekom Speedport vb.)\* bağlayın*

Ürünle birlikte verilen ağ kablosunun bir ucunu kameranın LAN bağlantı noktasına takın. Ağ kablosunun diğer ucunu yönlendiricinizin arkasında "LAN" şeklinde işaretlenmiş konektörlerin birine takın. Bazı yönlendiricilerde sadece bir LAN bağlantısı bulunurken bazılarında birkaç bağlantı bulunur. Yönlendiricinizde çalışır durumda bir internet bağlantısı olmalıdır.

\* Bu noktayı kameraların erişim noktalarıyla atlayabilirsiniz. DN-16047 için bu nokta atlanmalıdır.

# **2. Plug&View Kullanıcı Hesabını Ayarlama**

Plug&View kameranızı kullanmak ve istediğiniz zaman istediğiniz yerden canlı bir video görüntüsüne sahip olmak için kameranızı bir Plug&View kullanıcı hesabına kaydetmeniz gereklidir. Kurulum ve kontrol, akıllı telefonunuzdan/tabletinizden ve aynı zamanda bir kişisel bilgisayardan/dizüstü bilgisayardan yapılabilir.

### **2.1 Akıllı Telefonunuzla veya tabletinizle bir kullanıcı hesabı oluşturun**

Bir Apple<sup>®</sup> iOS cihazınız varsa bu durumda "DIGITUS<sup>®</sup> Plug&View" Uygulamamızı Apple App Store<sup>®</sup>'da bulabilirsiniz. Google Android iOS kullanan akıllı telefonlarda ve tabletlerde Google™ Play Mağazasında "DIGITUS® Plug&View" uygulamamızı bulabilirsiniz.

İlgili App Stores<sup>®</sup>'un arama alanına "Digitus" veya "DIGITUS Plug&View" yazın.

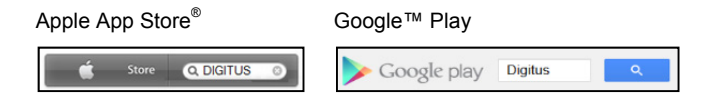

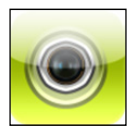

Arama sonuçlarında "DIGITUS<sup>®</sup> Plug&View" Uygulaması bu simgeyle işaretlenecektir.

Daha sonra uygulamayı mobil cihazınıza kurun.

Uygulamayı tabletinizde veya akıllı telefonunuzda başlatın. Hesabınızı oluşturmak için 2 seçeneğe sahipsiniz:

- 1. Daha önceden bir Google hesabınız varsa, plug&View uygulamanızı kullanmak için Google hesabınızı kullanabilirsiniz veya
- 2. Ayrı bir kullanıcı adı ve parolayla doğrudan yeni bir Plug&View hesabını oluşturun.

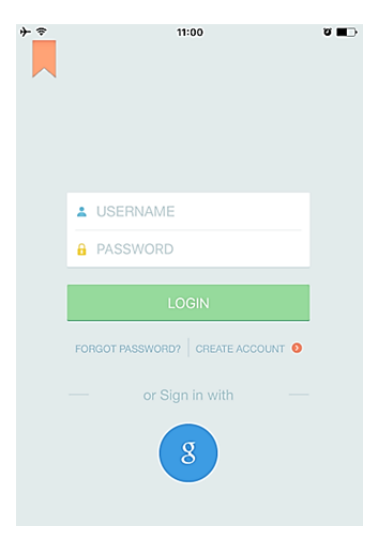

#### *1. Google hesabınızla oturum açma*

"Google hesabı" oturumunu açmak için "g"ye tıklayın. Daha sonra oturum açmak için Google posta adresinizi ve parolanızı kullanabilirsiniz.

#### **Veya**

#### *2. Plug&View ile yeni hesap oluşturma*

"Create Account" öğesine tıklatın.

**Terms of Use Agreement** 

ବ

Für die Nutzung der Plug&View Plattform via Browser oder App ist es erforderlich, die Datenschutzerklärung, die Sie unter http://plugview.com/privacy-policy-for-platform-apps/ nachlesen können, zu akzeptieren. Erklärung: Ich habe die Datenschutzerklärung der Assmann Electronic GmbH zur Kenntnis genommen und willige in die Datenvereinbarung gemäß der Datenschutzerklärung ein. Ich kann meine Einwilligung jederzeit unter support@digitus.info wiederrufen. Wir weisen jedoch darauf hin, dass die Plug&View App dann nicht mehr genutzt werden kann. -------------------------

To use the Plug&View platform via the browser or app, it is necessary that you agree to the privacy

policy, which you can find at http://plug-view.com/privacy-policy-forplatform-apps/ Privacy policy:

I have acknowledged the privacy policy of Assmann Electronic GmbH, and hereby consent to the data agreement according to the privacy policy. I may revoke my consent at any time by contacting support@digitus.info.

However, we must point out that in the event consent is revoked, the

DIGITUS<sup>®</sup> Plug&View sistemine ilişkin gizlilik politikasını kabul edin.

Bir sonraki sayfada kullanıcı adını, parola seçin ve e-posta adresinizi doğrulayın.

Daha sonra Plug&View hesabınızı oluşturmak için "Apply" öğesine dokunun. Ardından hesabınızı nasıl etkinleştireceğiniz hakkında talimatlar içeren bir e-posta alacaksınız. Daha sonra "Login" bölümünden kullanıcı adınızı ve parolanızı kullanarak uygulamada oturum açın. Şimdi kameranızı hesaba ekleyebilirsiniz (öğe 3 ile devam edin).

### **2.2 Kişisel bilgisayarınızla kullanıcı hesabı oluşturma**

Uygulama desteğinin yanı sıra, DIGITUS Plug&View sistemi de tarayıcı erişimi vasıtasıyla kişisel bilgisayarı/dizüstü bilgisayarı destekler.

Lütfen web adresini ziyaret edin http://plug-view.com Ardından Plug&View Web Portalına girmek için "Login"e tıklayın.

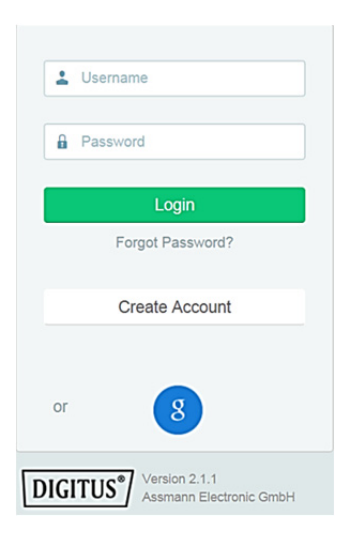

#### *1. Google hesabınızla oturum açma*

"Google Oturum Açma" için "g"ye tıklayın. Ardından oturum açmak için mevcut Google Mail adresinizi ve parolanızı kullanabilirsiniz.

Veya

#### *2. Plug&View ile yeni hesap oluşturma*

"Create Account" öğesine tıklatın. Lütfen bir sonraki sayfada bulunan bilgileri tamamlayın ve "Apply" tuşuna tıklayarak girdilerinizi onaylayın. Bir sonraki adım olarak hesabınızı nasıl aktif hale getireceğinizi belirten talimatları içeren bir e-posta alacaksınız. Oturum açma sayfasında kullanıcı bilgilerinizle oturum açabilir ve kameranızı ekleyebilirsiniz.

Bu noktada Uygulama veya Web portalıyla bir hesabı başarılı şekilde oluşturdunuz.

Erişim Noktası modu vasıtasıyla IP kamerasının WiFi ayarına devam etmek için lütfen bu kılavuzdaki Kısım 3 ile devam edin. Lütfen DN-16047 için kameranın Erişim Noktası modu vasıtasıyla internete bağlanmasının zorunluluk olduğunu unutmayın.

Kameranız yönlendiricinize LAN kablosuyla bağlıysa bu kılavuzun Kısım 4'üne atlayın.

# **3. Plug&View IP Kameranın Wi-Fi Üzerinden Bağlanması**

# **3.1 Akıllı telefon/tablet ile**

Akıllı telefonunuzdaki/tabletinizdeki Wi-Fi Wi-Fi ayarlarını açın. Yakın çevredeki kullanılabilir PlugandView kablosuz ağları arayın. Kamera, **AEG-INT** model numarası ve MAC adresinin 456406 son 6 karakteri ile kablosuz bir ağ AEG-Guest olarak görüntülenir. **AEG-PMIT** DN-16047-003F09 PMM Assmann **WLAN** AcerProjectorK\_Bode PlugandView  $\bullet \in \bullet$ NETZWERK WÄHLEN ... DN-16049-07a405 <u>ক (i)</u> AnneDroi  $\hat{a} = \hat{a}$  $\overline{a}$  $\overline{\circ}$  $\Box$ 

Akıllı telefonunuzu veya tabletinizi IP kameraya WLAN bağlantısı üzerinden bağlayın.

Akıllı telefon/tablet kameraya bağlandıktan sonra Plug&View uygulamasını yüklemeye devam edebilirsiniz. Plug&View uygulamasını açın.

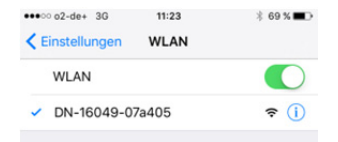

Plug&View uygulaması, erişim noktası modunda kullanılan bir Plug&View kameraya olan bağlantıyı algılar ve kameranın bağlanacağı Wi-Fi ağını seçmenizi ister.

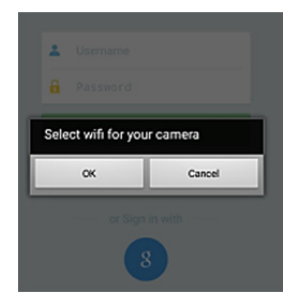

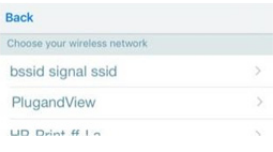

Yakın çevredeki kullanılabilir ağlar gösterilir. Lütfen burada kameranın bağlanacağı ağı seçin. Ağınız görüntülenmezse kameranın yeniden konumlandırılması gerekebilir.

**UYARI: Gizli WLAN ağlar anlamına gelen gizli SSID'ler kamera tarafından desteklenmez. Kameranızı bunlardan birine bağlamak istiyorsanız ağınızın görünür olmasını sağlayın.** 

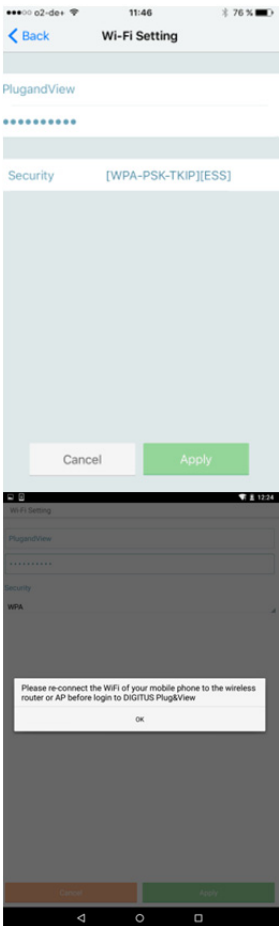

WLAN ağınızın ağ şifresini şifre alanına girin ve OK ile onaylayın.

Android işletim sistemlerinde bağlantının başarılı olmasının ardından Akıllı Telefonunuzu/ Tabletinizi Wi-Fi ağınıza tekrar bağlamanız istenir.

Genellikle bu otomatik şekilde gerçekleşir. Gerçekleşmezse lütfen Akıllı Telefonunuzun/Tabletinizin Wi-Fi ayarlarına girin ve Wi-Fi ağınıza orada bağlanın.

# **4. Plug&view IP kamerasını ekleme**

### **4.1 Akıllı telefon/tablet ile**

İlk Plug&View kamera kurulumu esnasında yeni bir kamera eklemek için "+"ya basın. Ayarlara gidin (sağ üstte bulunan dişli simgesi) ve kameralar mevcutsa "Add camera" öğesine dokunun. Bu işlem, akıllı telefonunuz veya tabletinizi kullanarak QR kodunun taranmasıyla veya etkinleştirme verilerinin manüel olarak girilmesiyle kolayca yapılabilir.

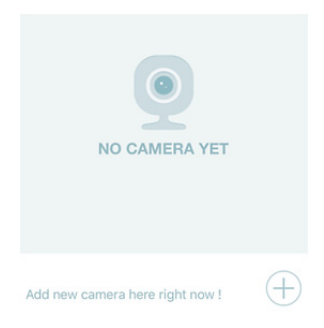

Aşağıdaki cihazlar QR kodunu taramak için uygundur: Apple iPhone® , Apple iPad®, Android akıllı telefonu, Android tablet (arkasında entegre kamera bulunan).

MAC adresini, etkinleştirme kodunu ve QR kodunu bu kılavuzun son sayfasında bulabilirsiniz.

*Not:* Mobil cihazın Android sürümü en az 2.3.5 veya üzeri olmalıdır.

### *QR kodunu tarayarak kamerayı ekleme*

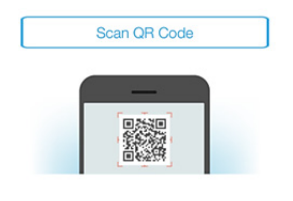

Sonraki sayfada "Scan QR code" seçeneğini seçin. Mobil cihazın QR kodu tarama fonksiyonu etkinleşir.

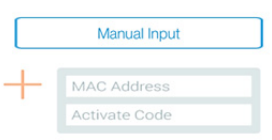

Kamerayı hesabınıza eklemek için lütfen bu kılavuzun **son sayfas**ı**nda** bulunan QR kodunu taratın.

QR kodunun taranması esnasında kod, tanımlanana kadar mobil cihazınızı ileriye ve geriye doğru hareket ettirmelisiniz.

#### *MAC adresini ve etkinleştirme kodunu manüel olarak girerek kamerayı ekleme*

MAC adresi ve etkinleştirme kodu bu kılavuzun **son sayfasında** bulunmaktadır. Plug&View uygulamasında "Add camera"yı seçtikten sonra "Manual input" seçeneğine gidin.

"MAC" altında bulacağınız harf ve sayı kombinasyonunu girin. Daha sonra etkinleştirme kodunu girin ve "Apply" tuşuna tıklayın.

### **4.2 Kamerayı internet tarayıcısı üzerinden kişisel bilgisayara ekleme**

Kişisel bilgisayar/Dizüstü bilgisayar kullanıcıları için 4.1'de görüldüğü gibi mobil cihazla aynı işlem olan hesabınıza kameralarda ekleyebilirsiniz.

Hesabınız ve parolanızla "Oturum Açmak" için http://www.plug-view.com üzerinden kamera yönetimi sayfanıza ilk kez girdikten sonra eklentiyi yüklemek için "Download" sayfası sizi bilgilendirecek.

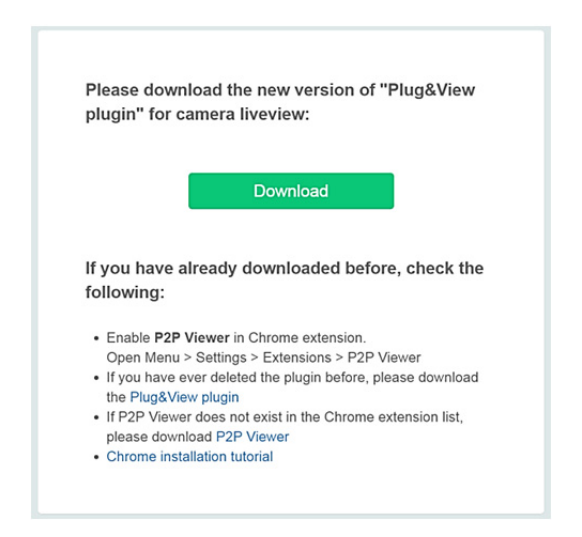

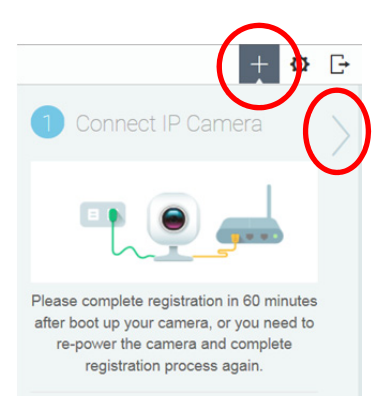

Eklentinin yüklenmesinin ardından lütfen hesabınızla http://www.plug-view.com adresinde oturum açma sayfasına tekrar girin.

Kamera eklemek için lütfen "+" işaretine basın.

Sonraki sayfaya giderek adımları takip etmek için ardından ">" işaretine basın.

Ardından kullanma kılavuzunun son sayfasında göründüğü gibi lütfen MAC adresini ve Etkinleştirme kodunu ve kamerayı eklemek için "Apply" düğmesine basın.

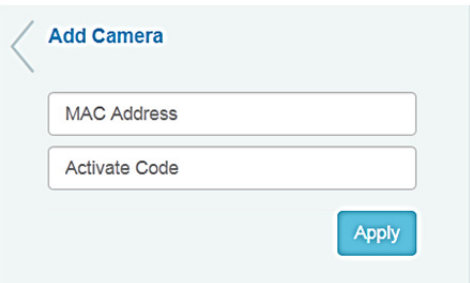

Kamerayı hesabınıza başarıyla ekledikten sonra lütfen kameranızın canlı görüntüyü gösterip göstermediğini kontrol edin.

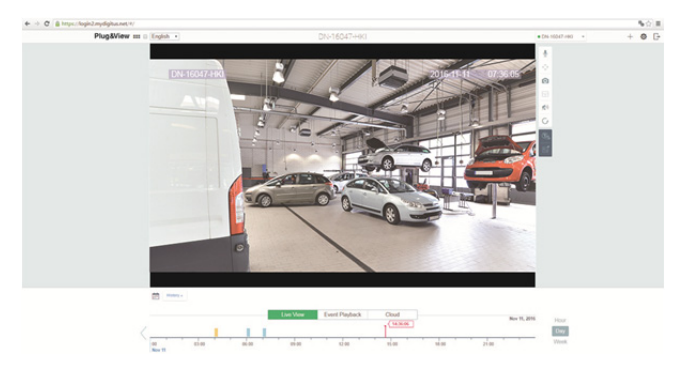

#### **Plug&View kameranızı bir ağ kablosuyla kullanmaya devam etmeyi planlıyorsanız, kurulum burada tamamlanır.**

Ancak konum esnekliği için Wi-Fi'ye sahip kablosuz bağlantıyı kullanmayı planlıyorsanız lütfen okumaya devam edin.

# **5. Kişisel Bilgisayarda/Dizüstü Bilgisayarda Wi-Fi'nin kurulması**

IP kamerayla Wi-Fi yönlendirici/Erişim Noktası arasında kablosuz (Wi-Fi) bağlantının kurulması da tarayıcı üzerinden kişisel bilgisayarda/dizüstü bilgisayarda yapılabilir

Kameranızın başarılı bir şekilde kurulmasından sonra http://www.plug-view.com web sitesinde oturum acın. "Login | My camera administration" öğesine tıklayın.

Plug&View hesabınızı kullanın veya Google Oturum Açmayı seçin. Google hesabınızda oturum açmamışsanız otomatik olarak Google oturum açma sayfasına yönlendirileceksiniz.

Oturum açma bilgilerinizi girdikten sonra kamera canlı görüntüsünü görebilirsiniz.

Kamera görüntüsünün sağ tarafında bazı simgeler göreceksiniz. Kameranın kullanıcı arayüzüne yönlendirilmek için "Camera Configuration" düğmesine tıklayın.

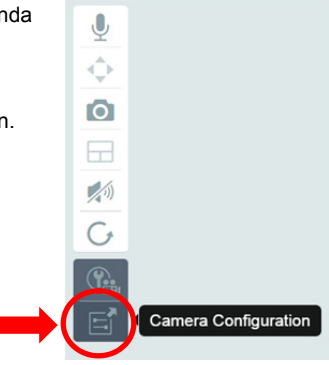

Ardından kameranın Web Kullanıcı arayüzü olan başka bir pencere açılır. Lütfen varsayılan "kamera" oturum açma hesabıyla oturum açın, **"admin"** ve parola **"admin"** . "Autologin" seçeneğini seçerseniz konfigürasyon menüsüne bir sonraki girişinize otomatik olarak oturumunuz açılacaktır. "Login" öğesini tıklatın.

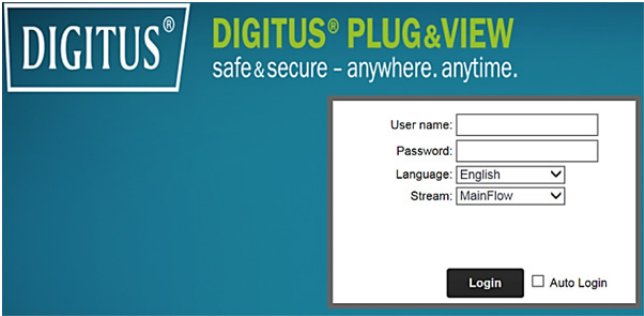

Kameranın arayüzünde Wi-Fi ayarlarını gerçekleştirmek için Wi-Fi'yi tıklatın.

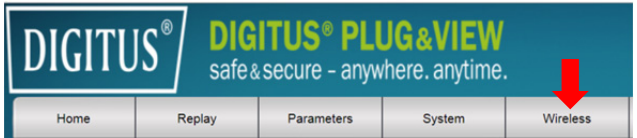

Ortamınızdaki kullanılabilir kablosuz ağların görüntüleneceği bir arama penceresi açılacaktır. Lütfen ağınızın tanımlayıcısını (SSID) seçin ve "OK" ile doğrulayın.

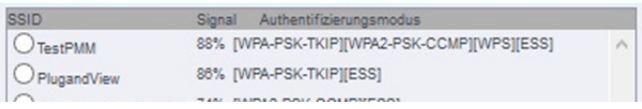

Sonraki pencerede Wi-Fi anahtarını girerek "OK" düğmesiyle onaylayın.

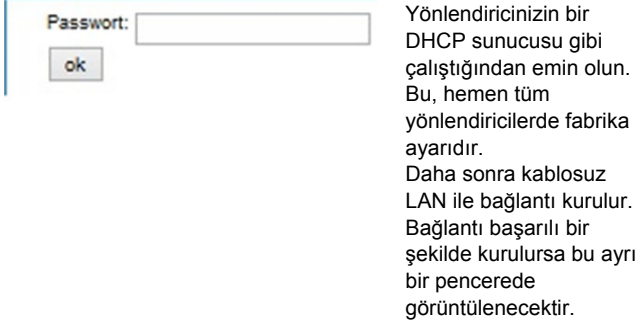

#### **Şimdi ağ kablosunu kameradan çıkarabilir ve tarayıcı penceresini kapatabilirsiniz.**

Tebrikler. Az önce Plug&view IP kamerası kurulumunu tamamladınız. Şimdi IP kameranıza istediğiniz zaman akıllı telefonunuzdan, tabletinizden veya bir web tarayıcısından erişebilirsiniz.
# **6. Hareket Algılamayı ve Kaydı ayarlama**

DIGITUS® Plug&View sistemi, hareket algılama ve kaydetme seçeneklerini sunar. Bu fonksiyonu kullanmak için SD kartın kamerada biçimlendirilmesi ve hareket algılamanın da etkinleştirilmesi gerekir.

SD kartı biçimlendirmek için web portalı üzerinden kameraya ulaşın.

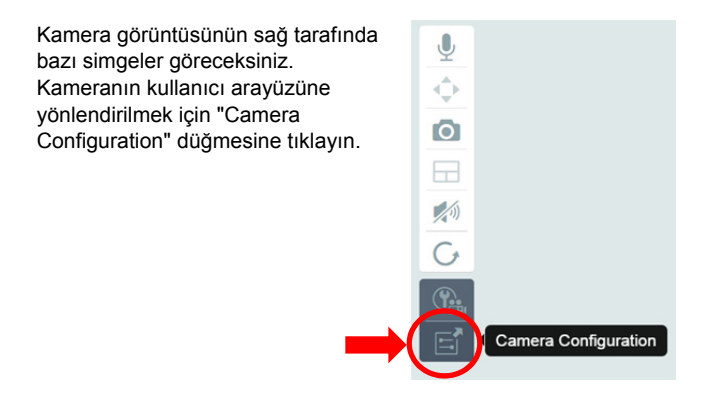

Ardından kameranın Web Kullanıcı arayüzü olan başka bir pencere açılır. Lütfen varsayılan "kamera" oturum açma hesabıyla oturum açın, **"admin"** ve parola **"admin"** . "Autologin" seçeneğini seçerseniz konfigürasyon menüsüne bir sonraki girişinize otomatik olarak oturumunuz açılacaktır. "Login" öğesini tıklatın.

System -> Local storage'e giderek menü üzerinden SD kart bilgilerine erişebilirsiniz. SD kartı, "Format" menü öğesi vasıtasıyla biçimlendirin.

Biçimlendirme işleminin ardından hareket algılama etkinleştirilebilir.

Lütfen WEB UI'da "Parameters" -> "Motion Detect" öğesine gidin.

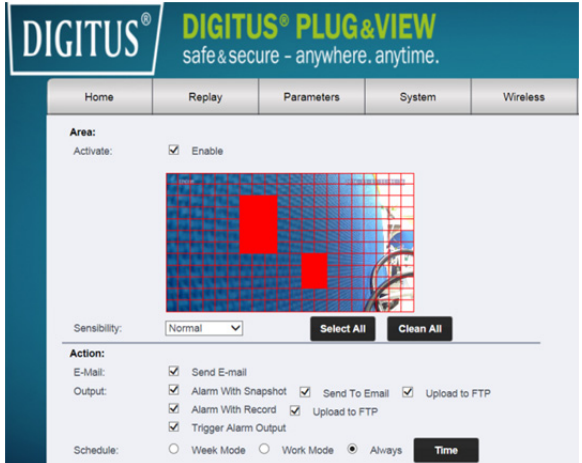

"ON"u tıklatarak hareket algılamayı etkinleştirin. Video görüntüsünün içindeki renkli alan hareket algılama alanıdır, yani bu alanda yapılan bir hareket fotoğraf çekmeyi ya da video kaydetmeyi tetikler. Orijinal teslimat halinde tüm ekran kırmızı kutularla kaplıdır. Bazı alanları hareket algılama özelliğinden **hariç tutmak** için renkli işaretleri tıklatın. Bunu yapmakla o alan için işaretçiyi silersiniz. Hareket algılama hassasiyetini "Sensibility"de ayarlayabilirsiniz. Aşağıdaki dört seviyeden birini seçebilirsiniz: "Very high", "High", "Normal" ve "Low". Hareketin algılanması durumunda SD karta kayıt için "Alarm with recording"i etkinleştirin.

Zaman ayarı, hareket algılama programı ile değiştirilebilir. Haftalık, İş Günü veya Tam Zamanlı modlarda kayıt yapabilirsiniz. Programı ayrı ayrı ayarlayabilirsiniz.

Yapılandırmayı "Apply" düğmesiyle kaydedin.

Hareket algılama ile kaydı başarılı şekilde ayarladınız.

**Kameranın web arayüzüne ilişkin açıklamalar için CD üzerinde sunulan kamera kılavuzuna bakın.** 

**Sorularınızın olması durumunda Plug&View sayfamızdaki (http://www.plug-view.com/) SSS bölümüne gidin veya Yardım Hattımıza ulaşın** 

**(http://www.plug-view.com/support-de/support/).** 

### **Ticari Markalar**

DIGITUS, ASSMANN Electronic GmbH şirketinin bir tescilli markasıdır. Apple, Apple App Store Apple Inc. şirketinin tescilli markalarıdır. Android, Google, Google play Google Inc. şirketinin tescilli markalarıdır.

AVM Fritz!Box AVM Computersysteme Vertriebs GMBH şirketinin bir tescilli markasıdır.

Telekom Speedport Deutsche Telekom AG şirketinin bir tescilli markasıdır.

### **Not:**

Burada belirtilmeyen tüm diğer ticari markalar ilgili sahiplerinin mülkiyeti altındadır.

Bu kılavuzda bahsi geçen ticari markalar veya ticari isimler çalışma adımlarını açıklamak için kullanılmıştır ve serbestçe kullanılabileceği anlamına gelmez. Tüm durumlarda ilgili hak sahiplerinin mülkiyeti altındadırlar.

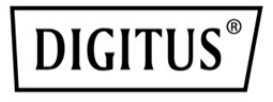

# **DIGITUS® Plug&View IP-camera's**

**Snelle installatiehandleiding** 

# **Veiligheidsvoorschriften**

- Gebruik de Plug&View IP-camera uitsluitend binnen het temperatuurbereik gespecificeerd voor deze camera
- Wanneer niet in gebruik, bewaar het product op een schone en droge plek bij temperaturen tussen 0 °C en 40 °C
- Gelieve de camera niet af te dekken
- Laat de camera niet in contact komen met vloeistoffen (met uitzondering van buitencamera's met beschermende IP66-behuizing)
- Plug&View IP-camera's zijn geen vervanging voor toezicht door volwassenen. Let op de gezondheid van uw kinderen, familieleden of huisdieren door op hen te letten
- Zorg ervoor dat IP-binnencamera's uitsluitend binnenshuis worden gebruikt. Deze camera's zijn niet bestemd voor buitengebruik en kunnen daardoor beschadiging oplopen. Gebruik in dit geval de gespecificeerde buitenmodellen
- Installeer de Plug&View IP-camera's zo dicht mogelijk bij een eenvoudig toegankelijk stopcontact. Zorg ervoor dat de voedingskabel niet te strak zit of uitgerekt is
- Plaats de Plug&View IP-camera's binnen het bereik van uw wifirouter en zorg ervoor dat er geen obstakels aanwezig zijn tussen de camera en de router waardoor het wifisignaal kan worden gehinderd
- Bescherm de Plug&View IP-camera's tegen elektrische apparaten of andere HF-apparaten die interferentie genereren (magnetrons, mobiele telefoons enz.)
- Houd de camera, netwerkkabel en voedingskabel buiten het bereik van kinderen, omdat deze onderdelen gevaarlijk kunnen zijn
- Gebruik uitsluitend de meegeleverde voedingsadapter.
- Probeer de Plug&View IP-camera's nooit zelf te repareren. Reparaties en onderhoudswerkzaamheden moeten worden uitgevoerd door gespecialiseerd personeel.
- Neem in geval van problemen contact op met onze klantendienst.
- Neem alle toepasbare wetten in acht m.b.t. camerabewaking. De Plug&View IP-camera's zijn bestemd voor privégebruik thuis. Informeer uw gezins-, familieleden en thuiswerkers in uw huishouden over de videobewaking. Zorg ervoor dat openbare plaatsen en bezittingen van uw buren niet te zien zijn.

## **Persoonlijke informatie**

- Lees en accepteer het privacybeleid voor het gebruik van de DIGITUS<sup>®</sup> Plug&View-systemen onder http://plug-view.com/privacy-policy-for-platform-apps/.
- Kies een wachtwoord met een hoog beveiligingsniveau voor uw Plug&View-account om ongeoorloofde toegang te voorkomen.
- Het wachtwoord dient minstens 8 tekens te bevatten; wij raden u aan hoofdlettergevoelige letters en alfanumerieke tekens te gebruiken.
- Het standaardwachtwoord van de camera moet worden gewijzigd om ook hier ongeaoorloofde toegang te voorkomen.

**Livestream, pushberichten en andere diensten zijn beschikbaar via een cloudserver. Ondanks back-upoplossingen, kunnen systeemstabiliteit en bandbreedtebeheer de onafgebroken beschikbaarheid van het systeem niet garanderen.** 

### *Leveringsomvang*

- 1 x Plug & View IP-camera 1 x voedingskabel
- 1 x snelle installatiehandleiding
- 1 x CD met hulpprogramma's
- Optioneel:
- 1 x ethernetkabel
- 1 x plafond-/muurmontage

**NL**

- 1 x afneembare antenne\*
- \* De volgende camera's zijn voorzien van een afneembare antenne: DN-16029, DN-16039, DN-16043, DN-16048, DN-16049

*Hartelijk bedankt voor het aanschaffen van deze Plug&View IPcamera, een systeem dat snel en eenvoudig zonder ingewikkelde netwerkinstellingen kan worden geïnstalleerd.* 

# **MicroSD-kaart installeren**

DIGITUS® Plug&View-binnencamera's kunnen worden gebruikt met een MicroSD-kaart voor opnames.

Controleer de installatiemogelijkheid aan de hand van de installatieafbeelding.

#### **DN-16047**

Installeer de SD-kaart volgens de afbeelding, met de vergulde contacten in de richting van de cameralens.

#### **DN-16046**

Installeer de SD-kaart volgens de afbeelding, met de vergulde contacten in de richting van de cameralens.

#### **DN-16029**

Installeer de SD-kaart volgens de afbeelding, met de vergulde contacten omhoog.

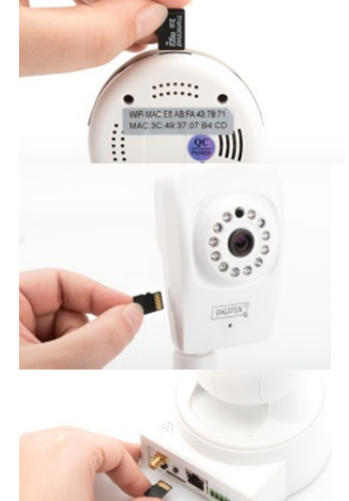

# **Camera-aansluitingen**

### **LAN:**

Sluit de camera aan op de LAN-poort van uw router.

### **Terugstelling:**

Houd de resettoets met ingeschakelde camera 10 seconden ingedrukt om de camera terug te stellen op de standaardfabrieksinstellingen.

### **Stroomaansluiting:**

Sluit de meegeleverde voedingskabel aan om de camera van stroom te voorzien.

### **MicroSD:**

Steek hier een MicroSD-kaart in voor lokale geheugenopslag. **Mic:** Microfoon (Audio In).

### **Audio-uitgang:**

Sluit een externe luidspreker aan via een 3,5mm audiokabel.

### **WPS:**

Houd de WPS-knop met ingeschakelde camera gedurende 8 seconden ingedrukt om de WPS-modus te activeren.

(\*DN-16029 en DN-16046 hebben een WPS-knop)

### **Alarm:**

Pin1: Alarmingang Pin2: Aarding Pin3: Niet in gebruik Pin4: NEE

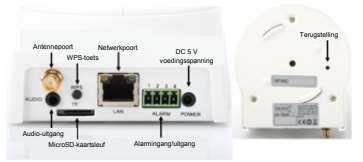

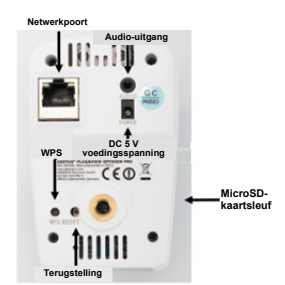

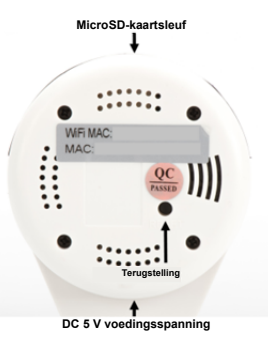

# **Camera-aansluitingen**

DIGITUS® Plug&View-buitencamera's zijn voorzien van een speciale kabel.

Controleer de installatiemogelijkheid aan de hand van de installatieafbeelding.

**Terugsteltoets:**

Houd deze toets met ingeschakelde camera gedurende 10 seconden ingedrukt. Hierdoor wordt de camera teruggesteld op de standaardfabrieksinstellingen.

- **Netwerkkabel:** Sluit de netwerkkabel aan op uw router op het netwerk om de internetverbinding tot stand te brengen.
- **DC 12 V stroomaansluiting:** Sluit de externe voedingsadapter aan om de camera van stroom te voorzien.
- **Ledstatusindicator:** De blauwe ledstatusindicator geeft aan dat de camera van stroom wordt voorzien.

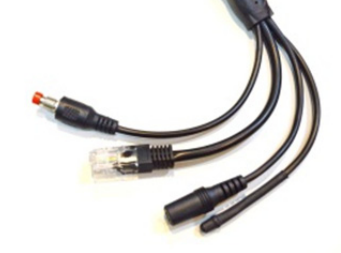

Voor DN-16039, DN-16043 en DN-16048, kan de stroom direct aan de camera worden geleverd via de netwerkkabel verbonden met een PoE-injector of PoE-switch.

# **Lensinstellingen**

#### **DN-16039 DN-16043**

U kunt hier de focus en scherpte handmatig aanpassen. Gebruik het live camerabeeld om de focus en scherpte naar wens aan te passen.

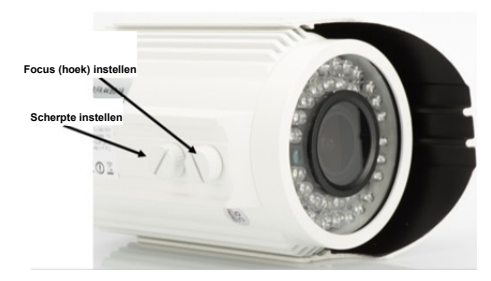

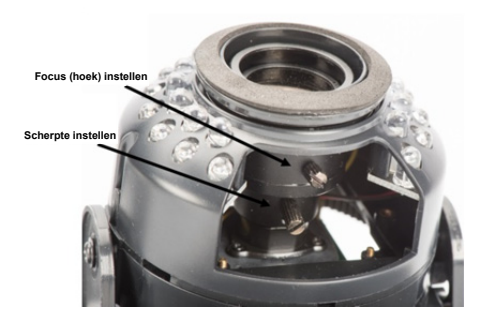

# **1. Voorbereiding**

Er moeten enkele voorbereidingen worden getroffen voordat u uw IP-camera kunt gebruiken.

### *Antenne aansluiten*

Steek de draadloze antenne in de ingang en draai de bevestigingsbouten vast.

### *De SD-kaart aansluiten*

De Plug&View IP-camera's ondersteunen MicroSD-kaarten met maximaal 32 GB geheugencapaciteit die u kunt kopen bij uw distributeurs. De foto's en video's opgenomen met uw IP-camera worden vervolgens op deze kaart opgeslagen.

Als uw camera een externe poort heeft en niet is voorzien van een bestaand intern geheugen, steek dan uw MicroSD-kaart in de corresponderende sleuf totdat ze stevig vast klikt.

## *Voeding aansluiten*

Steek de kabel van de meegeleverde voeding in de voedingsingang van de camera.

### *Sluit de camera aan op de router (bv. AVM Fritz! Box, Telekom Speedport etc.)\**

Sluit het ene einde van de meegeleverde netwerkkabel aan op de LAN-poort van de camera. Sluit het andere einde van de netwerkkabel aan op een van de ingangen gemarkeerd als 'LAN' op de achterzijde van uw router. Sommige routers hebben slechts één LAN-ingang, andere hebben meerdere aansluitingen. Uw router moet een werkende internetverbinding hebben.

\* U kunt dit punt overslaan met de toegangspuntmodus van de camera's. Voor de DN-16047 moet dit punt worden overgeslagen.

# **2. Het Plug&View-gebruikersaccount instellen**

Om op elk moment en overal een video LiveView te kunnen gebruiken met uw Plug&View-camera, moet u een Plug&Viewgebruikersaccount aanmaken voor uw camera. De installatie en bediening zijn zowel vanaf uw smartphone/tablet als vanaf een pc/notebook mogelijk.

### **2.1 Creëer een gebruikersaccount met uw smarthpone/tablet**

Als u een Apple $^{\circledast}$  iOS-apparaat gebruikt, zult u onze "DIGITUS $^{\circledast}$ Plug&View" App in de Apple App Store® vinden. Voor smartphones en tablets die op Google Android OS werken, kunt u onze "DIGITUS® Plug&View"-App in de Google™ Play Store vinden.

Voer "Digitus" of "DIGITUS Plug&View" in het zoekveld in van de betreffende App Stores<sup>®</sup>.

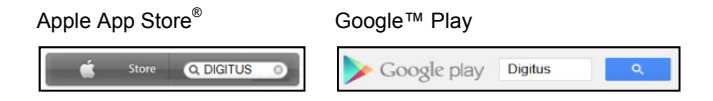

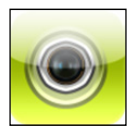

De "DIGITUS<sup>®</sup> Plug&View"-App zal in de zoekresultaten met dit symbooltje gemarkeerd staan.

Installeer de app vervolgens op uw mobiele apparaat.

Start de app op uw tablet of smartphone. U hebt 2 opties om uw account te creëren:

- 1. Als u al een Google-account bezit, kunt u uw Google-account gebruiken om uw Plug&View App te gebruiken, of
- 2. u kunt een nieuw Plug&View-account creëren met een individuele gebruikersnaam en een wachtwoord.

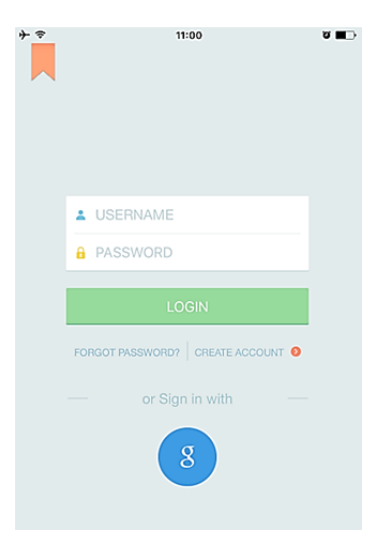

### *1. Aanmelden met een Google-account*

Klik op "g" om in te loggen met uw "Googleaccount". Gebruik vervolgens uw Google emailadres en wachtwoord om in te loggen.

### **Of**

### *2. Creëer een nieuwe account met Plug&View*

Klik op "Create Account".

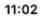

**Terms of Use Agreement** 

ବ

Für die Nutzung der Plug&View Plattform via Browser oder App ist es erforderlich, die Datenschutzerklärung, die Sie unter http://plugview.com/privacy-policy-for-platform-apps/ nachlesen können, zu akzeptieren. Erklärung: Ich habe die Datenschutzerklärung der Assmann Electronic GmbH zur Kenntnis genommen und willige in die Datenvereinbarung gemäß der

Datenschutzerklärung ein. Ich kann meine Einwilligung jederzeit unter support@digitus.info wiederrufen.

Wir weisen jedoch darauf hin, dass die Plug&View App dann nicht mehr genutzt werden kann.

-------------------------To use the Plug&View platform via the browser or app, it is necessary that you agree to the privacy

policy, which you can find at http://plug-view.com/privacy-policy-forplatform-apps/ Privacy policy:

I have acknowledged the privacy policy of Assmann Electronic GmbH, and hereby consent to the data agreement according to the privacy policy. I may revoke my consent at any time by contacting support@digitus.info.

However, we must point out that in the event consent is revoked, the

Accepteer het privacybeleid voor gebruik van het DIGITUS® Plug&View-systeem.

Gelieve op de volgende pagina een gebruikersnaam en wachtwoord, te kiezen en uw e-mailadres te bevestigen.

Druk vervolgens op "Apply" om uw Plug&View-account te creëren. Vervolgens zult u een e-mail ontvangen met instructies voor de activering van uw account. Meld vervolgens aan op de App via "Login" met uw gebruikersnaam en wachtwoord. U kunt uw camera nu toevoegen aan het account (ga verder naar onderwerp 3).

### **2.2 Een gebruikersaccount creëren met uw pc**

Naast de App-ondersteuning biedt het DIGITUS Plug&Viewsysteem ook ondersteuning voor pc/laptop via een browser.

Gelieve de website http://plug-view.com te bezoeken Klik vervolgens op "Login" om naar de Plug&View-webportaal te gaan.

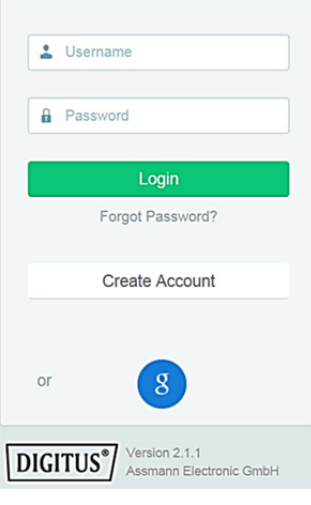

#### *1. Aanmelden met een Google-account*

Klik op "g" om in te loggen met uw "Google-account". Gebruik vervolgens uw bestaande Google emailadres en wachtwoord om in te loggen.

Of

#### *2. Creëer een nieuwe account met Plug&View*

Klik op "Create Account". Gelieve de informatie op de volgende pagina in te vullen en te bevestigen door op "Apply" te drukken. Vervolgens zult u een e-mail ontvangen met instructies voor het ontgrendelen van uw account. U kunt u vervolgens op de aanmeldpagina inloggen met uw gebruikersgegevens en uw camera toevoegen.

Nu hebt u succesvol een account aangemaakt, hetzij via de App of het webportaal.

Gelieve om de wifi-instelling voor de IP-camera via toegangspuntmodus in te stellen deel 3 van deze handleiding te volgen.

Houdt u er rekening mee dat u voor de DN-16047 de camera moet aansluiten op het internet via toegangstpuntmodus.

Ga verder naar deel 4 van deze handleiding als uw camera op de router is aangesloten via een LAN-kabel.

# **3. De Plug&View IP-camera verbinden via wifi**

# **3.1 Met smartphone/tablet**

Open de wifi-instellingen op uw Wi-Fi smartphone/tablet. Zoek naar beschikbare draadloze PlugandView netwerken in de onmiddellijke AEG-INT omgeving. De camera zal worden ADD-100 weergegeven als een draadloos AEG-Guest netwerk met zijn modelnummer en AEG-PMIT de laatste 6 tekens van zijn MAC-DN-16047-003F09 adres. PMM Assmann AcerProjectorK Rode WI AN PlugandView  $\widehat{\mathbf{r}}$  (i) NETZWERK WÄHLEN ... DN-16049-07a405 G  $\triangle$  $\Box$ ApprDroi  $\Omega \cap \Omega$ 

Verbind uw smartphone/tablet met de IP-camera via de wifiverbinding.

Nadat de smartphone/tablet is verbonden met de camera, kunt u beginnen met de installatie van de Plug&View-app. Open de Plug&View-app.

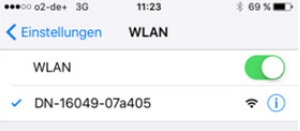

De Plug&View-app zal de verbinding met een Plug&Viewcamera gebruikt in toegangspuntmodus herkennen en u vragen het wifinetwerk te selecteren waarmee de camera moet worden verbonden.

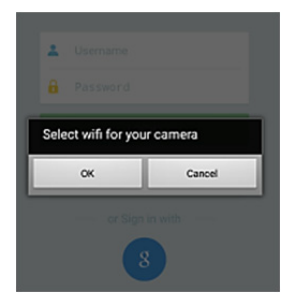

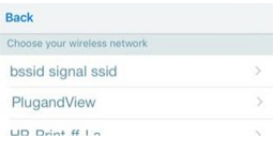

De beschikbare netwerken in de directe omgeving zullen worden weergegeven. Gelieve hier het netwerk te selecteren waarmee u de camera wilt verbinden. Als uw netwerk niet wordt weergegeven, dient u de camera mogelijk te verplaatsen.

**OPGELET: Verborgen SSID´s, d.w.z. verborgen wifinetwerken, worden door deze camera niet ondersteund. Gelieve uw netwerk zichtbaar te maken als u een camera in dit soort netwerk wilt installeren.** 

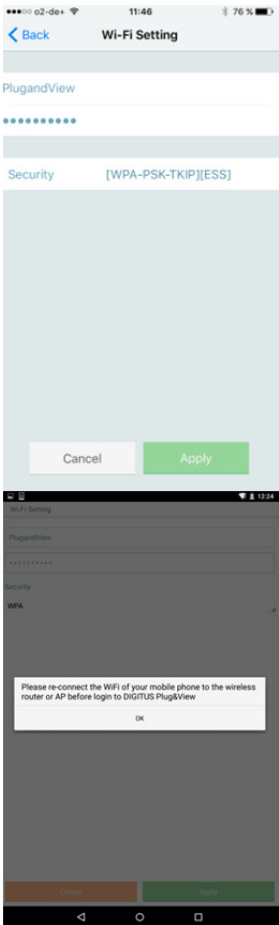

Voer het netwerkwachtwoord in het wachtwoordveld in waarmee uw wifinetwerk is versleuteld en bevestig uw invoer met OK.

Android besturingssystemen zullen u na een geslaagde verbinding vragen opnieuw verbinding te maken tussen uw smartphone/ tablet en wifinetwerk.

Dit zal standaard automatisch gebeuren. Als dit niet het geval is, kunt u naar de wifi-instellingen van uw smartphone/tablet gaan en daar verbinding maken met uw wifinetwerk.

# **4. Uw Plug&view IP-camera toevoegen**

## **4.1 Met smartphone/tablet**

Druk op "+" om een nieuwe camera toe te voegen tijdens de eerste installatie van de Plug&View-camera. Ga naar instellingen (tandwielpictogram rechtsboven) en druk op "Add camera" als er al camera's aanwezig zijn. Dit kan eenvoudig worden gedaan door de QR-code met uw smartphone/tablet te scannen of door de activeringsgegevens handmatig in te voeren.

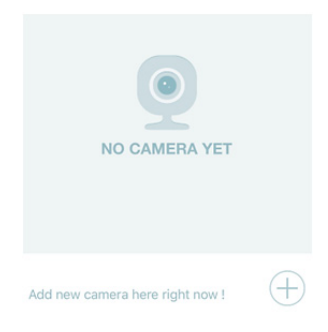

De volgende apparaten zijn geschikt voor het scannen van de QRcode: Apple iPhone®, Apple iPad®, Android-smartphone, Androidtablet (met geïntegreerde achtercamera).

Het MAC-adres, de activeringscode en de QR-code zijn te vinden op de laatste pagina van deze handleiding.

*Opmerking:* De Android-versie van het mobiele apparaat dient minstens 2.3.5 of hoger te zijn.

### *De camera toevoegen door de QR-code te scannen*

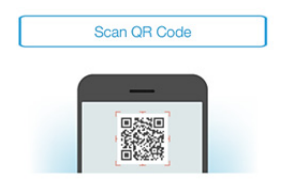

Selecteer de optie "Scan QR code" op de volgende pagina. De scanfunctie voor QR-codes van uw mobiele apparaat wordt geactiveerd.

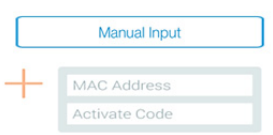

Gelieve de QR-code op de **laatste pagina** van deze handleiding in te scannen om de camera toe te voegen aan uw account.

Tijdens het scannen van de QR-code moet u uw mobiele apparaat heen en weer bewegen totdat de code wordt herkend.

### *De camera toevoegen door het MAC-adres en de activeringscode handmatig in te voeren*

Het MAC-adres en de activeringscode zijn te vinden op de **laatste pagina** van deze handleiding. Ga naar "Manual input" na "Add camera" te hebben geselecteerd in de Plug&View-app.

Voer de alfanumerieke combinatie in die u onder "MAC" vindt. Voer vervolgens uw activeringscode in en klik op "Apply".

### **4.2 De camera toevoegen aan de pc via de browser**

Als pc/notebook-gebruiker kunt u ook camera's toevoegen aan uw account via een procedure die vergelijkbaar is vanaf 4.1 voor mobiele apparaten.

Wanneer u zich voor het eerst aanmeldt op de beheerspagina van uw camera via http://www.plug-view.com en "Login" met uw account en wachtwoord, zult u naar de "Download"-pagina verwezen worden om de plug-in te installeren. Gelieve op download te drukken en de installatie-instructies te volgen.

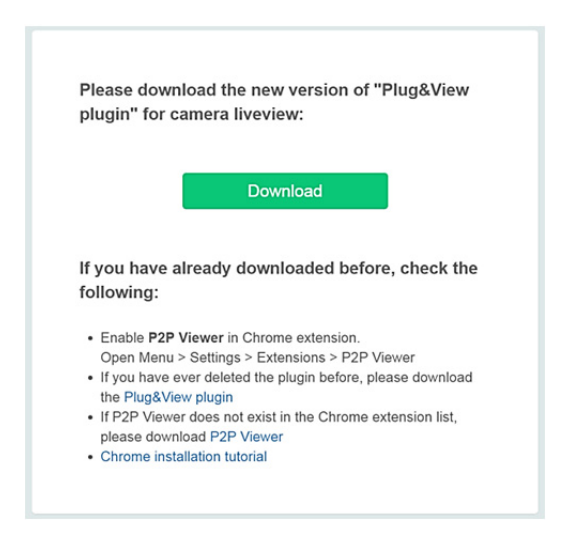

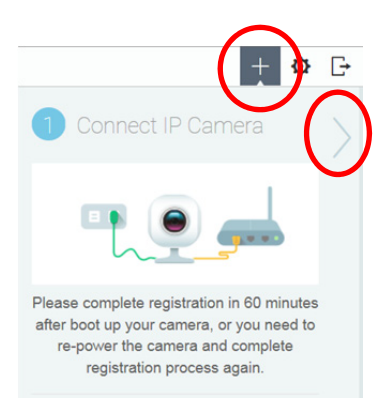

Gelieve u na de installatie van de plug-in op nieuw aan te melden op de inlogpagina via http://www.plug-view.com met uw account.

Gelieve op het "+" teken te drukken om de camera toe te voegen.

Druk vervolgens op het ">" teken om naar de volgende pagina te gaan en volg de stappen.

Gelieve vervolgens het MAC-adres en de activeringscode in te geven die u op de laatste pagina van uw gebruikershandleiding vindt en op "Apply" te drukken om de camera toe te voegen.

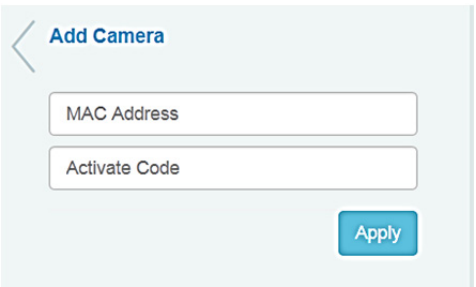

Nadat de camera succesvol aan uw account werd toegevoegd, kunt u controleren of uw camera op de liveweergavepagina wordt weergegeven.

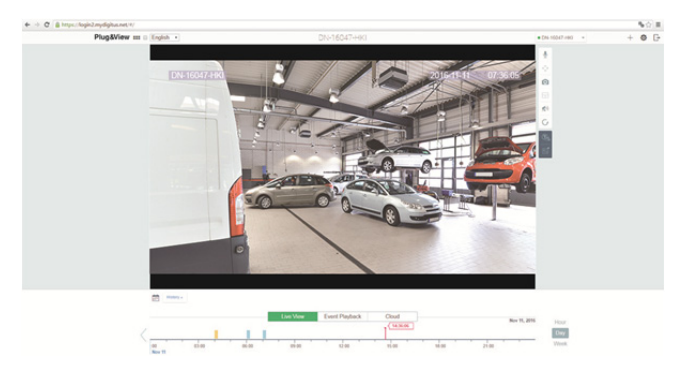

### **Als u van plan bent uw Plug&View-camera te blijven gebruiken met een netwerkkabel, is de instelling nu voltooid.**

Maar als u van plan bent om een draadloze verbinding via wifi te gebruiken om flexibel van locatie te veranderen, gelieve dan verder te lezen.

# **5. Wifi instellen via uw pc/notebook**

U kunt een draadloze (wifi) verbinding tussen de IP-camera en de wifirouter/toegangspunt ook via uw pc/notebook via een browser instellen

Meldt u na een geslaagde installatie van uw camera aan op de website "http://www.plug-view.com". Gelieve op "Login | My camera administration" te klikken.

Gebruik uw Plug&View-account of selecteer Google-login. Als u niet bent aangemeld op uw Google-account, zult u automatisch naar de inlogpagina van Google worden verwezen.

Na het invoeren van uw inloggegevens kunt u de liveweergavepagina van de camera zien.

Aan de rechterkant van het camerabeeld vindt u een aantal pictogrammen. Klik op de toets "Camera Configuration" om naar de gebruikersinterface van de camera te gaan.

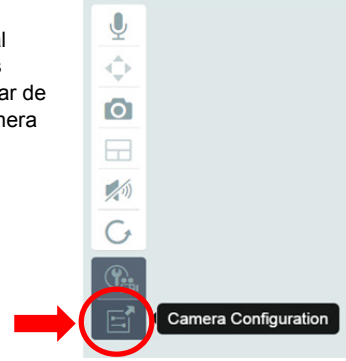

Een ander venster wordt geopend, dat is de webinterface van de camera. Gelieve in te loggen met de standaard "camera" inlogaccount met **"admin"** en wachtwoord **"admin"**. Als u de optie "Autologin" selecteert, zult u automatisch worden aangemeld de volgende keer dat u het configuratiemenu opent. Klik op "Login".

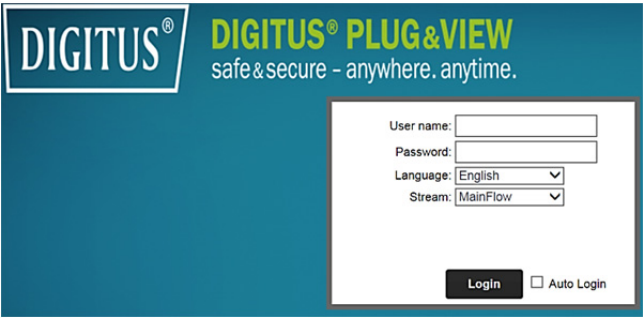

Klik in de gebruikersinterface van de camera op wifi om de wifiinstellingen uit te voeren.

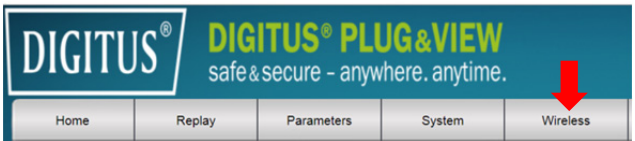

Er zal een zoekvenster verschijnen waarin alle beschikbare draadloze netwerken in uw omgeving staan weergegeven. Gelieve de identificatie (SSID) van uw netwerk te selecteren en bevestig met "OK".

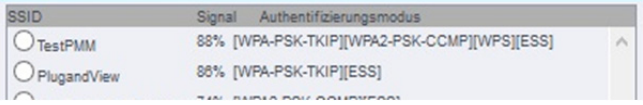

Voer in het volgende venster het wifiwachtwoord in en druk ter bevestiging op "OK".

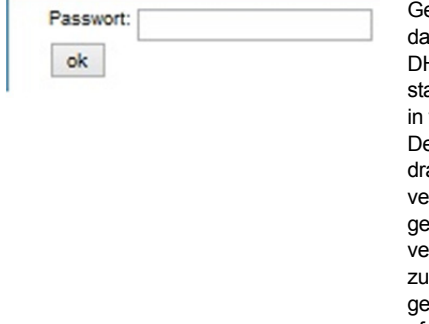

elieve ervoor te zorgen at uw router werkt als een DHCP-server. Dit is de andaardfabrieksinstelling vrijwel alle routers. e verbinding met uw aadloze LAN wordt ervolgens tot stand gebracht. Als de erbinding is geslaagd, It u hierover worden geïnformeerd in een afzonderlijk venster.

### **U kunt de netwerkkabel van de camera nu verwijderen en het browservenster sluiten.**

Gefeliciteerd. U hebt zojuist uw Plug&view IP-camera instelling voltooid. U hebt nu op elk gewenst moment toegang tot uw IPcamera via uw smartphone, tablet-pc of een browser.

# **6. Bewegingsdetectie en opname instellen**

Het DIGITUS<sup>®</sup> Plug&View-systeem biedt de opties bewegingsdetectie en opname. Voor deze functie moet de SD-kaart worden geformatteerd in de camera en moet de bewegingsdetectie worden geactiveerd.

Open de camera via het webportaal om de SD-kaart te formatteren.

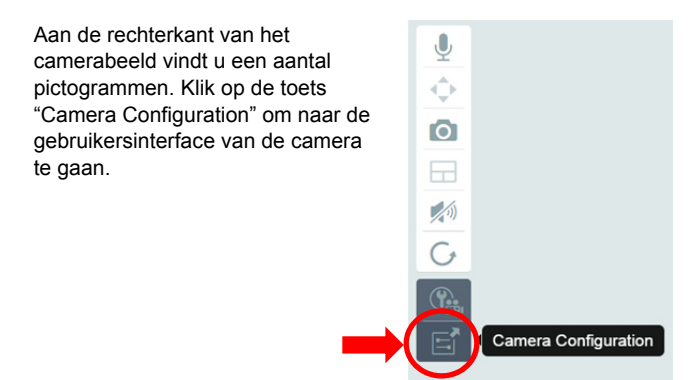

Een ander venster wordt geopend, dat is de webinterface van de camera. Gelieve in te loggen met de standaard "camera" inlogaccount met **"admin"** en wachtwoord **"admin"**. Als u de optie "Autologin" selecteert, zult u automatisch worden aangemeld de volgende keer dat u het configuratiemenu opent. Klik op "Login".

U kunt naar de SD-kaartinformatie gaan via het menu door naar System -> Local storage te gaan. Formatteer de SD-kaart via de optie "Format" in het menu.

De bewegingsdetectie kan na het formatteren worden geactiveerd.

Ga naar "Parameters" -> "Motion Detect" via de webinterface.

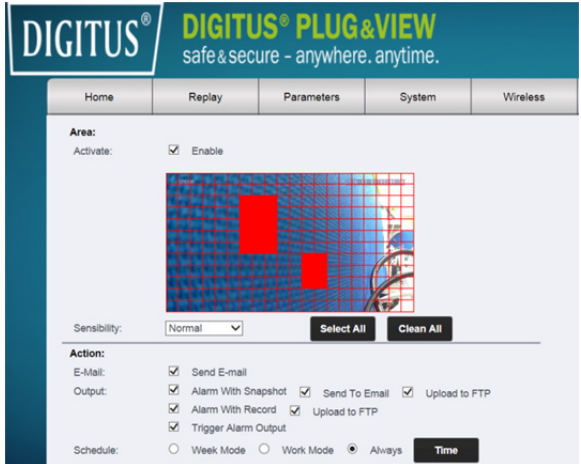

Klik op "ON" om de bewegingsdetectie te activeren. Het gekleurde gedeelte binnen het videobeeld is het deel met bewegingdetectie, d.w.z. het gedeelte waarin een beweging een foto- of video-opname zal activeren. Bij de originele levering, is vrijwel het gehele scherm bedekt met rode boxen. Klik op de kleurmarkeringen om bepaalde zones van bewegingsdetectie **uit te sluiten**. U wist op deze wijze de markering voor die zone. U kunt de gevoeligheid voor de bewegingsdetectie instellen via de optie "Sensibility". U kunt kiezen uit de volgende vier niveaus: "Very high", "High", "Normal" en "Low". Activeer de optie "Alarm with recording" om een opname te maken op de SD-kaart wanneer beweging wordt waargenomen.

De tijdinstelling hangt af van het schema voor bewegingsdetectie. U kunt opnames maken in de modi Wekelijks, Werkdagen of Altijd. U kunt het schema individueel aanpassen. Sla de configuratie op met de optie "Apply".

De bewegingsdetectie met opname is nu succesvol ingesteld. **Voor meer informatie over de webinterface van de camera, raadpleeg de camerahandleiding beschikbaar op cd.** 

**Als u nog vragen hebt, bezoek de zone Veelgestelde Vragen op onze Plug&View-pagina (http://www.plug-view.com/) of neem contact op met onze hulplijn** 

**(http://www.plug-view.com/support-de/support/).** 

#### **Handelsmerken**

DIGITUS is een geregistreerd handselsmerk van ASSMANN Electronic GmbH.

Apple, Apple App Store zijn geregistreerde handelsmerken van Apple Inc.

Android, Google, Google play zijn geregistreerde handelsmerken van Google Inc.

AVM Fritz!Box is een geregistreerd handselsmerk van AVM Computersysteme Vertriebs GMBH.

Telekom Speedport is een geregistreerd handelsmerk van Deutsche Telekom AG.

### **Opmerking:**

Alle handelsmerken die hier niet zijn genoemd zijn eigendom van hun respectieve eigenaren.

Handelsmerken of handelsnamen genoemd in deze handleiding worden gebruikt om de gebruiksstappen te beschrijven, dit betekent niet dat ze vrij beschikbaar zijn. Ze zijn in elk geval het eigendom van de respectieve rechtenhouder.

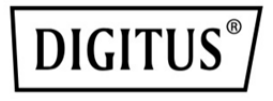

# **Câmara IP Plug&View DIGITUS®**

**Guia Rápido de Instalação** 

### **Precauções de segurança**

- Utilizar apenas a câmara IP Plug&View dentro dos limites de temperatura especificados para esta câmara
- Quando não estiver em utilização, armazenar o produto num local limpo e seco, a temperaturas entre 0 °C e 40 °C
- Não cobrir a câmara
- Não deixar a câmara entrar em contacto com líquidos (exceto câmaras exteriores com cobertura protetora IP66)
- As câmaras IP Plug&View não substituem a supervisão de adultos. Salvaguardar a saúde das suas crianças, membros da família ou animais de estimação, vigiando-os regularmente
- Garantir que as câmaras IP interiores apenas são utilizadas no interior. Estas câmaras não se destinam a ser utilizadas no exterior e podem danificar-se. Neste caso, utilizar os modelos exteriores especificados
- Instalar as câmaras IP Plug&View perto de uma tomada elétrica de parede facilmente acessível. Garantir que o cabo de alimentação não está sob tensão ou esticado
- Posicionar as câmaras IP Plug&View dentro do alcance do seu router Wi-Fi e garantir que não existem obstáculos entre a câmara e o router, que poderão interferir com o sinal Wi-Fi
- Proteger as câmaras IP Plug&View de outros aparelhos elétricos e de alta-frequência geradores de interferências (microondas, telemóveis, etc.)
- Manter a câmara, o cabo de rede e o cabo de alimentação longe do alcance de crianças, uma vez que estes componentes podem ser perigosos
- Utilizar apenas o adaptador de alimentação fornecido.
- Nunca tentar reparar as câmaras IP Plug&View por si próprio. Os trabalhos de reparação e manutenção devem ser levados a cabo por especialistas.
- Em caso de problemas, contactar o nosso serviço de apoio ao cliente.
- Observar todas as leis aplicáveis à videovigilância. As câmaras IP Plug&View IP destinam-se a uso privado e doméstico. Informar os membros da sua família, familiares e empregados domésticos em sua casa sobre o sistema de videovigilância. Garantir que as áreas públicas e a propriedade dos seus vizinhos não são monitorizadas.

# **Informação pessoal**

 Ler e aceitar a política de privacidade para utilizar os sistemas Plug&View DIGITUS<sup>®</sup> em http://plug-view.com/privacy-policy-for-platform-apps/.

**PT**

- Selecionar uma palavra-passe com um elevado grau de segurança para a sua conta Plug&View, para a proteger contra o acesso não autorizado.
- A palavra-passe deve conter pelo menos 8 caracteres; recomendamos letras maiúsculas e minúsculas e caracteres alfanuméricos.
- Adicionalmente, a palavra-passe padrão da câmara pode ser alterada também aqui para evitar o acesso não autorizado.

**A transmissão ao vivo, as notificações push e outros serviços estão disponíveis através de um servidor na nuvem. Apesar das soluções de backup, da estabilidade do sistema e da gestão de largura de banda, a disponibilidade ininterrupta do sistema não pode ser garantida.** 

### *Conteúdo da embalagem*

1 x Câmara IP Plug&View 1x Fonte de alimentação com cabo 1 x Manual de Instalação Rápida 1x CD com utilitários Opcional: 1 x cabo Ethernet 1 x Suporte para montagem em tetos/paredes 1 x antena removível

\* As seguintes câmaras estão equipadas com uma antena removível: DN-16029, DN-16039, DN-16043, DN-16048, DN-16049

*Obrigado por escolher a câmara IP Plug&View, que pode ser instalada e utilizada rápida e facilmente, sem configurações de rede complicadas.* 

# **Instalar o Cartão MicroSD**

As câmaras interiores Plug&View DIGITUS® podem ser equipadas com um cartão microSD para gravação.

Verificar a opção de instalação de acordo com as ilustrações de instalação.

#### **DN-16047**

Instalar o cartão SD conforme ilustrado, com os contactos dourados virados para a lente da câmara.

#### **DN-16046**

Instalar o cartão SD conforme ilustrado, com os contactos dourados virados para a lente da câmara.

#### **DN-16029**

Instalar o cartão SD conforme ilustrado, com os contactos dourados para cima.

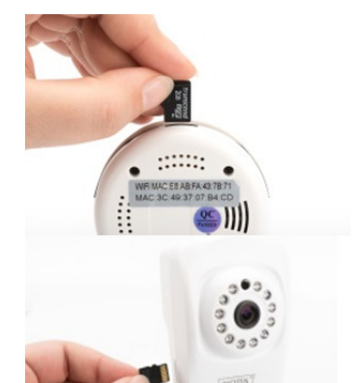

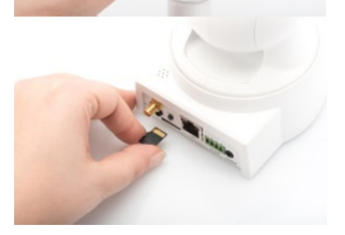

# **Ligações da Câmara**

### **LAN:**

Ligar a câmara à porta LAN do seu router.

### **Repor Configurações:**

Depois de iniciar a câmara, prima sem soltar o botão Reinicializar durante 10 segundos, para repor as predefinições da câmara.

### **Alimentação:**

Ligue o cabo de alimentação fornecido para alimentar a câmara com energia elétrica.

### **MicroSD:**

Insira um cartão microSD para armazenamento local.

**Mic:** Microfone (Entrada de áudio).

### **Saída de áudio:**

Ligar uma coluna externa através do cabo de áudio de 3,5 mm.

### **WPS:**

Mantenha o botão WPS premido durante 8 segundos após a ativação da câmara para ligar o modo WPS.

(\*os modelos DN-16029 e DN-16046 incluem o botão WPS)

### **Alarme:**

Pin1: Entrada de alarme Pin2: Solo Pin3: Não está em utilização Pin4: NÃO

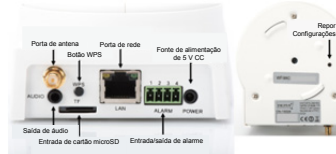

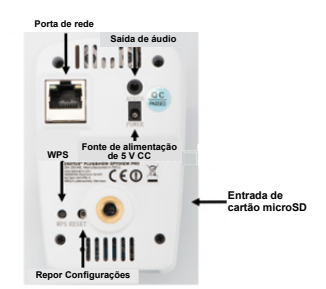

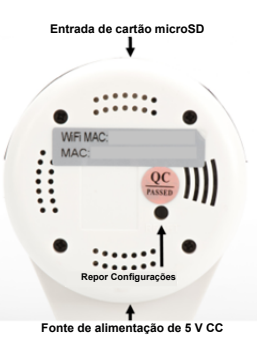
# **Ligações da Câmara**

As câmaras exteriores Plug&View DIGITUS® estão equipadas com um cabo especial.

Verificar a opção de instalação de acordo com as ilustrações de instalação.

- **Botão reinicializar:** Depois de a câmara ser ligada e estar pronta a usar, premir sem soltar este botão por 10 segundos. Esta ação repõe as predefinições de fábrica da câmara.
- **Cabo de rede:** Ligar o cabo de rede ao seu router para estabelecer uma ligação à Internet.
- **Ligação elétrica de 12 V CC:**

Ligar o adaptador de alimentação externo para fornecer energia elétrica à câmara.

 **Indicador luminoso de estado:** O indicador luminoso de

estado azul indica se a câmara tem alimentação elétrica.

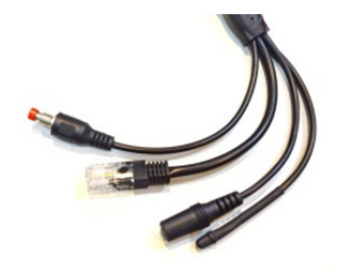

Nos modelos DN-16039, DN-16043 e DN-16048, a alimentação elétrica pode ser diretamente fornecida à câmara ligando o cabo de rede a um injetor PoE ou a um interruptor PoE.

# **Definições da Lente**

#### **DN-16039 DN-16043**

Pode ajustar o foco e a nitidez através dos controlos manuais. Utilizar a imagem ao vivo da câmara para ajustar o foco e a nitidez, conforme necessário.

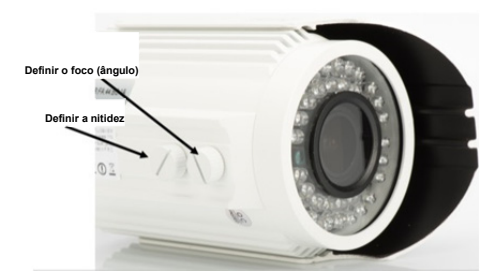

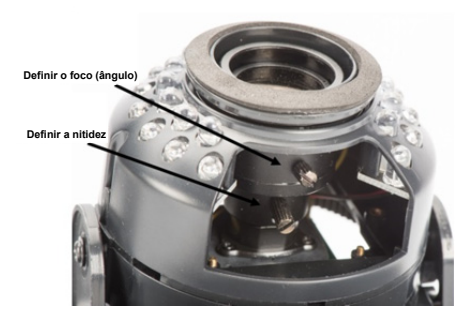

# **1. Preparação**

Antes de utilizar a sua câmara IP, devem ser realizadas algumas acções prévias.

## *Conexão da antena*

Ligue a antena sem fios ao conector e aperte os parafusos de montagem.

## *Inserção do cartão SD*

As câmaras IP Plug&View suportam cartões MicroSD com até 32GB de capacidade que podem ser adquiridos em lojas. Os vídeos e imagens gravados com a sua câmara IP serão armazenados nesse cartão.

Se a sua câmara possuir uma porta externa e não tiver memória interna disponível, insira o seu cartão MicroSD na abertura correspondente até que esteja fixo nela.

## *Ligação da fonte de alimentação*

Ligue o cabo de alimentação ao conector denominado "Power" da câmara.

## *Ligação da câmara ao router (por ex. AVM Fritz! Box, Telekom Speedport etc.)\**

Ligar um terminal do cabo de rede fornecido à porta LAN da câmara. Ligue a outra ponta do cabo de rede a um dos conectores marcados com a abreviação 'LAN', localizados na parte traseira do seu roteador. Alguns routers possuem apenas um conector LAN, mas outros possuem vários conectores. O seu router deve estar ligado a uma ligaçao de Internet em funcionamento.

\* Pode ignorar este ponto com o modo Ponto de Acesso das câmaras. Para o modelo DN-16047, este ponto deve ser ignorado.

# **2. Configuração da conta de utilizador Plug&View**

Para utilizar a câmara Plug&View e para ter uma transmissão de vídeo em direto em qualquer altura e em qualquer lugar, é necessário registar a câmara numa conta de utilizador Plug&View. A configuração e o controlo podem ser feitos a partir do smartphone/tablet ou a partir de um PC/computador portátil.

## **2.1 Criar uma conta de utilizador com o seu Smarthpone/tablet**

Se tiver um dispositivo iOS Apple<sup>®</sup> iOS, encontrará a nossa aplicação "DIGITUS® Plug&View" na Apple App Store®. Para telemóveis e tablets cujo sistema operacional é o Google Android OS, o nosso aplicativo "DIGITUS® Plug&View" pode ser encontrado na Google™ Play Store.

No campo de pesquisa das respetivas App Stores<sup>®</sup>, introduzir "Digitus" ou "DIGITUS Plug&View".

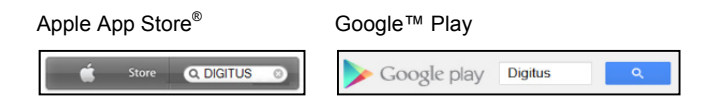

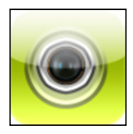

Nos resultados da busca, o aplicativo "DIGITUS® Plug&View" aparecerá com este símbolo.

Seguidamente deve instalar a aplicação no seu dispositivo portátil.

Abra a aplicação no seu tablet ou telemóvel. Há duas opções para a criação de contas:

- 1. Se já possuir uma conta do Google, é possível utilizar essa conta com o seu aplicativo Plug&View, ou
- 2. É possível criar diretamente uma nova conta Plug&View com nome de utilizador e palavra-passe individuais.

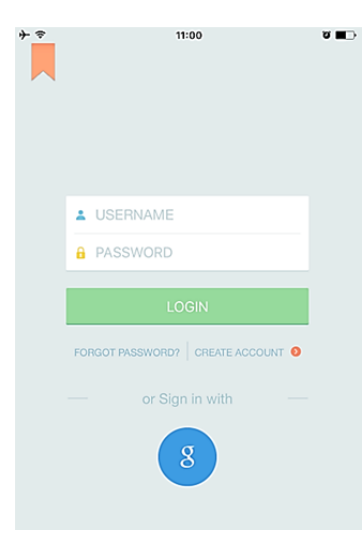

#### *1. Entrar com uma conta do Google*

Clique em "g" para iniciar sessão numa "conta do Google". Então, utilizar o seu correio eletrónico do Google com a respectiva palavra-passe para efetuar o login.

### **Ou**

#### *2. Criar uma nova conta Plug&View*

Clicar em "Create Account".

**Terms of Use Agreement** 

ବ

Für die Nutzung der Plug&View Plattform via Browser oder App ist es erforderlich, die Datenschutzerklärung, die Sie unter http://plugview.com/privacy-policy-for-platform-apps/ nachlesen können, zu akzeptieren. Erklärung: Ich habe die Datenschutzerklärung der Assmann Electronic GmbH zur Kenntnis genommen und willige in die Datenvereinbarung gemäß der Datenschutzerklärung ein. Ich kann meine Einwilligung jederzeit unter

support@digitus.info wiederrufen. Wir weisen jedoch darauf hin, dass die Plug&View App dann nicht mehr genutzt werden kann.

-------------------------

To use the Plug&View platform via the browser or app, it is necessary that you agree to the privacy

policy, which you can find at http://plug-view.com/privacy-policy-forplatform-apps/ Privacy policy:

I have acknowledged the privacy policy of Assmann Electronic GmbH, and hereby consent to the data agreement according to the privacy policy. I may revoke my consent at any time by contacting support@digitus.info.

However, we must point out that in the event consent is revoked, the

Aceitar a política de privacidade para utilizar o sistema Plug&View DIGITUS<sup>®</sup>.

Na próxima página, escolha um nome de utilizador, uma palavra-passe e confirme o seu endereço de correio eletrónico.

Clique em "Apply" para criar a sua conta Plug&View. Receberá, em seguida, um e-mail com instruções sobre a forma de ativar a sua conta. Faça o login no aplicativo através da opção "Login", com o seu nome de utilizador e a sua palavra-passe. Agora, é possível adicionar a sua câmara à conta (continuar para o item 3).

### **2.2 Criar uma conta de utilizador com o seu PC**

Além de suportar aplicações, o sistema DIGITUS Plug&View é igualmente compatível com PC/computadores portáteis através de acesso no browser.

Visite o sítio http://plug-view.com

Em seguida, clique em "Login" para entrar no portal Web do Plug&View.

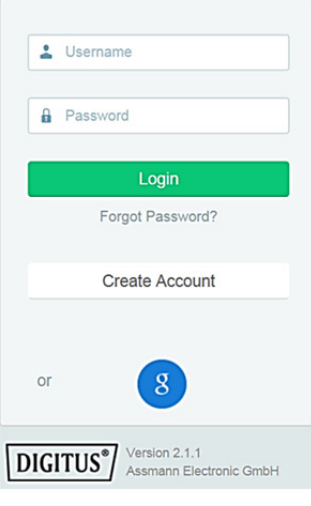

#### *1. Entrar com uma conta do Google*

Clique no "g" para "Iniciar sessão no Google". Poderá, depois, utilizar o seu endereço e a palavra-passe do Google Mail para iniciar sessão.

Ou

#### *2. Criar uma nova conta Plug&View*

Clicar em "Create Account". Insira as informações necessárias na próxima página e confirme com a opção "Apply". Então, será enviada uma mensagem com instruções sobre como desbloquear a sua conta. Na página de login, será possível efetuar o login com os seus dados de utilizador e adicionar a câmara.

Terá, assim, criado com sucesso uma conta através da aplicação ou do portal da Web.

Para prosseguir com a configuração da ligação WiFi para a câmara IP através do modo Ponto de Acesso, consulte a secção 3 deste manual.

No modelo DN-16047, lembre-se é obrigatório ligar a câmara à Internet através do modo Ponto de Acesso.

Ignore a Secção 4 deste manual se a câmara já estiver ligada ao router através de um cabo LAN.

# **3. Ligar a câmara IP Plug&View IP através de Wi-Fi**

# **3.1 Com um smartphone/tablet**

Abrir as definições de Wi-Fi no seu Wi-Fi smartphone/tablet. Procurar redes sem fios disponíveis PlugandView nas imediações. A câmara será AEG-INT mostrada como uma rede sem fios 456406 com o respetivo número de modelo AEG-Guest e os últimos 6 caracteres do seu AEG-PMIT endereço MAC. DN-16047-003F09 PMM Assmann AcerProjectorK\_Bode **WLAN** PlugandView  $\widehat{\mathbf{r}}$  (i) NETZWERK WÄHLEN ... DN-16049-07a405 Δ  $\Box$ AnneDroi  $\Omega = \Omega$ 

Ligar o seu smartphone/tablet à câmara IP através da ligação WLAN.

Depois de ligar o smartphone/ tablet à câmara, pode prosseguir com a instalação da aplicação Plug&View. Abrir a aplicação Plug&View.

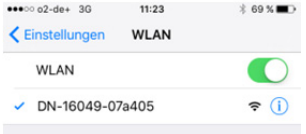

A aplicação Plug&View deteta a ligação de uma câmara Plug&View operada no modo Ponto de Acesso e pedir-lhe-á para selecionar a rede Wi-Fi à qual a câmara deverá ser ligada.

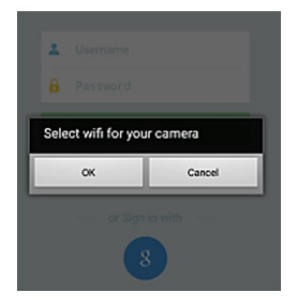

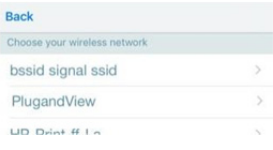

Serão indicadas as redes disponíveis nas imediações. Deve selecionar aqui a rede, com a qual a câmara deverá ser ligada. Se a sua rede não for exibida, deve ser necessário reposicionar a câmara.

**ATENÇÃO: SSID´s ocultos, significa redes WLAN ocultas, não são suportados pela câmara. Deve tornar a sua rede visível, se quer instalar a câmara numa das referidas redes.** 

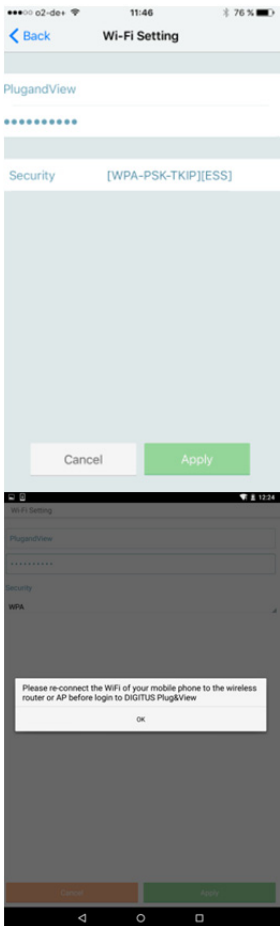

Inserir a palavra-passe da rede no campo da palavra-passe, com a qual a sua rede WLAN é encriptada e confirmar a entrada com OK.

Nos sistemas operativos Android, após o estabelecimento da ligação, ser-lhe-á pedido para voltar a ligar o seu smartphone/ tablet à sua rede Wi-Fi.

Em regra, isto acontecerá automaticamente. Caso contrário, ir para as definições Wi-Fi do seu Smartphone/Tablet e ligar à rede Wi-Fi daí.

# **4. Adicionar câmara IP Plug&View**

## **4.1 Com um smartphone/tablet**

Premir "+" para adicionar uma nova câmara durante a primeira instalação da câmara Plug&View. Ir para as definições (ícone da roda dentada no topo à direita) e tocar em "Add camera", se já existirem câmaras. Isso pode ser feito facilmente por meio da leitura do código QR com o seu telemóvel/ tablet ou através na inserção manual dos dados de ativação.

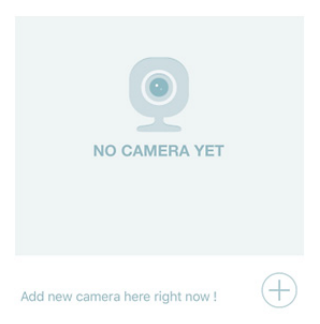

Os seguintes aparelhos suportam a leitura do código QR: Apple iPhone<sup>®</sup>, Apple iPad<sup>®</sup>, telemóvel com Android, tablet com Android (com câmara traseira integrada).

O endereço MAC, o código de ativação e o código QR podem ser encontrados na última página deste guia.

*Nota:* A versão do Android do aparelho portátil deve ser 2.3.5 ou posterior.

### *Adicionar a câmara através da procura do código QR*

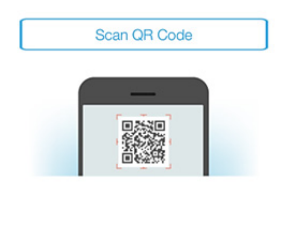

Na página seguinte, selecionar a opção "Scan QR code". A função de leitura do código QR do seu aparelho portátil será ativada.

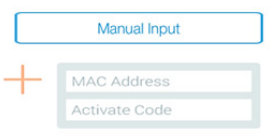

Leia o código QR situado na **última página** deste manual para adicionar a câmara à sua conta.

Durante a leitura do código QR, poderá necessitar de deslocar o dispositivo móvel para a frente e para trás até o código ser reconhecido.

### *Adicionar a câmara através da inserção manual do endereço MAC e do código de ativação*

O endereço MAC e o código de ativação estão localizados na **última página** deste guia. Navegar para "Manual input" após selecionar "Add camera" na aplicação Plug&View.

Introduzir a combinação alfanumérica que pode ser encontrada em "MAC". Então, insira o seu código de ativação e clique em "Apply".

## **4.2 Adicionar a câmara ao computador através do navegador**

Para os utilizadores de um PC/computador portátil, é igualmente possível adicionar câmaras à respetiva conta através de um processo similar ao descrito no ponto 4.1 para um dispositivo móvel.

Após o primeiro início de sessão na página de administração da câmara em http://www.plug-view.com para fazer "Login" com a respetiva conta e palavra-passe, ser-lhe-á solicitado que aceda à página "Download" para instalar o plug-in. Prima o botão de download e siga as instruções para proceder à instalação.

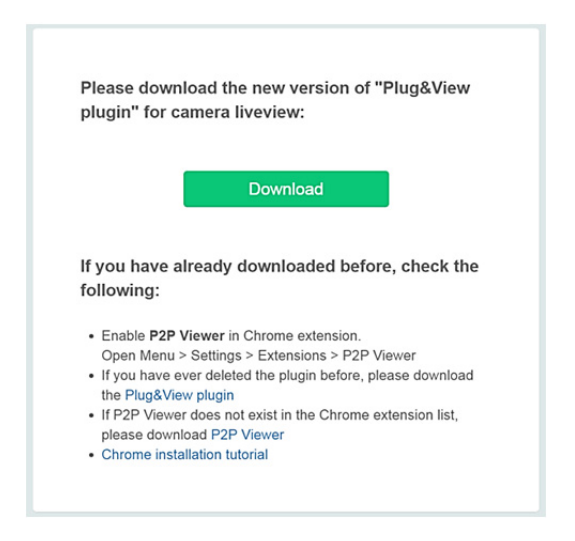

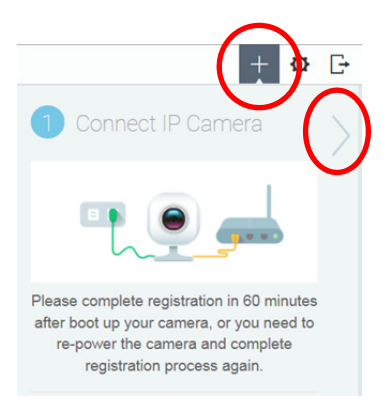

Depois de instalar o plug-in, entre novamente na página de início de sessão em http://www.plug-view.com com a respetiva conta.

Prima o sinal "+" para adicionar a câmara.

Em seguida, prima o sinal ">" para avançar para a página seguinte e siga as instruções.

Introduza o endereço MAC e o código de ativação indicado na última página do manual do utilizador e prima "Apply" para adicionar a câmara.

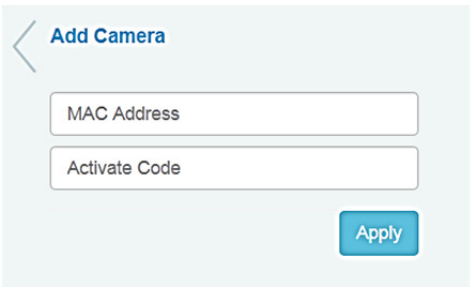

Depois de adicionar a câmara à sua conta com sucesso, verifique se a câmara apresenta uma transmissão em direto.

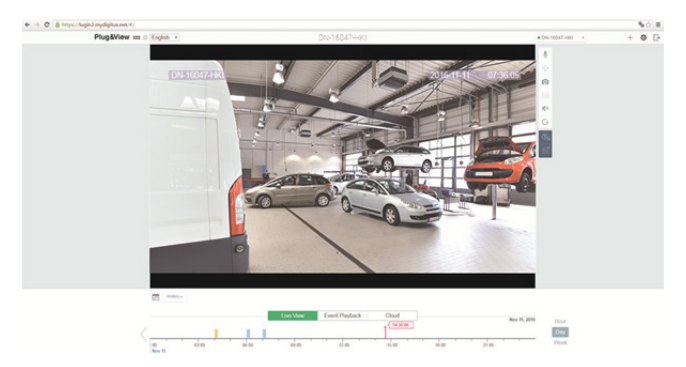

#### **Se quiser continuar a utilizar a sua câmara Plug&View com um cabo de rede, a configuração termina aqui.**

Se, no entanto, quiser utilizar uma ligação sem fios para obter uma maior flexibilidade em relação à localização, leia a secção seguinte.

# **5. Configurar o Wi-Fi no PC/computador portátil**

A configuração da ligação sem fios (Wi-Fi) entre a câmara IP e o router/ponto de acesso Wi-Fi também pode ser feita no browser do PC/computador portátil

Após a instalação da sua câmara, faça o log-in no sítio "http://www.plug-view.com". Clique em "Login | My camera administration".

Utilize a sua conta Plug&View ou selecione o início de sessão do Google. Se a sua conta do Google não estiver aberta, o navegador será redirecionado automaticamente à página de log-in do Google.

Depois de introduzir os detalhes de início de sessão, poderá ver a transmissão em direto da câmara.

No lado direito da imagem da câmara, surgem alguns ícones. Clique no botão "Camera Configuration" para aceder à interface do utilizador da câmara.

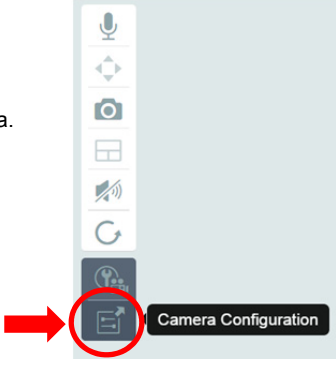

Abre-se uma nova janela, a qual contém a interface do utilizador na Web da câmara. Inicie sessão com a conta predefinida "camera", cujo nome de utilizador é **"admin"** e a palavra-passe é **"admin"**. Se a opção de "Autologin" for selecionada, o log-in será efetuado automaticamente da próxima vez que o menu de configurações for aberto. Clique em "Login".

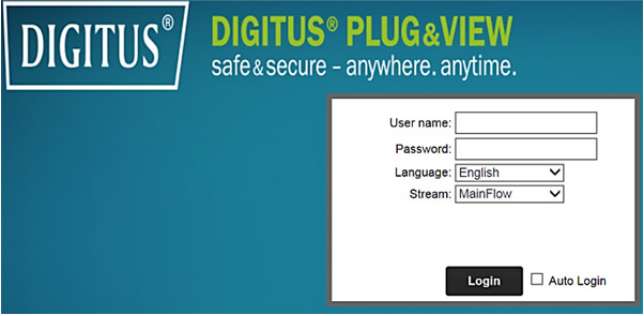

Na interface de utilizador da câmara, clicar em Wi-Fi para configurar as definições de Wi-Fi.

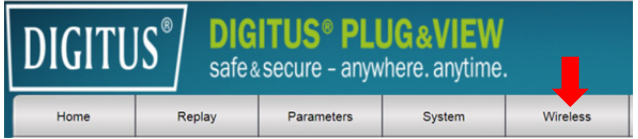

Aparecerá uma janela de busca, na qual todas as redes sem fios disponíveis na sua área serão mostradas. Selecione o identificador (SSID) da sua rede e confirme com "OK".

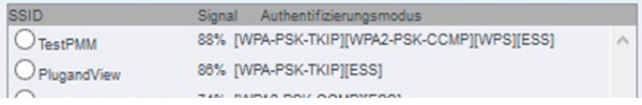

Na janela seguinte, introduzir a chave de acesso Wi-Fi e confirmar com "OK".

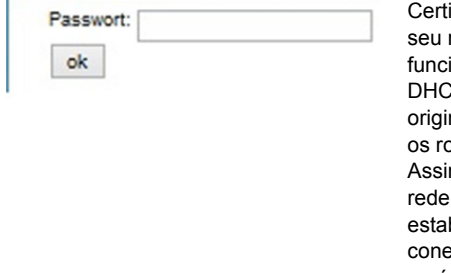

ifique-se de que o roteador está a funcionar como servidor P. Esse é o padrão nal de quase todos os roteadores. m, a ligação da sua LAN sem fios será estabelecida. Se a xão for estabelecida, será mostrada numa janela separada.

#### **O utilizador pode remover o cabo de rede da câmara e fechar a janela do navegador.**

Parabéns. A configuração da sua câmara IP Plug&View foi completada. Agora, é possível aceder à sua câmara IP a qualquer momento a partir do seu telemóvel, tablet, PC ou navegador.

# **6. Definir a Deteção de Movimento e a Gravação**

O sistema Plug&View DIGITUS® disponibiliza as opções de deteção de movimento e gravação. Para utilizar esta função, o cartão SD tem que ser formatado na câmara e a deteção de movimento ativada.

Para formatar o cartão SD, aceder à câmara através do portal web.

No lado direito da imagem da câmara, surgem alguns ícones. Clique no botão "Camera Configuration" para aceder à interface do utilizador da câmara.

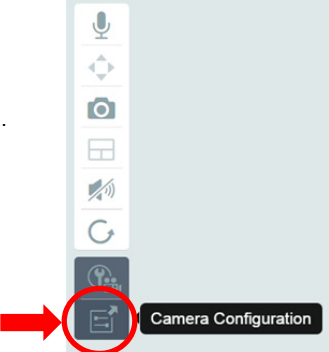

Abre-se uma nova janela, a qual contém a interface do utilizador na Web da câmara. Inicie sessão com a conta predefinida "camera", cujo nome de utilizador é **"admin"** e a palavra-passe é **"admin"**. Se a opção de "Autologin" for selecionada, o log-in será efetuado automaticamente da próxima vez que o menu de configurações for aberto. Clique em "Login".

Poderá aceder às informações do cartão SD através do menu, em System -> Local storage. Formatar o cartão SD através do item de menu "Format".

Após formatar, a deteção de movimento pode ser ativada.

Aceder a "Parameters" -> "Motion Detect" na IU da Web.

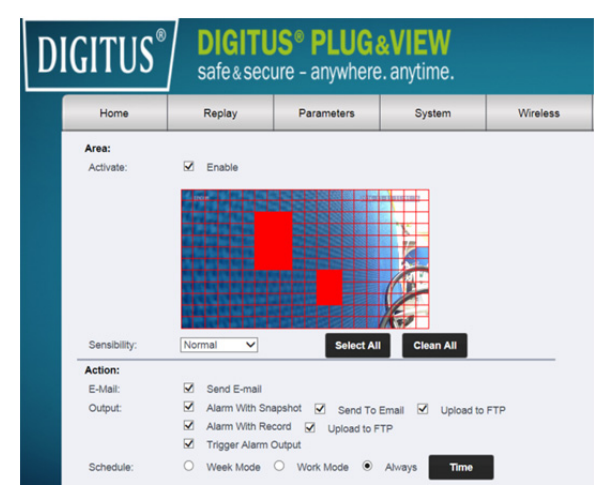

Ativar a deteção de movimento clicando em "ON". A área colorida dentro da imagem de vídeo representa a área de detecção de movimento, ou seja, a área na qual qualquer movimento ativa a gravação de vídeos ou imagens. Nas configurações originais da câmara, quase todo o ecrã é coberto com caixas vermelhas. Clicar nas marcações coloridas para **excluir** certas áreas da deteção de movimento. Assim, a marcação da área será apagada. Pode definir a sensibilidade da deteção de movimento em "Sensibility". Selecionar entre os seguintes quatro níveis: "Very high", "High", "Normal" e "Low".

Ativar "Alarm with recording" para guardar no cartão SD, no caso de ser detetado movimento.

O ajuste horário é afetado pelo horário da deteção de movimento. Pode gravar nos modos Semanal, Dia Útil ou Tempo Inteiro.

Pode ajustar o horário individualmente. Guardar a configuração com "Apply".

Definiu com sucesso a deteção de movimento com gravação. **Para explicações relativas à interface web da câmara, consultar o manual da câmara fornecido em CD.** 

**Se tiver quaisquer questões, aceder à área de Perguntas Frequentes na nossa página de Plug&View (http://www.plug-view.com/) ou contactar a nossa linha de Apoio ao Cliente** 

**(http://www.plug-view.com/support-de/support/).** 

#### **Marcas registadas**

DIGITUS é marca registada da ASSMANN Electronic GmbH. Apple, Apple App Store são marcas registadas da Apple Inc. Android, Google, Google play são marcas registadas da Google Inc. AVM Fritz!Box é marca registada da AVM Computersysteme Vertriebs GMBH.

Telekom Speedport é marca registada da Deutsche Telekom AG.

#### **Nota:**

Todas as outras marcas registadas não indicadas aqui são de propriedade de seus respectivos donos.

As marcas registadas ou nomes comerciais mencionados neste manual são utilizados para descrever os passos operacionais e não implicam que são de utilização livre. De qualquer modo, são de propriedade dos seus respectivos donos.